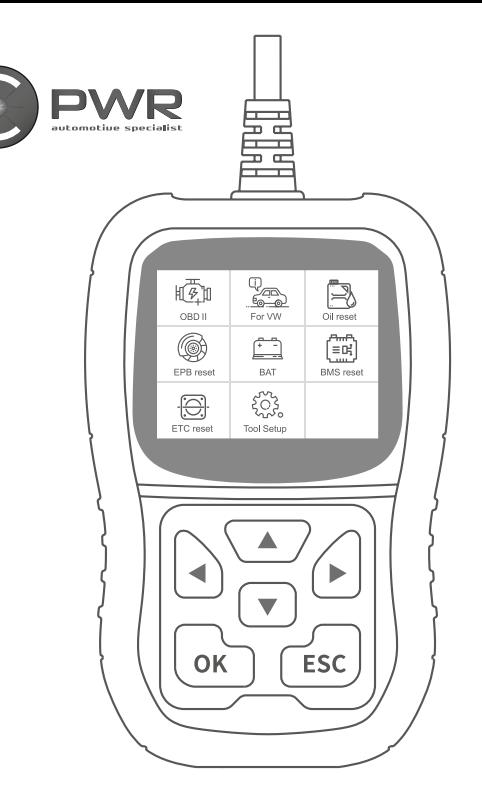

# **VIKAKOODINLUKIJA S500** KÄYTTÖOHJE

**CODE READER BORTA DIAGNOSTIKAS LASĪTĀJS FELKODSLÄSARE OBD SKAITYTUVAS FEILKODELESER ДИАГНОСТИЧЕСКИЙ СКАНЕРOBD KOODILUGEJA**

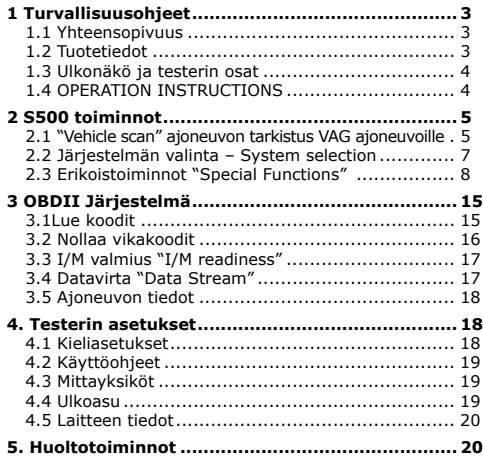

#### <span id="page-2-0"></span>**1 Turvallisuusohjeet**

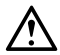

#### **Henkilövahinkojen ja ajoneuvon/testerin vaurioitumisen välttämiseksi lue tämä käyttöohje huolellisesti ennen käyttöä ja noudata annettuja ohjeita.**

- Välttääksesi ihmis- ja ajoneuvovahingot ja estääksesi testerin rikkoontumisen lue tämä käyttöohje huolellisesti läpi ennen käyttöä ja noudata tässä annettuja ohjeita.
- Käytä testeriä aina turvallisessa paikassa, missä ajoneuvo on paikallaan, eikä pääse liikkumaan. Älä yritä käyttää testeriä ajaessa. Testeri voi viedä huomion liikenteestä, mikä voi johtaa onnettomuuteen.
- Mikäli joudut työskentelemään moottoritilassa tai ajoneuvon alla, suojaudu siihen soveltuvin käsinein ja suojalasein.
- Käytä ajoneuvoa aina hyvin ilmastoidussa tilassa. Pakokaasut ovat myrkyllisiä ja voivat aiheuttaa vakavia terveyshaittoja sisätiloissa.
- Automaattivaihteisessa ajoneuvossa kytke vaihde P (PARK) asentoon. Manuaali vaihteisella ajoneuvolla kytke vaihde vapaalle ja seisontajarru päälle. Tarvittaessa laita renkaiden taakse vierimisen estävät kiilat.
- Pidä testeri puhtaana ja kuivana. Tarvittaessa voit puhdistaa testerin miedolla pesuaineella kostutetulla rätillä.

#### **1.1 Yhteensopivuus**

- 1. Tukee VAG konsernin ajoneuvoja kuten VW, AUDI, SKODA, SEAT jne. Mikäli et ole varma soveltuuko testeri ajoneuvollesi, voit tarkistaa ajoneuvon valmistajalta tukeeko se jotain kohdassa kaksi mainituista protokollista.
- 2. Tukee VAG protokollia: UDS, TP20, TP16, KWP2000 and KWP1281.
- 3. Tukee kaikkia OBDII ja EOBD protokollia: VPW, PWM, ISO, KWP 2000 and CAN

#### **1.2 Tuotetiedot**

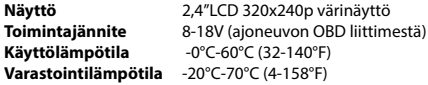

# <span id="page-3-0"></span>**1.3 Ulkonäkö ja testerin osat**

- **1. LCD näyttö** taustavalaistu 320x240px näyttö.
- **2. OK-painike** Vahvistaa valinnan/ toiminnon valikoissa.
- **3. ESC-painike**  Peruu valinnan/palaa valikoissa.
- **4. VASEN-nuolipainike** Valikoissa liikkuu vasemmalle tai palaa edelliseen näkymään
- **5. OIKEA-nuolipainike** Valikoissa liikkuu oikealle tai siirtyy seuraavaan näkymään
- **6. YLÖS-nuolipainike** Valikoissa liikkuu ylös tai palaa edelliseen näkymään
- **7. ALAS-nuolipainike** Valikoissa liikkuu alas tai siirtyy seuraavaan näkymään

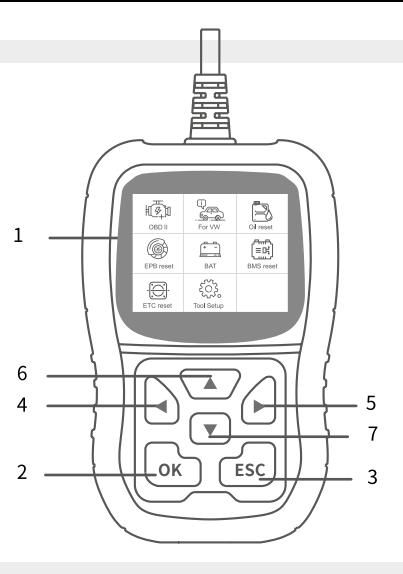

# **1.4 OPERATION INSTRUCTIONS**

#### **VAROITUS: Älä liitä tai irrota mitään testauslaitteistoa kun moottori on käynnissä!**

- 1. Sammuta ajoneuvosta virrat
- 2. Etsi 16-napainen DLC liitäntä
- 3. Liitä testeri liittimeen
- 4. Laita virrat päälle. Moottori voi olla käynnissä tai ei.

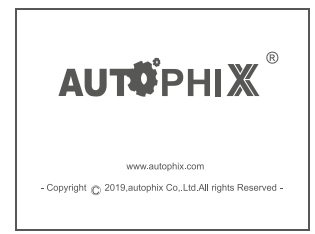

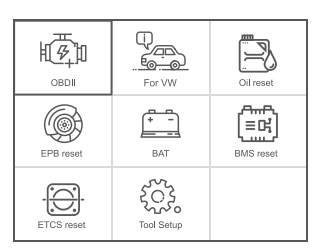

#### <span id="page-4-0"></span>**2 S500 toiminnot**

# **2.1 "Vehicle scan" ajoneuvon tarkistus VAG ajoneuvoille**

Valitse "for VW" ja sitten valitse ajoneuvon tarkistus "Vehicle Scan" Huom. Järjestelmän tarkistus "System scan" tarkistaa vian sisältävät järjestelmät ja näyttää virhehavaintojen määrän. Manuaalinen tarkistus "Manual Selecet" tarkistaa kaikki järjestelmät.

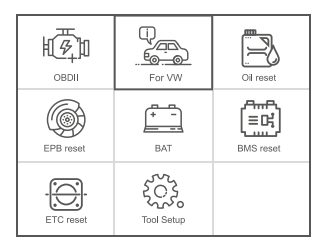

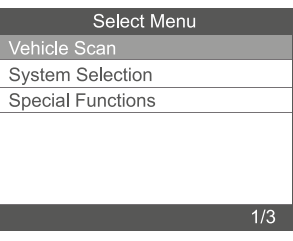

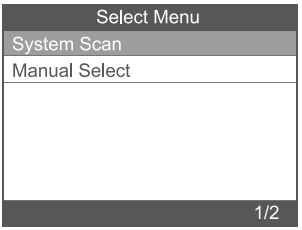

#### **2.1.1** Valitse järjestelmän tarkistus "System scan"

Valitse 0017-Dash Board ja testeri näyttää seuraavat vaihtoehdot:

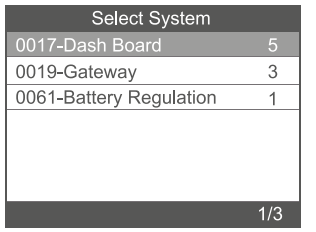

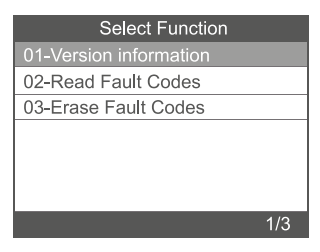

**2.1.1.1** 01-Version information näyttää seuraavat järjestelmän tiedot:

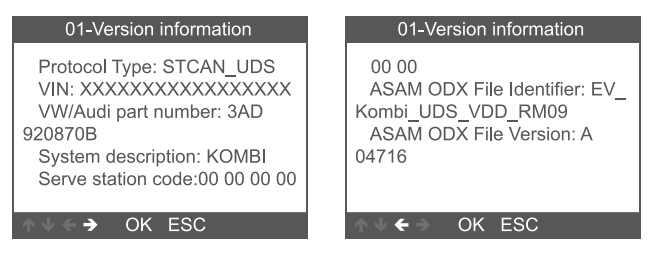

**2.1.1.2** 02-Read Fault codes Näyttää seuraavaan tapaan vikakoodit:

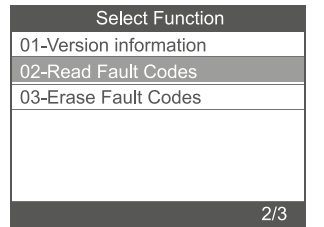

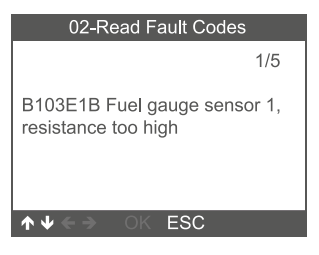

<span id="page-6-0"></span>**2.1.1.3** Valitse poista vikakoodit "03-Erase codes", saat seuraavat ohjeet näytölle. Sammuta ajoneuvo, odota 10min ja ja käynnistä ajoneuvo uudestaan. Nyt voit tarkistaa vikakoodit uudestaan.

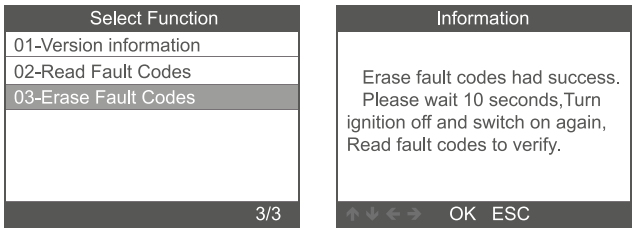

# **2.2 Järjestelmän valinta – System selection**

**2.2.1** Valitse Järjestelmän valinta ja Tavallinen järjestelmä "System selection" -> Common System. Testeri näyttää valittavissa olevat järjestelmät ja voit valita haluamasi järjestelmän.

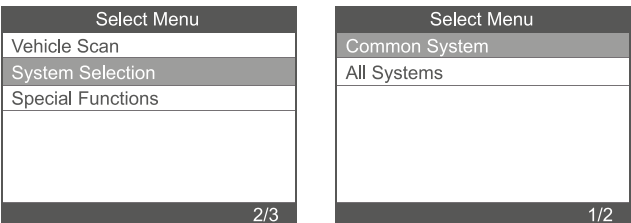

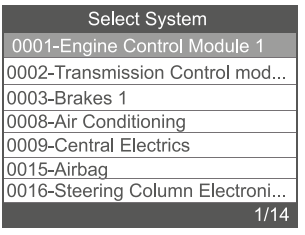

## <span id="page-7-0"></span>**2.2.2 Valitse kaikki järjestelmät "All system".**

Saat näkyville kaikki vaihtoehtoiset järjestelmät ja voit valita minkä haluat testata.

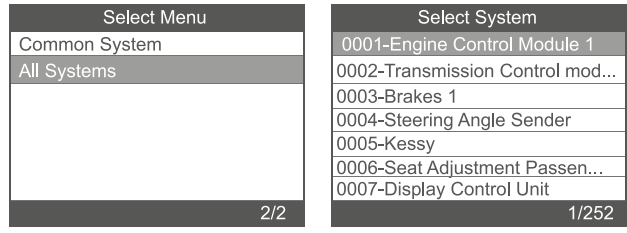

#### **2.3 Erikoistoiminnot "Special Functions"**

Valitse erikoistoiminnot "Special Functions" ja saat seuraavan näkymän.

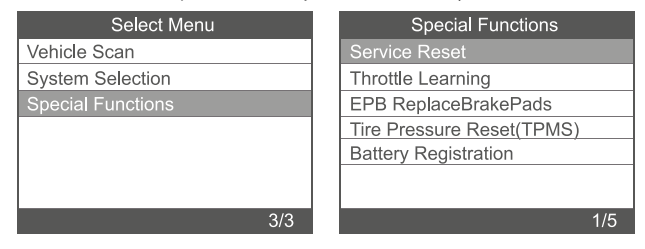

**2.3.1** Huollon resetointi "Service reset"

Valitse Huollon resetointi "Service reset" ja saat seuraavan näkymän ja voit valita mikä huolto nollataan:

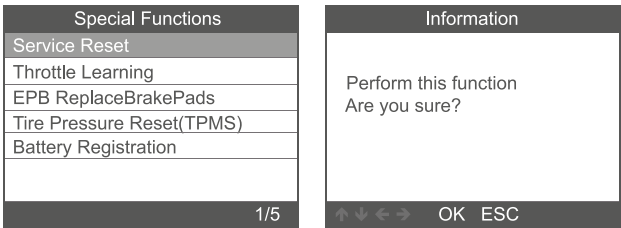

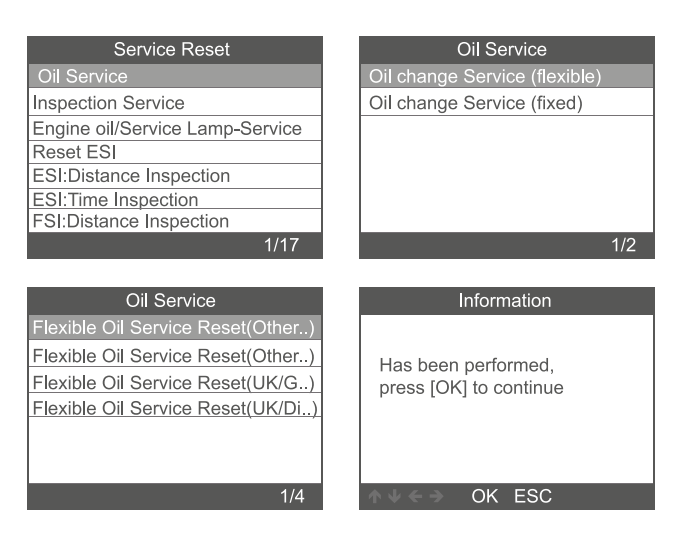

#### **2.3.2** Throttle Learning

Valitse "Throttle Learning" ja seuraa ohjeita kohta kohdalta. Jotta kaasun opetus voidaan tehdä, pitää seuraavien kohtien toteutua:

- 1. Sytytysvirta päälle, moottori pois käynnistä.
- 2. Varmista, että vikakoodeja ei ole.
- 3. Laita sähköä kuluttavat lisälaitteet pois päältä.
- 4. Jäähdytysnesteen lämpötila yli 85C
- 5. Kaasupoljin on ylhäällä ja siihen ei kosketa.

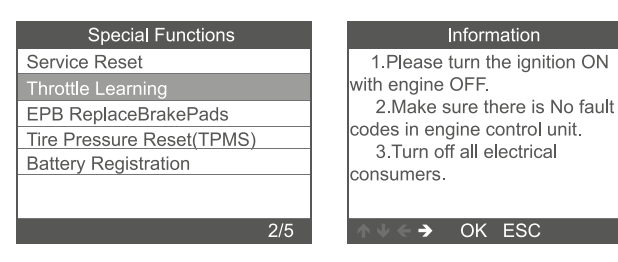

# Information

4.the coolant temperature above 85 C.

5.the accelerator pedal must not be depressed.

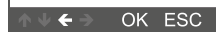

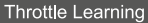

CH:60 Throttle Learning

CH:98 Throttle Learning

CH:01 Throttle Learning

Valitse ensisijaisesti kanava 60. Mikäli opetus ei onnistu sen avulla, kokeile muita vaihtoehtoja.

 $\overline{3/3}$ 

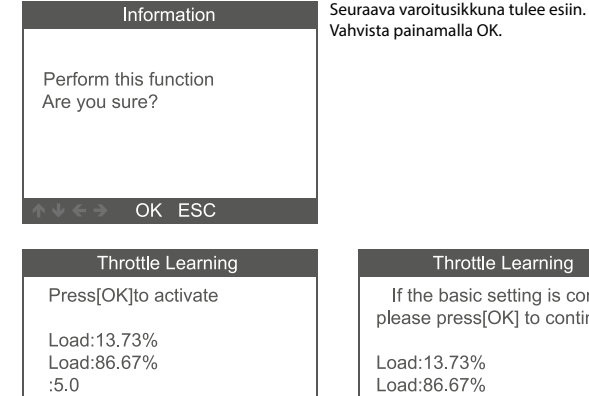

Information:ADP is running

OK ESC

#### **Throttle Learning**

If the basic setting is complete, please press[OK] to continue

Load:13.73% Load:86.67%  $-50$ Information:ADP is running

OK ESC

#### **2.3.3. Elektroninen pysäköintijarru, jarrupalojen vaihto**

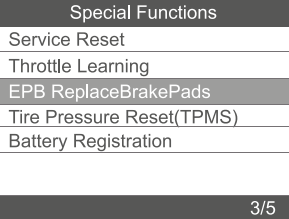

**2.3.3.1** Valitse jarrupalojen vaihto "EPB replace brake pads" ja saat seuraavan näkymän.

### **2.3.3.2** Saat kolme vaihtoehtoa "EPB replace brake pads" -valikossa.

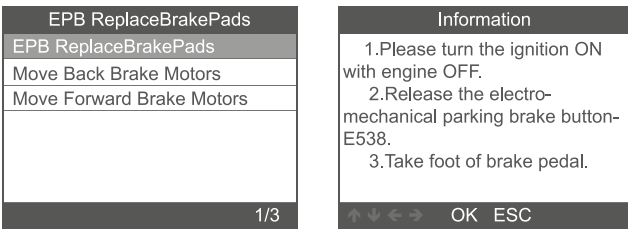

**2.3.3.3** Valitse palojen vaihto "EPB ReplaceBrakePads" suoritaaksesi palojen vaihdon. Suorita testerin pyytämät vaiheet ennen vahvistamista:

- 1. Käännä sytytysvirta päälle, moottori pois käynnistä.
- 2. Vapauta elektroninen jarru painikkeesta E538
- 3. Älä paina jarrupoljinta (varmista, että auto ei pääse liikkumaan)

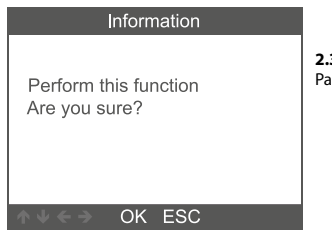

**2.3.3.4** Jarrujen moottorit ovat siirtyneet taakse. ina "OK" jatkaaksesi.

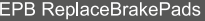

Has been performed, press [OK] to continue

2.3.3.5 Varmista, että jarrujen moottorit ovat liikkuneet taakse/ vetäytyneet ja paina "OK"

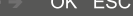

# Information

please check the parking brake motors complete retraction. press [OK] to continue.

2.3.3.6 Nyt voit vaihtaa jarrupalat. Kun palat on vaihdettu, paina "OK"

OK ESC

# Information

Replace the brake pads. After finish, press [OK] to continue

OK ESC

#### **2.3.4 Rengaspainesensorien alustus.**

Valitse Rengaspainesensorien alustus "Tire pressure reset". Ja seuraa näytön ohjeita. Ennen alustamista varmista, että renkaissa on valmistajan suosittelema paine ja renkaat ovat ehjät.

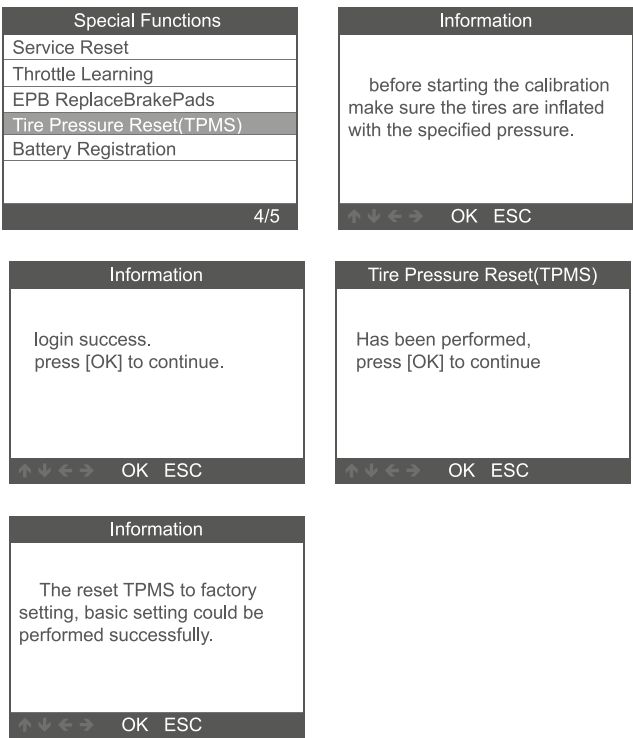

#### **2.3.5 Akun rekisteröinti**

Valitse akun rekisteröinti "Battery registration" ja seuraa näytön ohjeita.

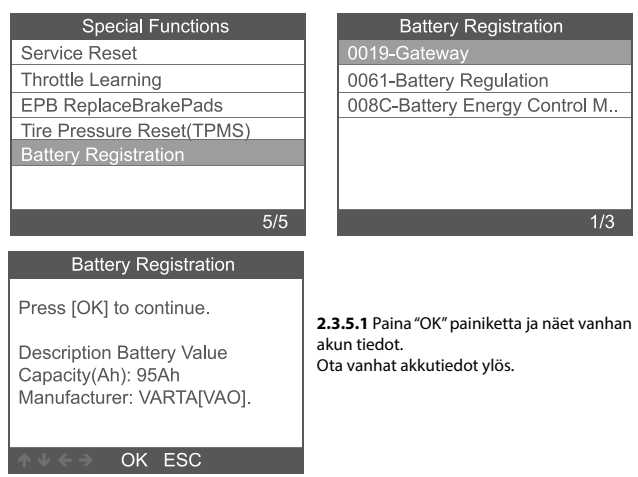

#### **2.3.5.1.2** Valitse uuden akun kapasiteetti ja valmistaja.

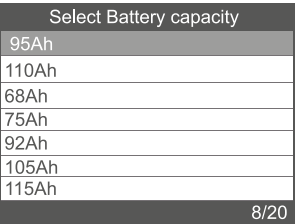

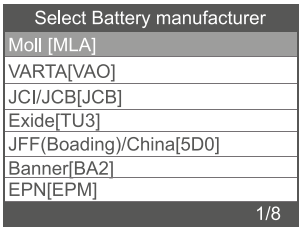

Huom. Jos akun valmistajaa ei löydy listalta, voit käyttää jotain muuta valmiista vaihtoehdoista.

#### <span id="page-14-0"></span>**2.3.5.1.3** Paina OK vahvistaaksesi:

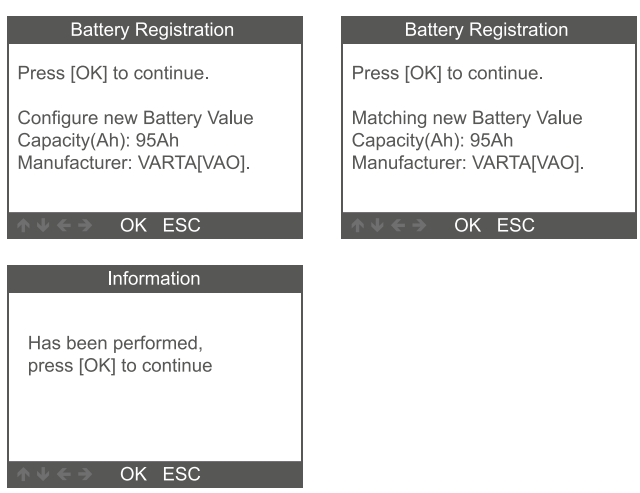

#### **3 OBDII Järjestelmä**

**3.1Lue koodit**

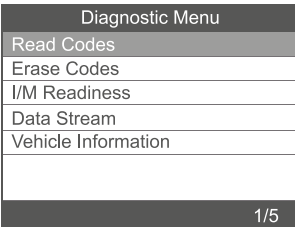

1. Valitse lue koodit "Read Codes" diagnostiikka valikosta ja vahvista painamalla "OK"

<span id="page-15-0"></span>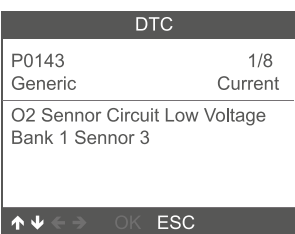

2. Näet moottorin vikakoodit ja niiden selitteet ruudulla.

# **3.2 Nollaa vikakoodit**

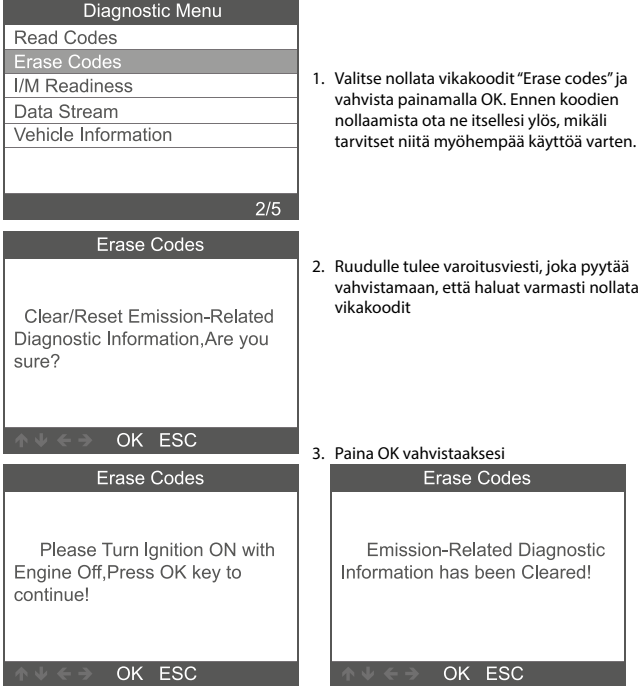

# <span id="page-16-0"></span>**3.3 I/M valmius "I/M readiness"**

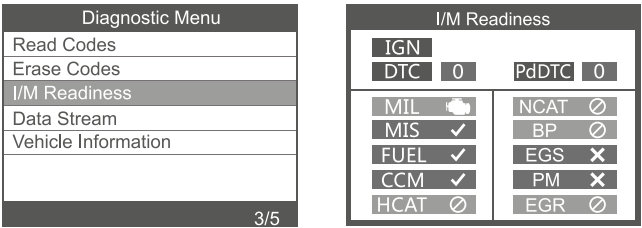

#### **3.4 Datavirta "Data Stream"**

Liiku valikossa YLÖS/ALAS-nuolipainikkeilla valitaksesti datavirran "Data stream". Vahvista painamalla OK.

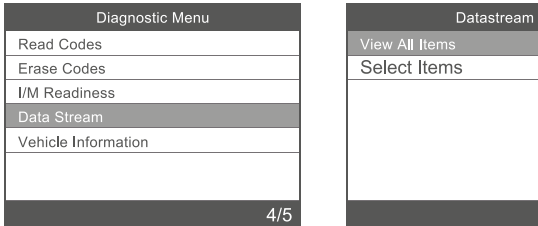

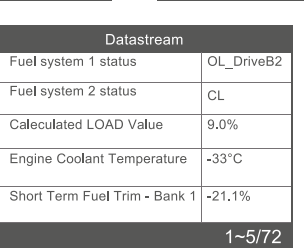

 $1/2$ 

#### <span id="page-17-0"></span>**3.5 Ajoneuvon tiedot**

Valitse ajoneuvon tiedot "Vehicle information" ja vahvista painamalla OK. Näet ajoneuvon tiedot kuten VIN, CID ja CVN numerot.

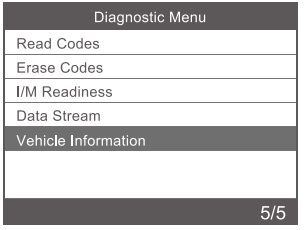

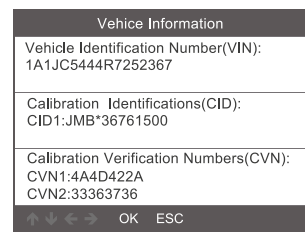

# **4. Testerin asetukset**

# **4.1 Kieliasetukset**

Voit valita kielen "Language" saatavilla olevista kielistä. Valittavana myös Suomi ja ruotsi.

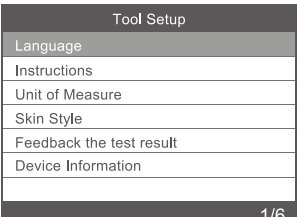

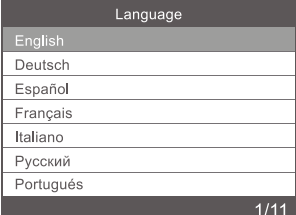

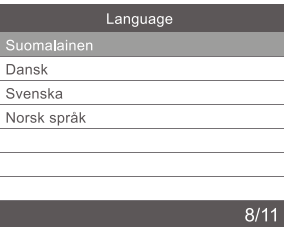

#### <span id="page-18-0"></span>**4.2 Käyttöohjeet**

Valitse käyttöohjeet "Instructions" saadaksesi seuraavan näkymän. Voit laittaa ohjeet päälle tai pois.

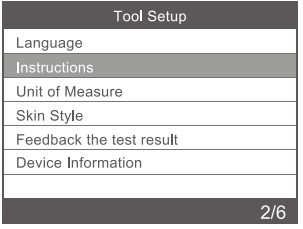

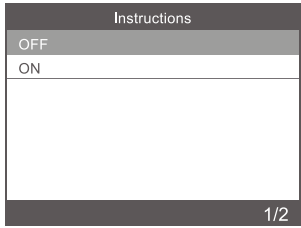

#### **4.3 Mittayksiköt**

Valitse mittayksiköt "unit of measure" ja voit valita seuraavassa näkymässä metriset tai brittiläiset mittayksiköt.

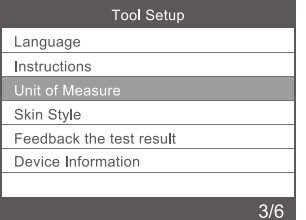

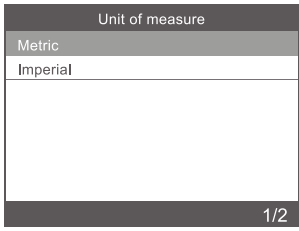

#### **4.4 Ulkoasu**

Ulkoasuvalikossa "Skin style" voit valita testerin näyttöjen ulkoasun.

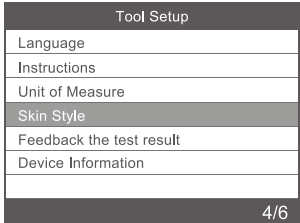

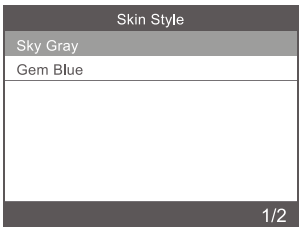

#### <span id="page-19-0"></span>**4.5 Laitteen tiedot**

Valitse laitteen tiedot "Device information" ja saat seuraavat tiedot laitteistosta:

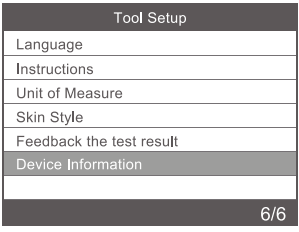

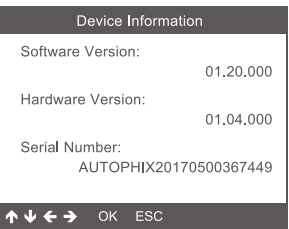

#### **5. Huoltotoiminnot**

Mikäli tarvitset lisätietoa testeristä, olethan yhteydessä liikkeeseen, josta hankit testerin. Mikäli testerin kanssa on ongelmia tai se tarvitsee huoltoa, olethan yhteydessä liikkeeseen, josta hankit testerin.

Huolehdi sähkölaitteiden ympäristöystävällisestä hävittämisestä. Sähkölaitetta ei saa hävittää kotitalousjätteen seassa. Sähkö ja elektroniikkaromua koskevan direktiivin 2012/19/EU mukaan on loppuun käytetyt sähkölaitteet kerättävä erikseen ja toimitettava ympäristöystävälliseen kierrätykseen. Lisätietoa kierrätysmahdollisuuksista saat oman paikkakuntasi viranomaisilta.

Maahantuoja STARTAX FINLAND OY. www.startax.net

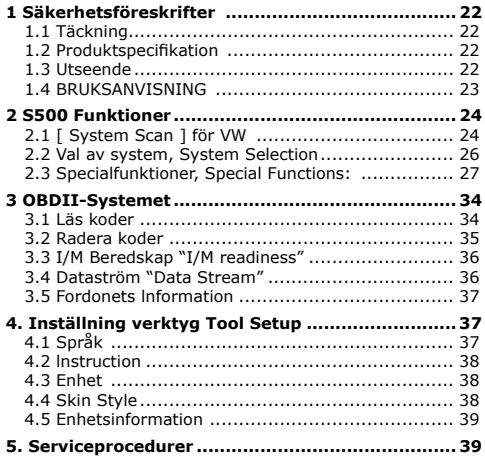

#### <span id="page-21-0"></span>**1 Säkerhetsföreskrifter**

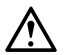

**För att förhindra personskador eller skador på fordon och/eller skanningsverktyget, läs denna bruksanvisning först och iaktta följande säkerhetsåtgärder minst när du arbetar på ett fordon:** 

- Utför alltid fordonsprovning i en säker miljö, försök inte använda eller observera verktyget när du kör ett fordon.
- Om verktyget används eller observeras kan föraren distraheras och en dödsolycka kan inträffa.
- Använd ögonskydd som uppfyller ANSI-standarderna.
- Använd fordonet i ett väl ventilerat arbetsområde: Avgaserna är giftiga.
- Placera växellådan i PARK (för automatisk växellåda) eller NEUTRAL (för manuell växellåda) och se till att parkeringsbromsen är inkopplad.
- Håll skanningsverktyget torrt, rent, fritt från olja/vatten eller fett. Använd ett milt rengöringsmedel på en ren trasa för att rengöra skanningsverktygets utsida vid behov.

#### **1.1 Täckning**

- 1. Stöder fordon för VW, AUDI, SKODA, SEAT etc.
- 2. Stöder alla VW-diagnostiska protokoll: UDS, TP20, TP16, KWP2000 och KWP1281.
- 3. Stöder alla OBDII / EOBD-protokoll : VPW, PWM, ISO, KWP 2000 och CAN .

#### **1.2 Produktspecifikation**

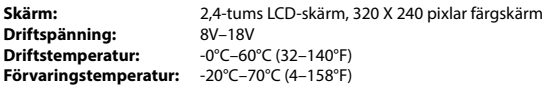

#### **1.3 Utseende**

- **1. LCD SKÄRM** lndikerar test resultat. Backgrunds belyst, 320 x 240 pixels display.
- **2. [OK] KNAPP** Bekräftar en markering (eller åtgärd) från en meny.
- **3. [ESC] KNAPP** Avbryter ett val (eller en åtgärd) från en meny eller återgår till menyn.
- **4. [VÄNSTER] SCROLL KNAPP** l menyläge och undermenyer flyttar till vänster, när du rullar in ett datagränssnitt kan använda vänster knapp flyttas till den sista skärmen.
- **5. [HÖGER] SCROLL KNAPP** l menyläge och undermenyer flyttar till höger, när du rullar in ett datagränssnitt kan använda höger knapp flyttas till den nästa skärm.
- **6. [UPP] SCROLL KNAPP** l menyläge och undermenyer flyttar upp, när du har data på mer än en skärm kan använda upp knapp för att komma till nästa skärm för mer data.
- **7. [NER] SCROLL KNAPP** l menyläge och undermenyer flyttar ner, när du har data på mer än en skärm kan använda ner knapp för att komma till nästa skärm för mer data.

<span id="page-22-0"></span>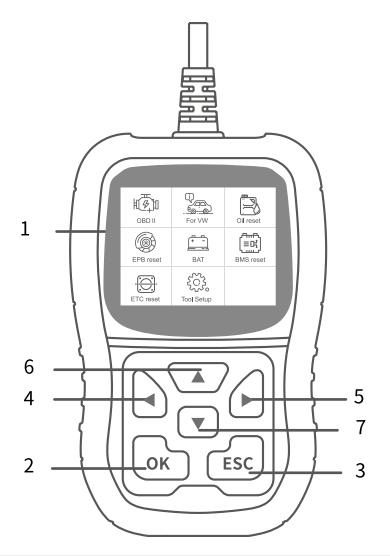

## **1.4 BRUKSANVISNING**

#### **VARNING: Anslut eller koppla inte bort någon testutrustning med tändning på eller motorn igång.**

- 1. Stäng av tändningen.
- 2. Hitta fordonets 16-stifts Data Link Connector (DLC).
- 3. Anslut skanningsverktygets kabelkontakt till fordonets DLC.
- 4. Slå på tändningen. Motorn kan vara avstängd eller igång.

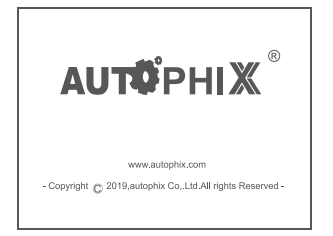

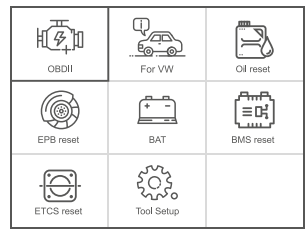

# <span id="page-23-0"></span>**2 S500 Funktioner**

# **2.1 [ System Scan ] för VW**

Välj [För VW] och välj sedan [Vehicle Scan]. Enligt följande:

Anmärkning: [ System Scan] använder för att kontrollera felaktiga system och visa antalet fel [ Manual Select] använder för att skanna alla system som stöds.

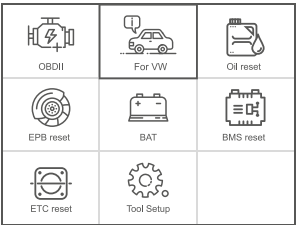

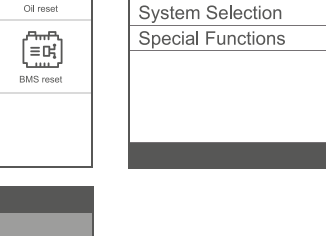

Vehicle Scan

Select Menu

 $1/3$ 

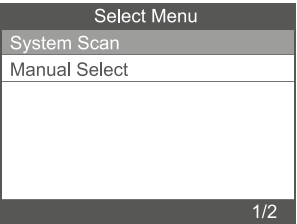

**2.1.1** Välj [System scan ], välj [ 0017-Dash Board], skärmen visas på följande sätt:

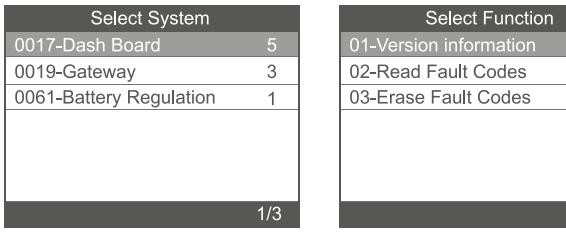

**2.1.1.1** Välj [ 01-version iformation ]. Skärmen visas på följande sätt:

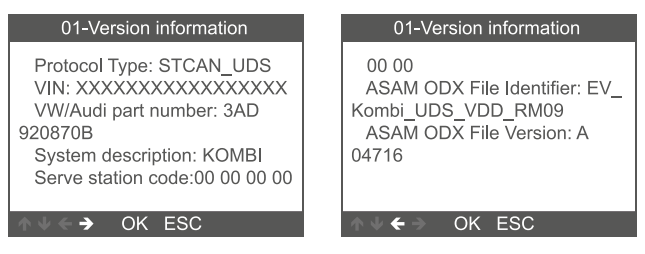

**2.1.1.2** Välj [ Read Fault Codes ]. Skärmen visas på följande sätt:

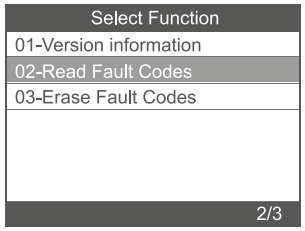

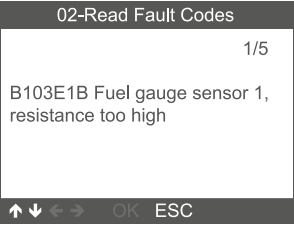

 $1/3$ 

<span id="page-25-0"></span>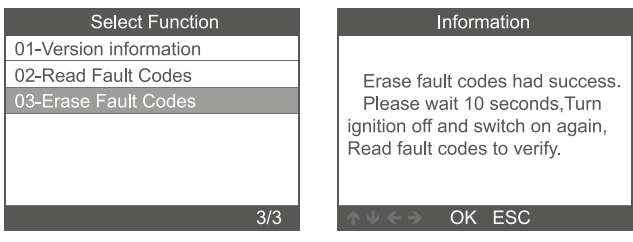

### **2.2 Val av system, System Selection**

**2.2.1** Välj [ System Selection ]-[ Common System], skärmen visar alla system som stöds och välj sedan ett system som ska testas.

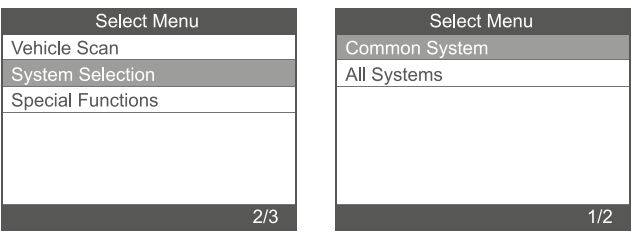

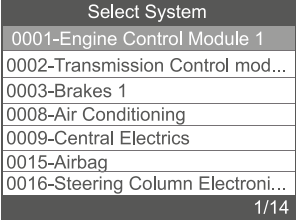

#### <span id="page-26-0"></span>**2.2.2 Välj [AII System], skärmen visar alla system som stöds och väljer sedan ett system som ska testas.**

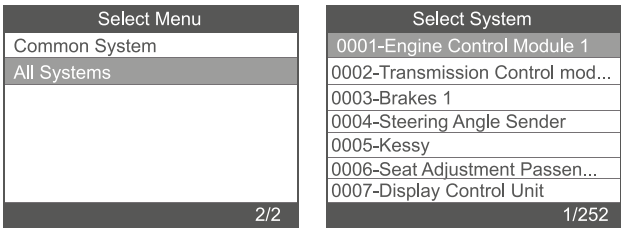

# **2.3 Specialfunktioner, Special Functions:**

Välj funktionen [Special Functions] steg för steg och den visas på följande sätt:

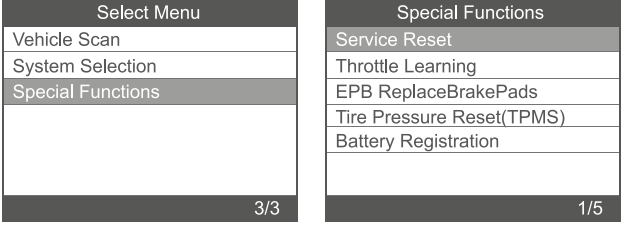

**2.3.1** Återställning av tjänsten "Service reset"

Välj funktionen [Service Reset] steg för steg och den visas enligt följande:

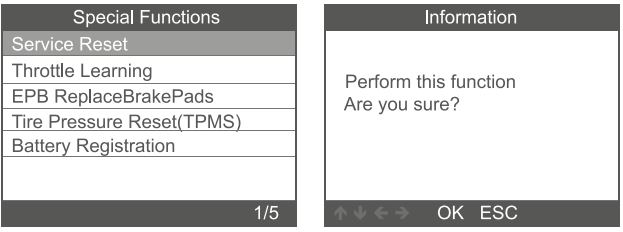

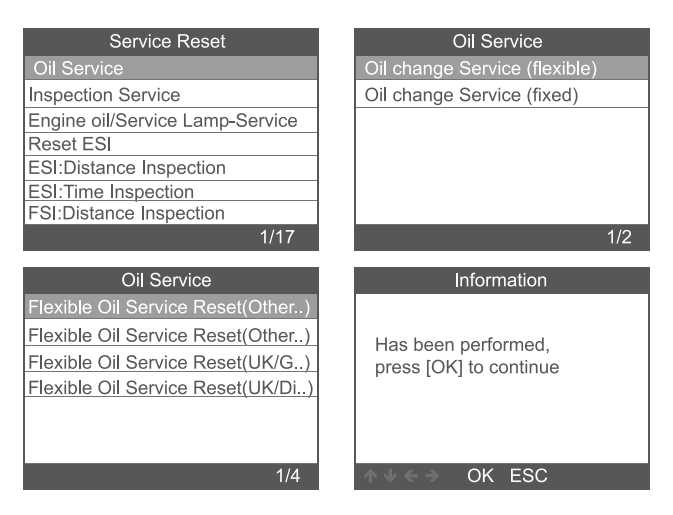

#### **2.3.2 Gasreglageinlärning Throttle Learning**

Välj funktionen [Throttle Learning] steg för steg och den visas enligt följande. För att utföra begränsningsmatchningsfunktionen måste följande villkor vara uppfyllda:

- 1. Slå på tändningen med motorn AVSTÄNGD.
- 2. Se till att det inte finns några felkoder i motorstyrenheten.
- 3. Stäng av alla elektriska förbrukare.
- 4. Kylvätsketemperaturen över 85 °C.
- 5. Gaspedalen får inte vara nedtryckt.

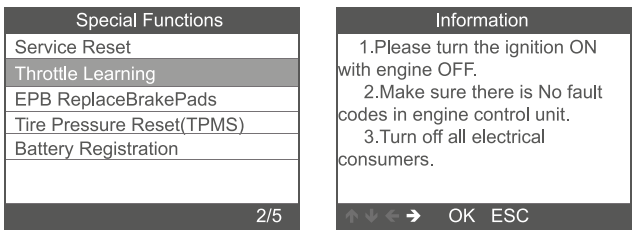

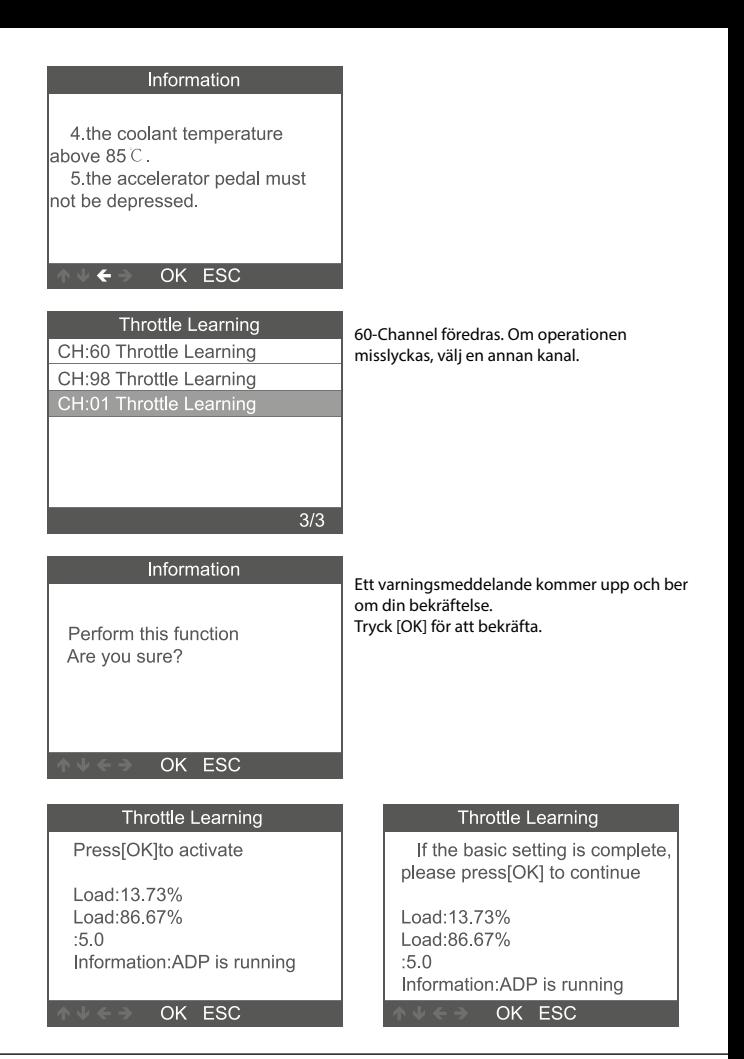

# **2.3.3. EPB replace Brake pads**

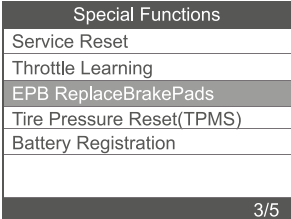

**2.3.3.1** Välj [EPB replace Brake pads] funktion steg för steg och den visas enligt följande:

### **2.3.3.2** Tre objekt visas: EPB ReplaceBrakePads

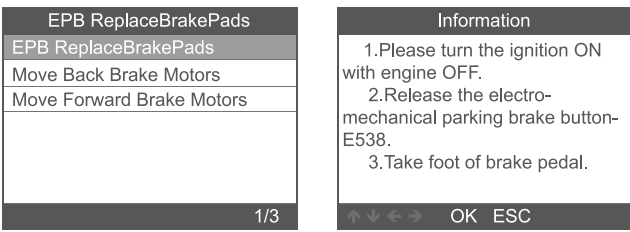

**2.3.3.3** Välj [ EPB ReplaceBrakePads ], klicka på menyn, för att utföra bromsbeläggsbytesfunktionen, tryck på [OK]. Om du vill avsluta trycker du på [ESC ].

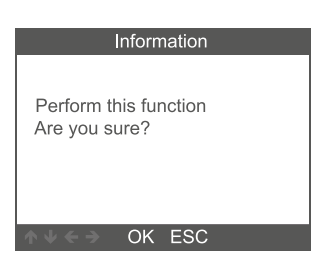

**2.3.3.4** Move Back Brake Motors har utförts, tryck på [OK] -knappen för att fortsätta.

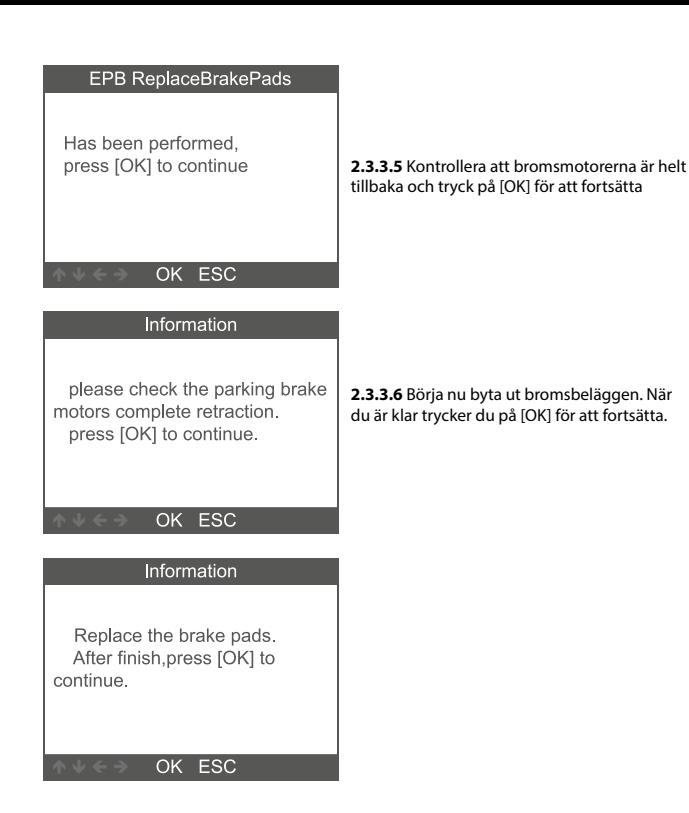

## **2.3.4 Återställning av däcktryck, Tire pressure reset (TPMS)**

Välj funktionen [Tire Pressure Reset (TPMS)] steg för steg och den visas enligt följande.

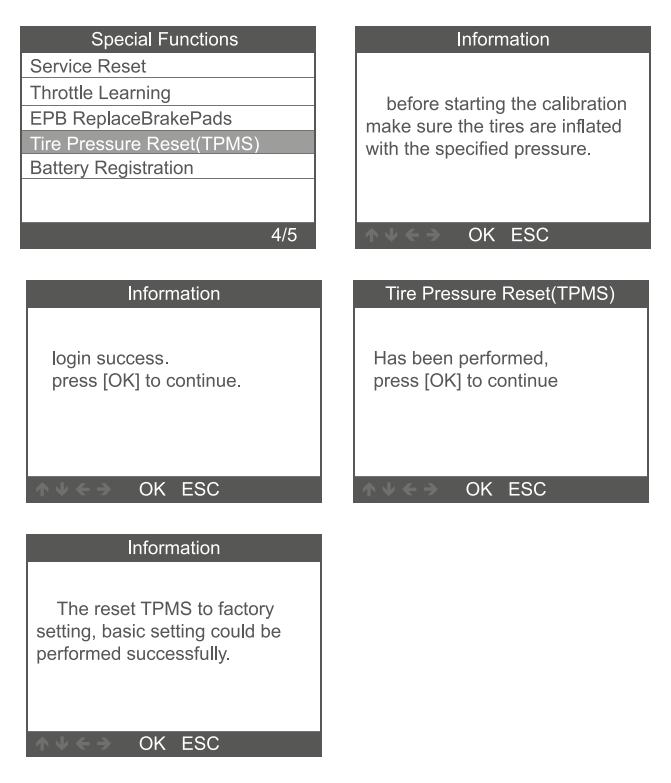

## **2.3.5 Batteriregistrering, Battery registration**

Välj funktionen [Battery registration] steg för steg och den visas på följande sätt:

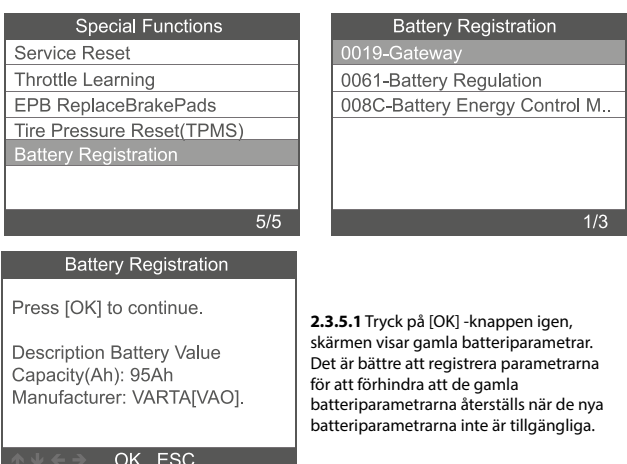

# **2.3.5.1.2** Välj ny batterikapacitet och tillverkare:

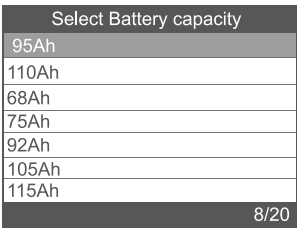

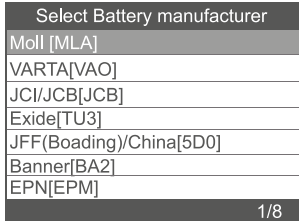

Anmärkning: Om tillverkaren inte anges i listan, välj andra.

## <span id="page-33-0"></span>**2.3.5.1.3** Tryck [OK] för att fortsätta:

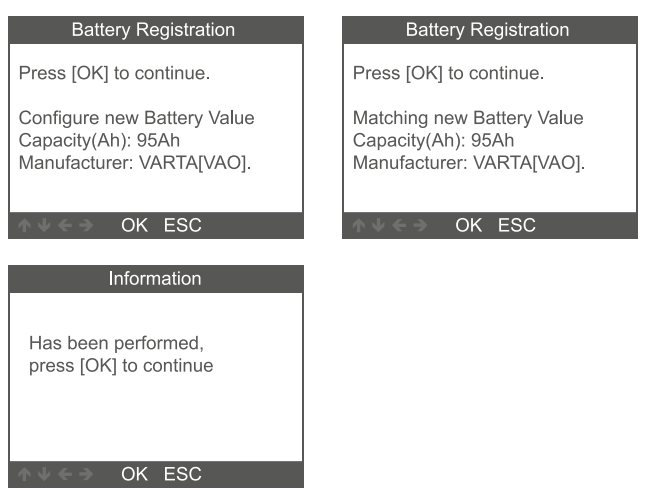

#### **3 OBDII-Systemet**

#### **3.1 Läs koder**

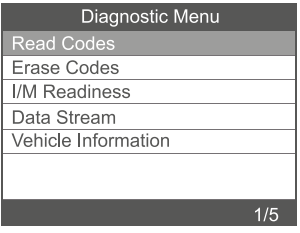

1. Använd upp/ned-rullningsknappen för att välja Read Codes på diagnostikmenyn och tryck på [OK].

<span id="page-34-0"></span>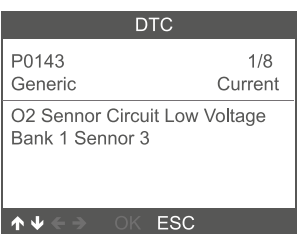

**3.2 Radera koder** 

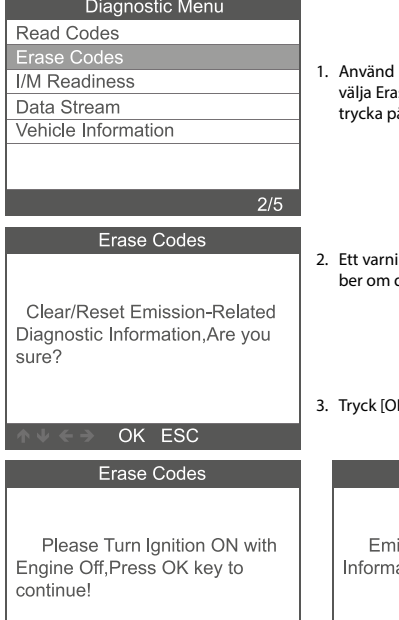

OK ESC

rullningsknapparna UPP/NED för att se Codes på diagnostikmenyn och å [OK].

2. Visa DTC och deras definitioner på

skärmen.

- ingsmeddelande kommer upp och din bekräftelse.
- KI för att bekräfta.

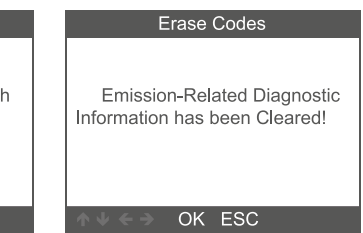

# <span id="page-35-0"></span>**3.3 I/M Beredskap "I/M readiness"**

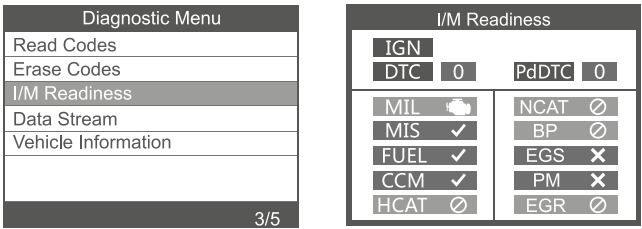

# **3.4 Dataström "Data Stream"**

Använd rullningsknappen UPP/NED för att välja Dataström på diagnostikmenyn och trycka på [OK].

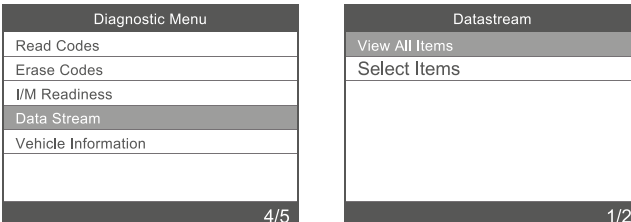

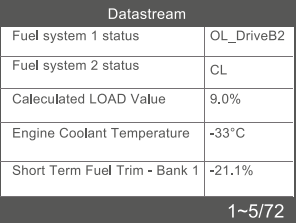
## **3.5 Fordonets lnformation**

Välj [Vehicle lnformation] och tryck på [OK], skärmen visar formationen som VIN (Fordonets lentifieringsnummer) , CID (Kalibrering 1D) och CVN (Kalibreringsverifieringsnummer).

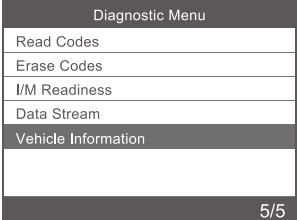

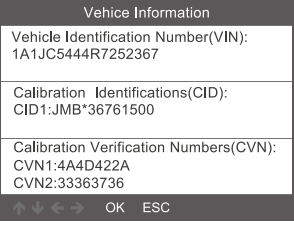

# **4. Inställning verktyg Tool Setup**

## **4.1 Språk**

Välj [Language] och det visas på följande sätt:

Italienska: engelska, franska, tyska, spanska, ryska, portugisiska, Sverige, Finland, Norge, Danmark, italienska.

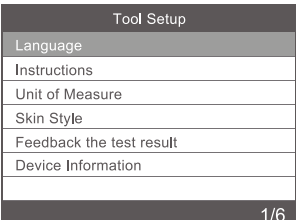

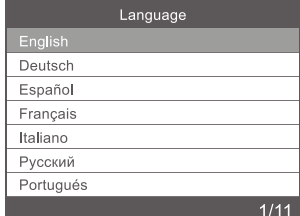

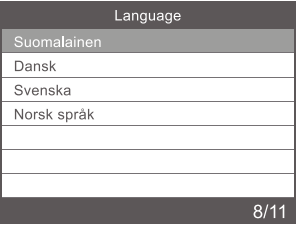

# **4.2 lnstruction**

Välj [lnstructions] och den visas på följande sätt:

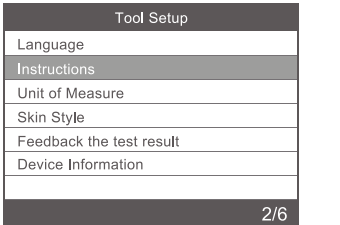

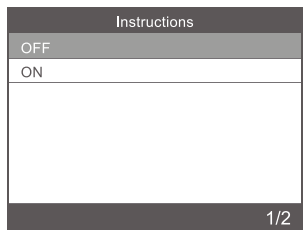

# **4.3 Enhet**

Välj måttenhet [Unit of measure] och den visar följande:

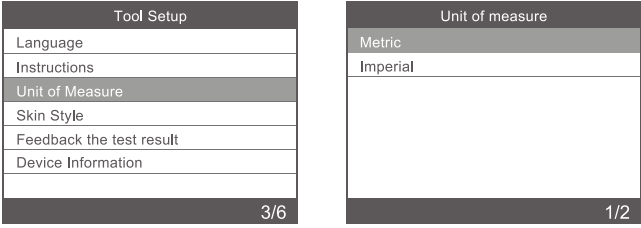

# **4.4 Skin Style**

Välj måttenhet och den visar följande:

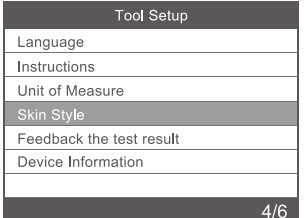

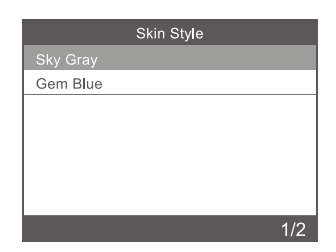

## **4.5 Enhetsinformation**

Välj Enhetsinformation [Device information] och den visas på följande sätt:

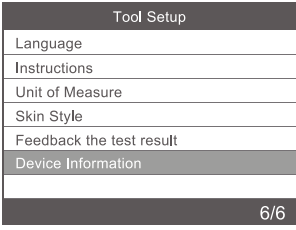

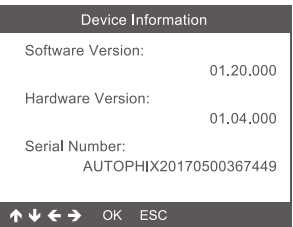

## **5. Serviceprocedurer**

Om du har några frågor, vänligen kontakta din lokala butiksdistributör. Om det blir nödvändigt att returnera skanningsverktyget för reparation, kontakta din lokala distributör för mer information.

Kassera inte elektriska apparater med hushållsavfallet! Baserat på 2012/19/EU-direktiv måste allt elektriskt och elektroniskt skrot samlas in separat och bortskaffas i en miljö ansvarsfullt sätt för återvinning. Vänligen kontakta ditt samhälle eller din stad administration avseende avfallshanteringsalternativ för elektriskt och elektroniskt skrot.

Importör STARTAX FINLAND OY www.startax.net

# Sisältö

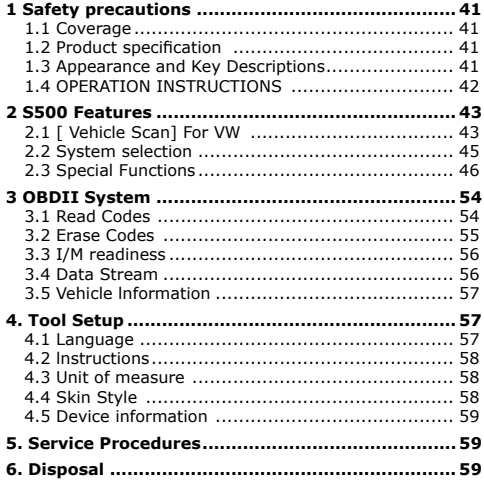

### <span id="page-40-0"></span>**1 Safety precautions**

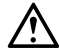

**To prevent personal injury or damage to vehicles and/or the scan tool, read this instruction manual first and observe the following safety precautions at a minimum whenever working on a vehicle:** 

- Always perform automotive testing in a safe environment, do not attempt to operate or observe the tool while driving a vehicle.
- Operating or observing the tool will cause driver distraction and could cause a fatal accident.
- Wear safety eye protection that meets ANSI standards.
- Operate the vehicle in a well ventilated work area: Exhaust gases are poisonous.
- Put the transmission in PARK (for automatic transmission) or NEUTRAL (for manual transmission) and make sure the parking brake is engaged.
- Keep the scan tool dry, clean, free from oil/water or grease. Use a mild detergent on a clean cloth to clean the outside of the scan tool, when necessary.

### **1.1 Coverage**

- 1. Supports vehicles for VW, AUDI, SKODA, SEAT etc .
- 2. Supports all VW diagnostic protocols: UDS, TP20, TP16, KWP2000 and KWP1281.
- 3. Supports all OBDII/EOBD protocols : VPW, PWM, ISO, KWP 2000 and CAN .

#### **1.2 Product specification**

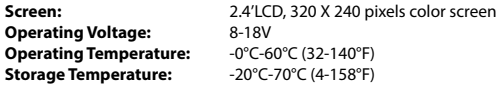

### **1.3 Appearance and Key Descriptions**

- **1. LCD DISPLAY** lndicates test results. Backlit, 320 x 240 pixels display
- **2. [OK] BUTTON** Confirms a selection (or action) from a menu.
- **3. [ESC] BUTTON** Cancels a selection (or action) from a menu or returns to the menu.
- **4. [LEFT] SCROLL BUTTON** ln the menu mode through the menu and sub menu move to the left, when rolling in a data interface, use the left button can be moved to the last screen.
- **5. [RIGHT] SCROLL BUTTON** -ln the menu mode through the menu and sub menu item move to the right, when rolling in the data interface, use the right button can be moved to the next screen.
- **6. [UP] SCROLL BUTTON** -ln the menu made through the menu and sub menu item moving up. When retrieving data for more than a screen by moving up the screen to the previous screen for more data.
- **7. [DOWN] SCROLL BUTTON** ln the menu made through the menu and sub menu item moves down. When retrieving data more than one screen, by moving down the screen to the next screen for more data.

<span id="page-41-0"></span>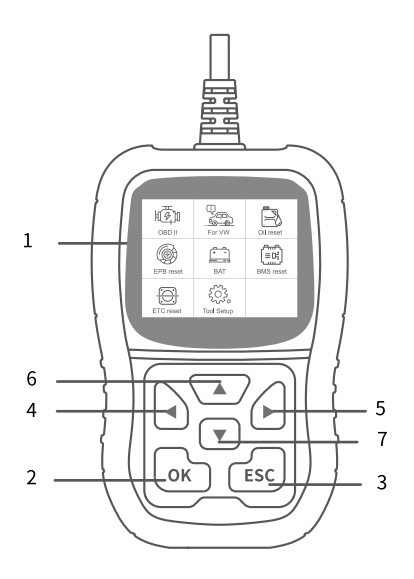

## **1.4 OPERATION INSTRUCTIONS**

### **CAUTION: Don't connect or disconnect any test equipment with ignition on or engine running.**

- 1. Turn the ignition off.
- 2. Locate the vehicle's 16-pin Data Link Connector (DLC).
- 3. Plug the scan tool cable connector into the vehicle's DLC.
- 4. Turn the ignition on. Engine can be off or running.

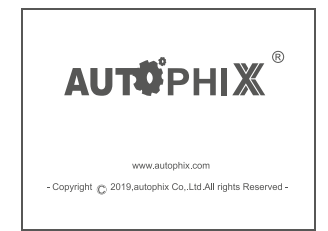

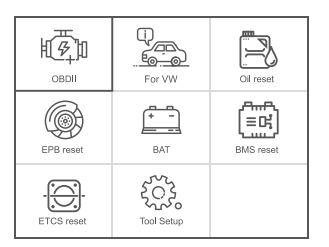

# <span id="page-42-0"></span>**2 S500 Features**

# **2.1 [ Vehicle Scan] For VW**

Choose [For VW] and then select [Vehicle Scan]. As follows:

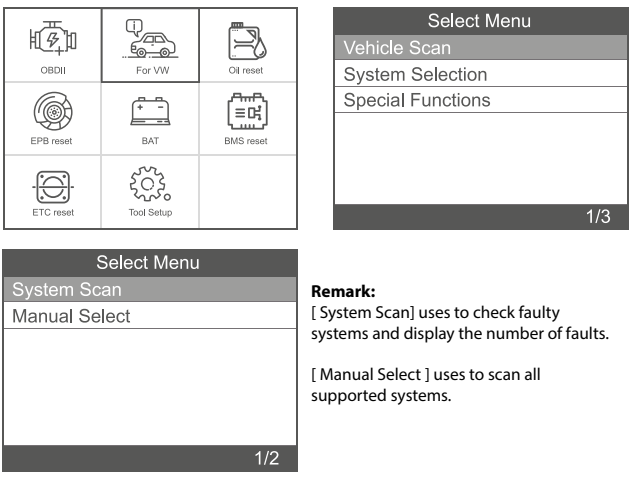

**2.1.1** Choose [System Scan ], select [ 0017-Dash Board], the screen displays as follows:

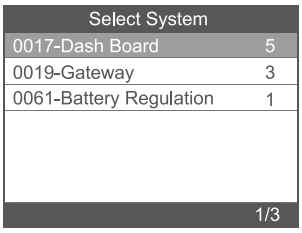

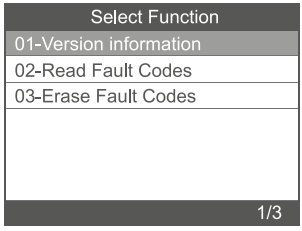

**2.1.1.1** Choose [ 01-version information ]. The screen displays as follows:

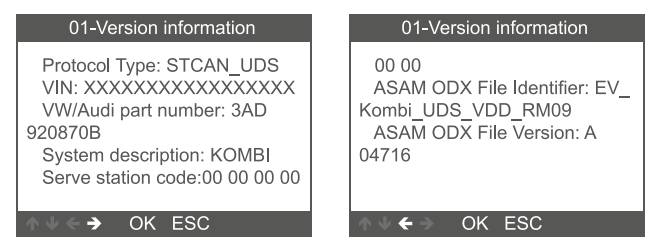

**2.1.1.2** Choose[ Read Fault Codes ]. The screen displays as follows:

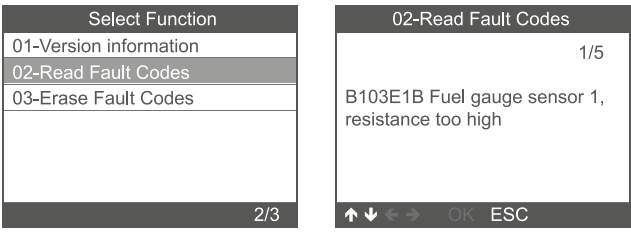

**2.1.1.3** Choose [ Erase Fault Codes ], then press [OK] button.

The screen displays as follows:

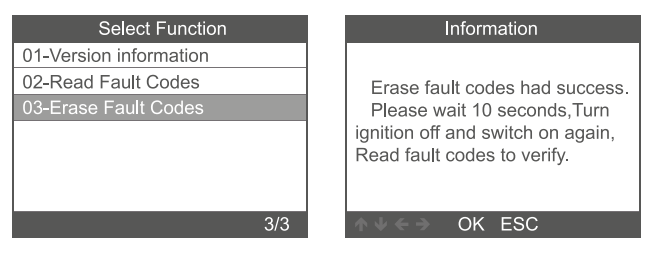

<span id="page-44-0"></span>**2.2.1** Choose [ System Selection ]-[ Common System], the screen displays all supported systems, then select one system to test.

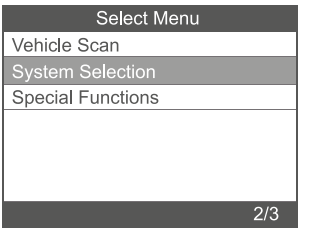

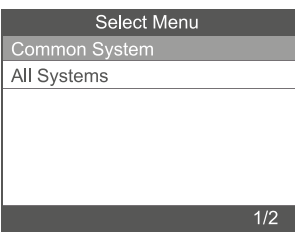

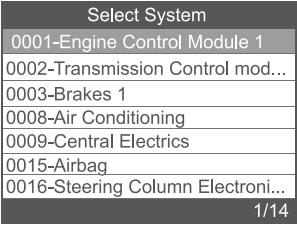

<span id="page-45-0"></span>**2.2.2** Choose [AII System ], the screen displays all supported systems, then select one system to test.

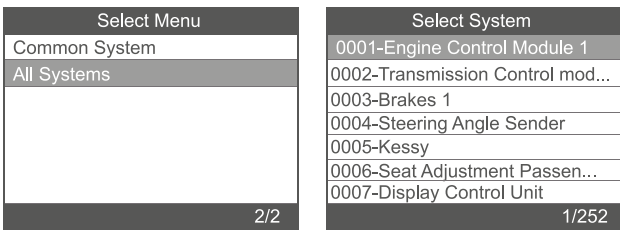

# **2.3 Special Functions**

Choose [Special Functions] function step by step and it displays as follows:

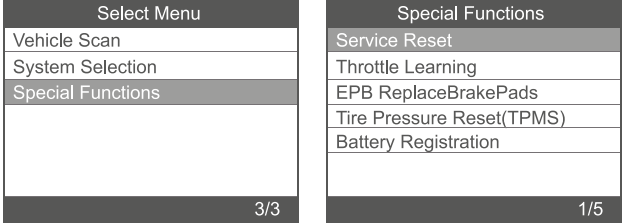

## **2.3.1** Service reset

Choose [Service Reset] function step by step and it displays as follow:

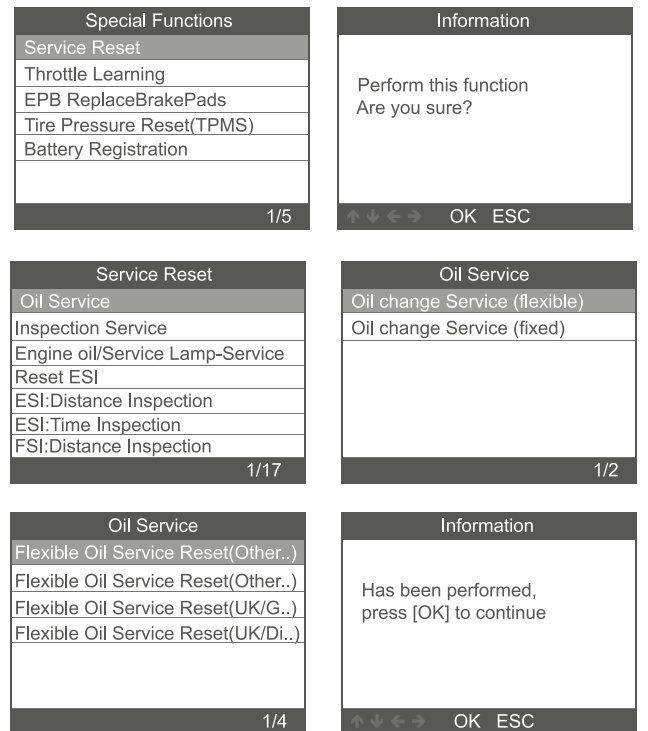

### **2.3.2** Throttle Learning

Choose [Throttle Learning] function step by step and it displays as follow:

To perform the throttle matching function, following conditions must be met:

- 1. Please turn the ignition ON with engine OFF.
- 2. Make sure there is NO fault codes in engine control unit.
- 3. Turn off all electrical consumers.
- 4. The coolant temperature above 85°C.
- 5. The accelerator pedal must not be depressed.

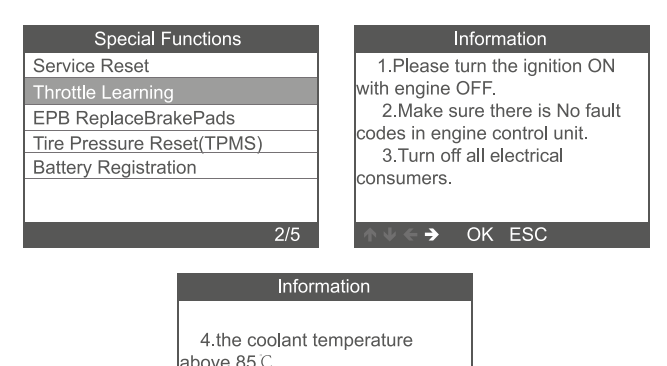

5 the accelerator pedal must

OK ESC

not be depressed.

¢

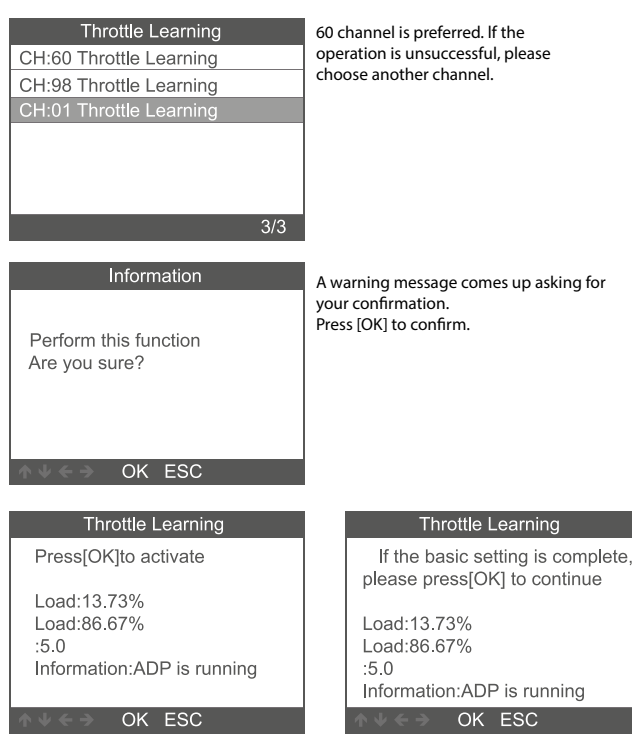

### **2.3.3. EPB replace Brake pads**

**2.3.3.1** Choose [EPB replace Brake pads] function step by step and it displays as follow:

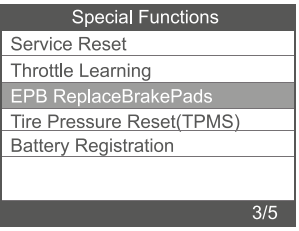

### **2.3.3.2** Three items are displayed: EPB ReplaceBrakePads

(combination of Move Back Brake Motors and Move Forward Brake Motors), Move Back Brake Motors, Move Forward Brake Motors.

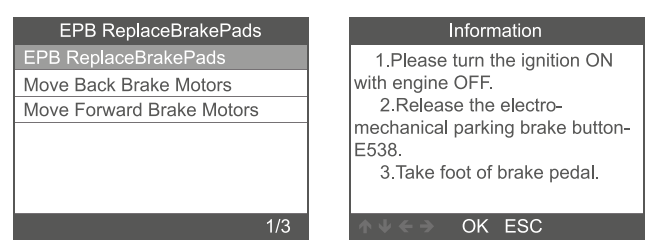

### **2.3.3.3 Select [ EPB ReplaceBrakePads ], click on the menu, to perform the brake pad replacement function, press [OK]. To exit, press [ ESC ].**

- 1. Käännä sytytysvirta päälle, moottori pois käynnistä.
- 2. Vapauta elektroninen jarru painikkeesta E538
- 3. Älä paina jarrupoljinta (varmista, että auto ei pääse liikkumaan)

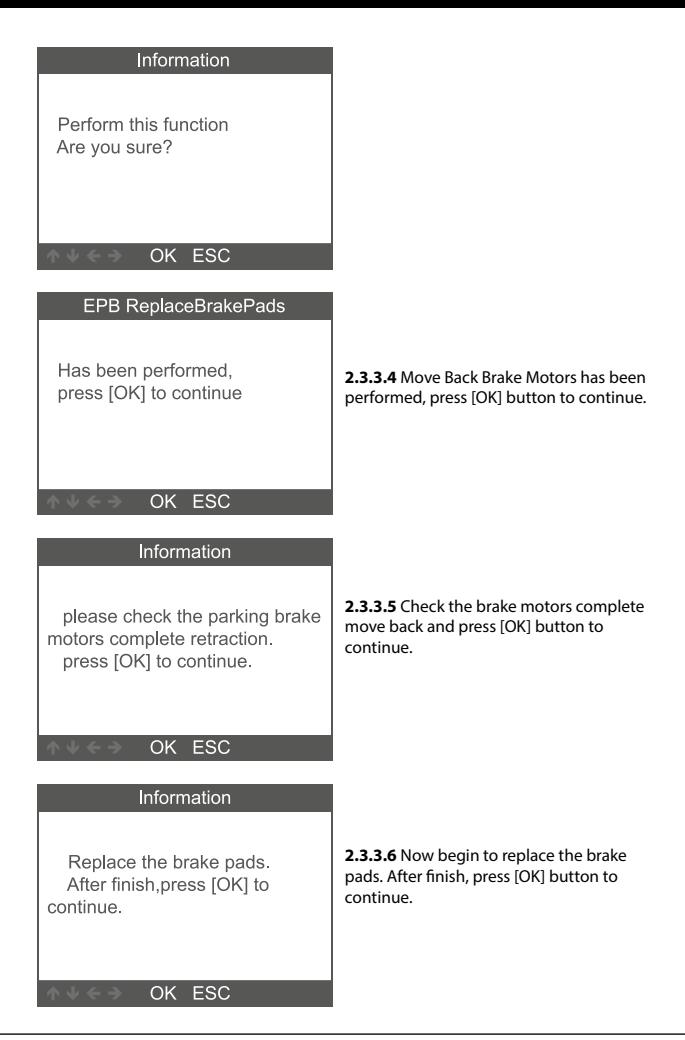

# **2.3.4 Tire pressure reset (TPMS)**

Choose [Tire Pressure reset (TPMS)] function step by step and it displays as follow:

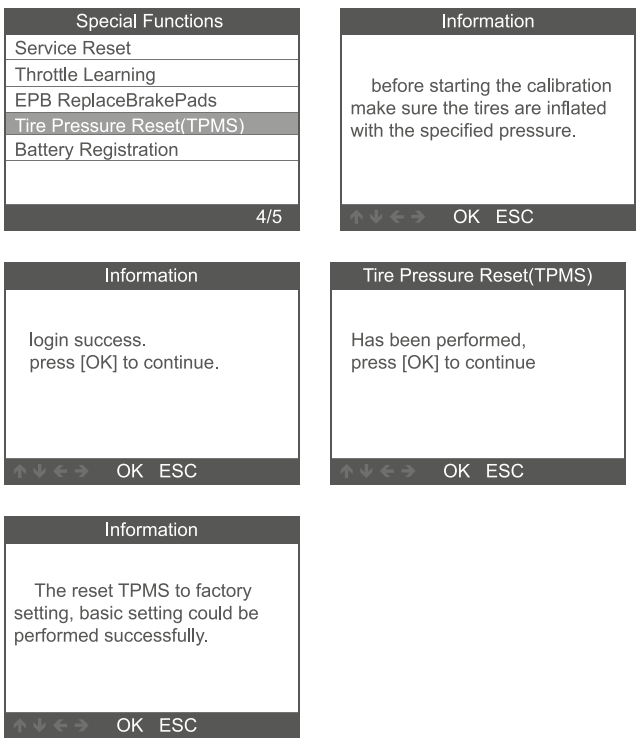

## **2.3.5 Battery registration**

Choose [Battery Registration] function step by step and it displays as follows:

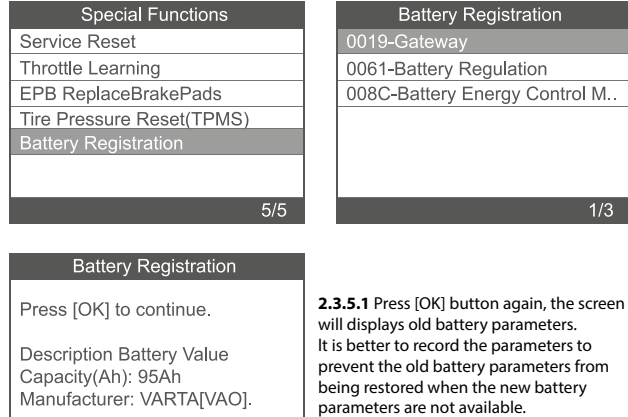

OK ESC

**2.3.5.1.2** Choose new battery capacity and manufacturer:

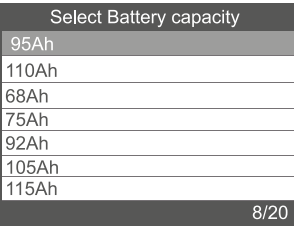

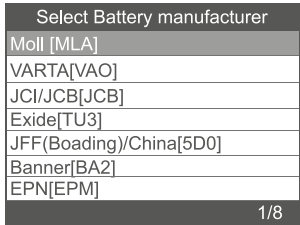

Remark: lf manufacturer is not been indicated in the list, please choose others.

 $\overline{1/3}$ 

## <span id="page-53-0"></span>**2.3.5.1.3** Press [OK] to continue:

# **Battery Registration**

Press [OK] to continue.

Configure new Battery Value Capacity(Ah): 95Ah Manufacturer: VARTA[VAO].

# OK ESC

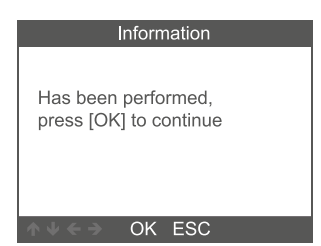

## **3 OBDII System**

## **3.1 Read Codes**

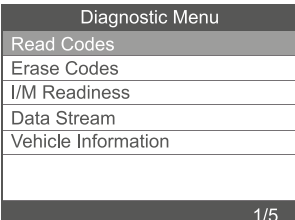

## **Battery Registration**

Press [OK] to continue.

Matching new Battery Value Capacity(Ah): 95Ah Manufacturer: VARTA[VAO]

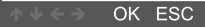

1. Use the UP/DOWN scroll button to select Read Codes from the diagnostic menu and press [OK].

## $DTC$

<span id="page-54-0"></span>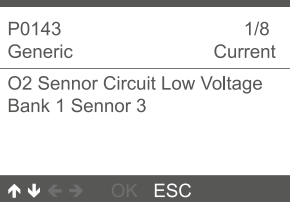

## **3.2 Erase Codes**

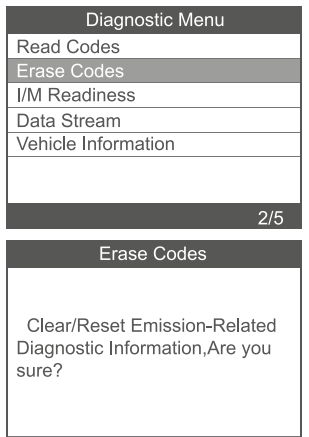

2. A warning message comes up asking for your confirmation.

1. Use the UP/DOWN scroll buttons to select Erase Codes from the diagnostic menu and press [OK].

- 2. A warning message comes up asking for your confirmation.
- 3. Press [OK] to confirm.

# OK ESC

## Erase Codes

Please Turn Ignition ON with Engine Off, Press OK key to continue!

# OK ESC

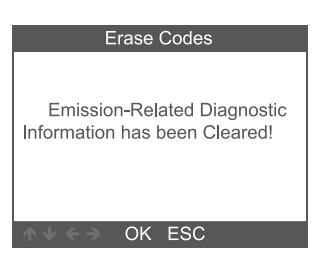

## <span id="page-55-0"></span>**3.3 I/M readiness**

Use the UP/DOWN scroll buttons to select Erase Codes from the diagnostic menu and press [OK].

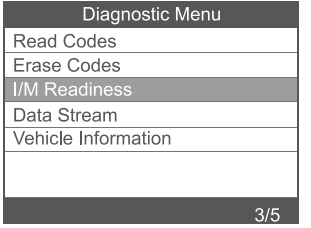

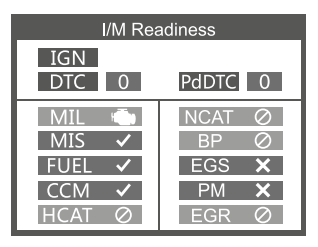

## **3.4 Data Stream**

Use the UP/DOWN scroll button to select Data Stream from the diagnostic menu and press [OK].

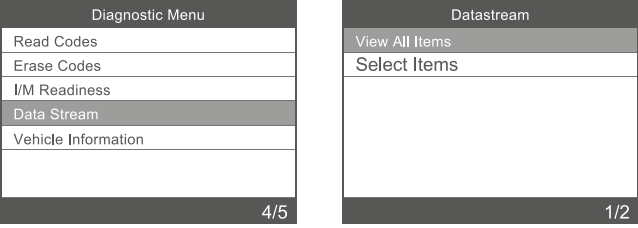

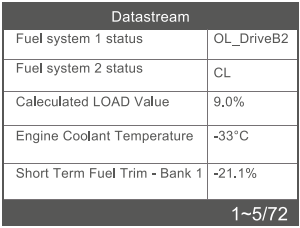

### <span id="page-56-0"></span>**3.5 Vehicle lnformation**

Select [Vehicle lnformation] and press [OK], the screen will display the formation such as VIN (Vehicle ldentification Number) ,CID ( Calibration 1D) and CVN (Calibration Verify Number).

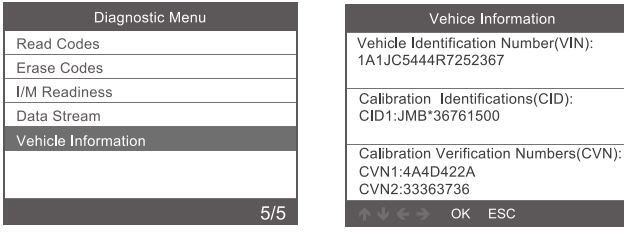

## **4. Tool Setup**

### **4.1 Language**

Choose [Language] and it displays as follows:

lnterface languages: English, French, German, Spanish, Russian, Portuguese, Sweden, Finland, Norway, Denmark, Italian.

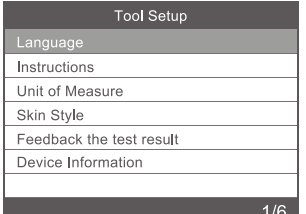

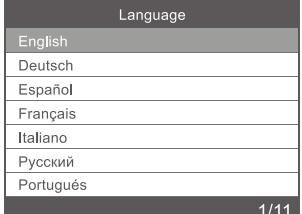

e Information

ESC

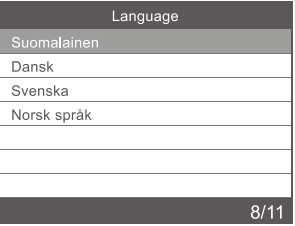

# <span id="page-57-0"></span>**4.2 lnstructions**

Choose [lnstructions] and it displays as follows:

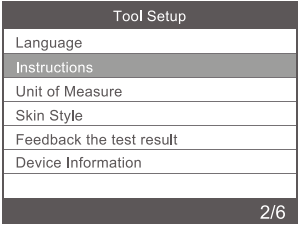

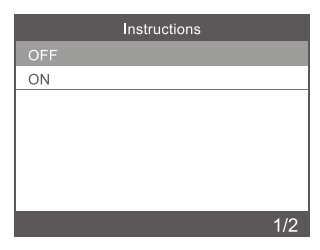

# **4.3 Unit of measure**

Choose Unit of measure and it displays as follows:

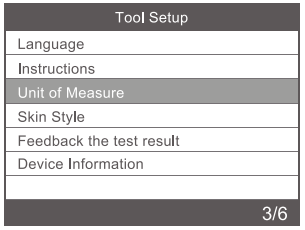

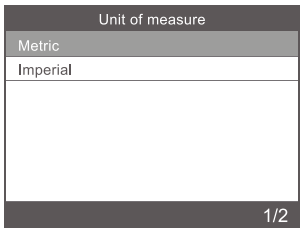

# **4.4 Skin Style**

Choose Unit of measure and it displays as follows:

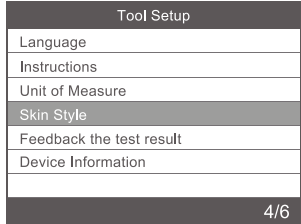

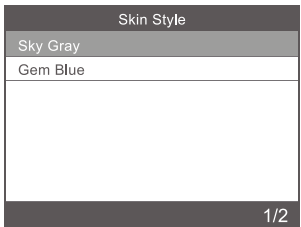

### <span id="page-58-0"></span>**4.5 Device information**

Choose Device information and it displays as follows:

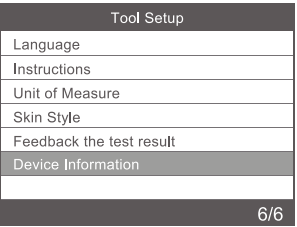

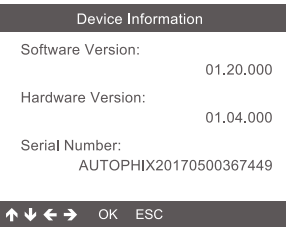

## **5. Service Procedures**

lf you have any questions, please contact your local store distributor. lf it becomes necessary to return the scan tool for repair, contact your local distributor for more information.

### **6. Disposal**

Do not dispose of electrical devices with the household waste! Based on 2012/19/ EU directive all Electrical and electronic scrap must be collected separately and disposed of in an environmentally responsible manner for recycling. Please contact your community or city administration regarding disposal options for electrical and electronic scrap.

Importer STARTAX FINLAND OY www.startax.net

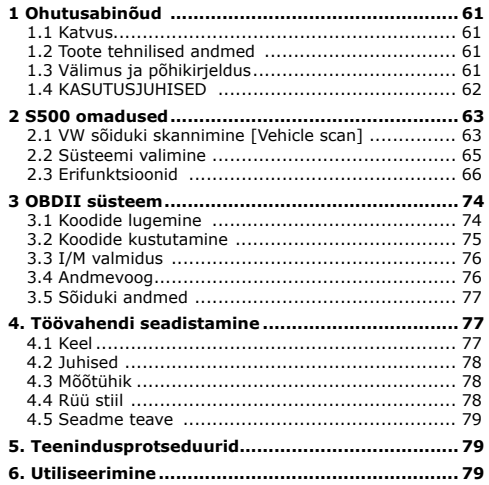

### <span id="page-60-0"></span>**1 Ohutusabinõud**

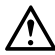

**Vigastuste ja sõidukite või skanneri kahjustuste vältimiseks lugege kasutusjuhend kõigepealt läbi ja järgige sõidukiga töötamisel vähemalt järgmisi ohutusabinõusid.** 

- Kontrollige sõidukit alati ohutus keskkonnas. Ärge kasutage töövahendit ega jälgige seda sõidukiga sõitmise ajal.
- Töövahendi kasutamine või jälgimine häirib autojuhi tähelepanu ja võib põhjustada surmaga lõppeva õnnetuse.
- Kandke ANSI standarditele vastavaid kaitseprille.
- Kasutage sõidukit hästi ventileeritavas tööruumis, sest heitgaasid on mürgised.
- Seadke käigukast PARKIMIS- (automaatkäigukasti puhul) või VABAKÄIGUasendisse (manuaalkäigukasti puhul) ning veenduge, et seisupidur oleks rakendatud.
- Hoidke skanner kuiva ja puhtana ning õli-, vee- või määrdevabana. Skanneri välispinna puhastamiseks kasutage vajaduse korral pehmetoimelist puhastusvahendit ja puhast lappi.

## **1.1 Katvus**

- 1. Toetab VW, AUDI, ŠKODA, SEAT jms sõidukeid.
- 2. Toetab kõiki VW diagnostikaprotokolle: UDS, TP20, TP16, KWP2000 ja KWP1281.
- 3. Toetab kõiki OBDII/EOBD protokolle: VPW, PWM, ISO, KWP 2000 ja CAN.

### **1.2 Toote tehnilised andmed**

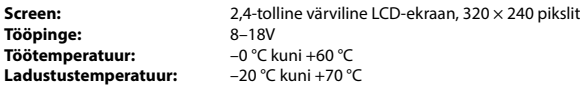

#### **1.3 Välimus ja põhikirjeldus**

- **1. LCD-NÄIDIK** kuvab kontrolli tulemused. Taustvalgustusega näidik, 320 × 240 pikslit
- **2. [OK] NUPP** kinnitab valiku (või toimingu) menüüs.
- **3. [ESC] NUPP** tühistab valiku (või toimingu) menüüs või naaseb menüüsse.
- **4. [VASAKULE] KERIMISE NUPP** liikuge menüürežiimis läbi menüü ja alammenüü vasakule, andmeliideses liikumisel võib vasaku nupu kasutamisel liikuda viimasele kuvale.
- **5. [PAREMALE] KERIMISE NUPP** liikuge menüürežiimis läbi menüü ja alammenüü paremale, andmeliideses liikumisel võib parema nupu kasutamisel liikuda järgmisele kuvale.
- **6. [ÜLES] KERIMISE NUPP** liigutab menüüs läbi menüü ja alammenüü üksuse üles. Kui andmeid otsitakse rohkem kui ühe kuva jaoks, liigutab lisateabe saamiseks ekraanil üles eelmistele kuvadele.
- **7. [ALLA] KERIMISE NUPP** liigutab menüüs läbi menüü ja alammenüü üksuste alla. Kui andmeid otsitakse rohkem kui ühe kuva jaoks, liigutab lisateabe saamiseks ekraanil alla järgmistele kuvadele.

<span id="page-61-0"></span>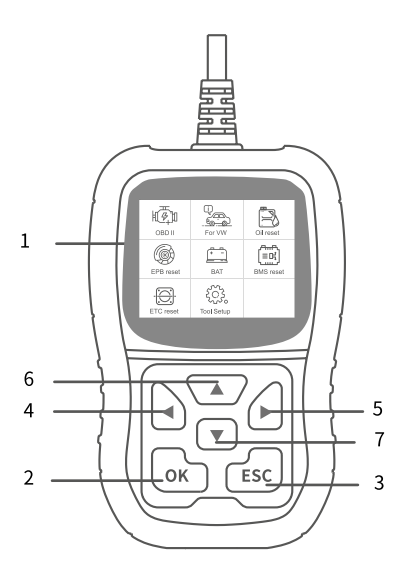

# **1.4 KASUTUSJUHISED**

### **CAUTION: Don't connect or disconnect any test equipment with ignition on or engine running.**

- 1. Ühendage S500
- 2. Lülitage süüde sisse.
- 3. Tehke kindlaks sõiduki 16 klemmiga andmelüli ühenduse (DLC) asukoht.

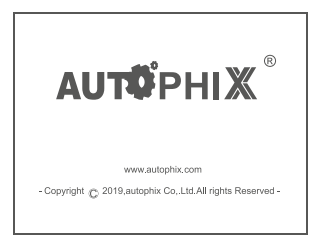

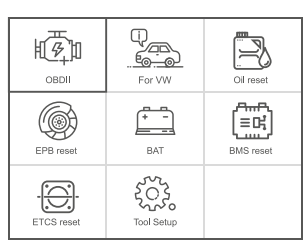

(Pealiides) (Peamenüü)

### <span id="page-62-0"></span>**2 S500 omadused**

## **2.1 VW sõiduki skannimine [Vehicle scan]**

Valige [For VW] ja seejärel [Vehicle scan].

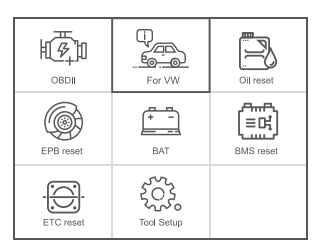

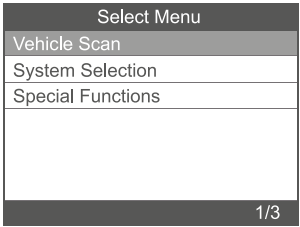

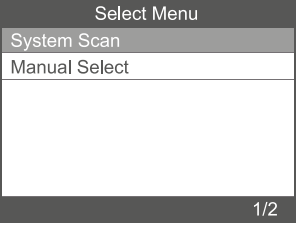

#### **Märkus:**

Funktsiooni [System Scan] (süsteemi skannimine) kasutatakse vigaste süsteemide kontrollimiseks ja vigade arvu kuvamiseks.

Funktsiooni [Manual Select] (käsitsi valimine) kasutatakse kõigi toetatud süsteemide skannimiseks.

**2.1.1** Valige [System Scan], valige [0017-Dash Board], näidikul kuvatakse järgmine teave.

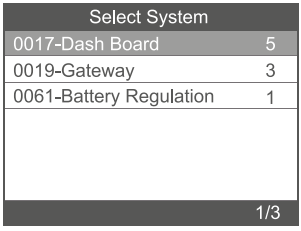

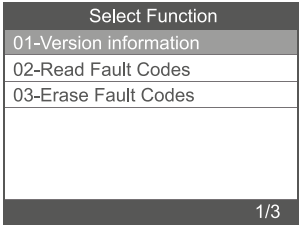

**2.1.1.1** Valige [01-Version information] (versiooni teave). Näidikul kuvatakse järgmine teave.

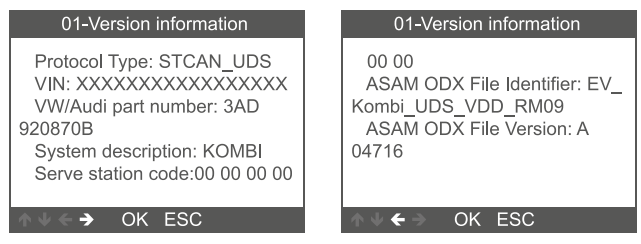

**2.1.1.2** Valige [Read Fault Codes] (veakoodide lugemine). Näidikul kuvatakse järgmine teave.

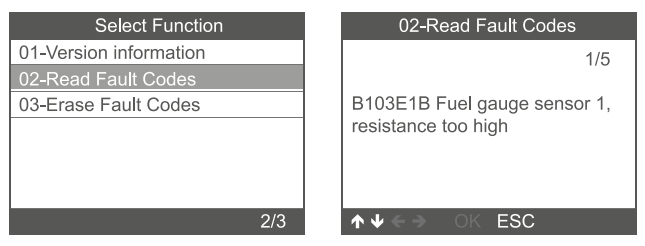

**2.1.1.3** Valige [Erase Fault Codes] (veakoodide kustutamine) ja vajutage nuppu [OK]. Näidikul kuvatakse järgmine teave.

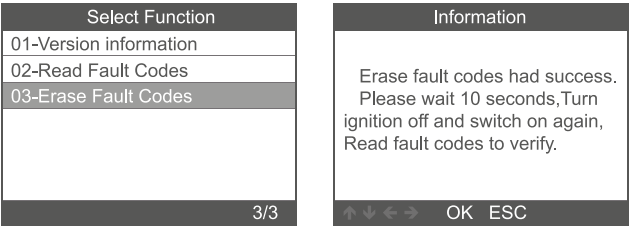

### **Märkus:**

Ainult mootoril, käigukastil, ABS- ja turvapadjasüsteemil on andmevoo funktsioon.

<span id="page-64-0"></span>**2.2.1** Valige [System Selection] (süsteemi valimine) – [Common System] (tavasüsteem). Ekraanil kuvatakse kõik toetatud süsteemid, misjärel valige kontrollimiseks üks süsteem.

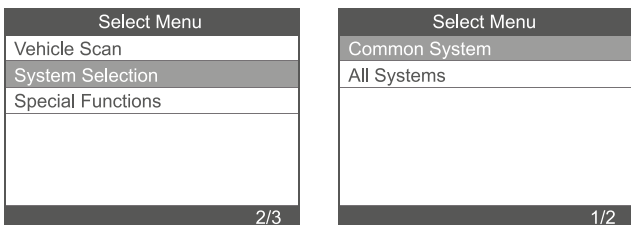

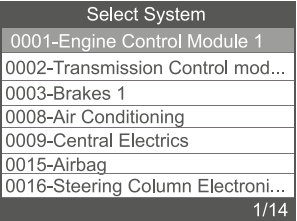

<span id="page-65-0"></span>**2.2.2** Valige [All Systems] (kõik süsteemid). Ekraanil kuvatakse kõik toetatud süsteemid, misjärel valige kontrollimiseks üks süsteem.

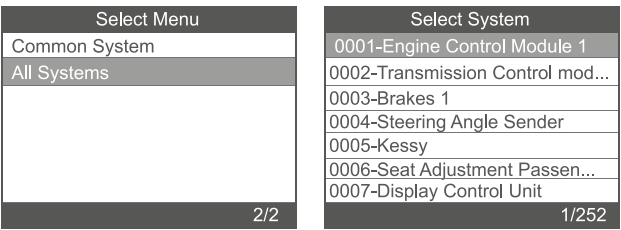

# **2.3 Erifunktsioonid**

Valige samm-sammult funktsioon [Special Functions] (erifunktsioonid), misjärel kuvatakse alljärgnev.

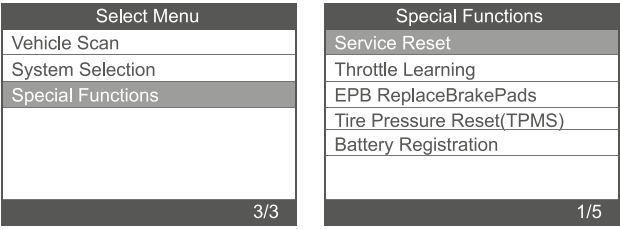

## **2.3.1** Hoolduse lähtestamine

Valige samm-sammult funktsioon [Service Reset] (hoolduse lähtestamine), misjärel kuvatakse alljärgnev.

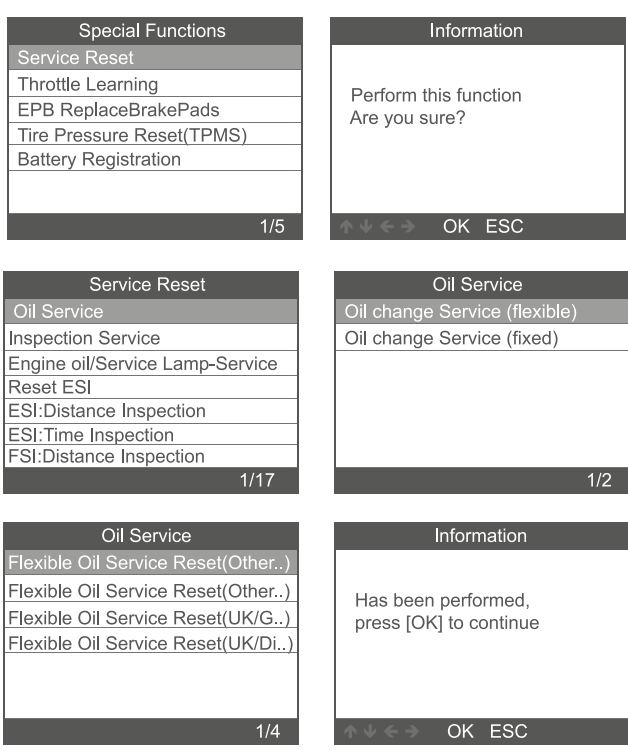

### **2.3.2** Drosselklapi õpetamine

Valige samm-sammult funktsioon [Throttle Learning] (drosselklapi õpetamine), misjärel kuvatakse alljärgnev.

Drosselklapi sobitamise funktsiooni rakendamiseks peavad olema täidetud järgmised tingimused.

- 1. Lülitage süüde SISSE, mootor on VÄLJA LÜLITATUD.
- 2. Veenduge, et mootori juhtplokis poleks ÜHTEGI veakoodi.
- 3. Lülitage kõik elektritarbijad välja.
- 4. Jahutusvedeliku temperatuur on üle 85 °C.
- 5. Gaasipedaali ei tohi alla vajutada.

# **Special Functions**

Service Reset

**Throttle Learning** 

EPB ReplaceBrakePads

Tire Pressure Reset(TPMS)

**Battery Registration** 

### Information

1. Please turn the ignition ON with engine OFF.

2. Make sure there is No fault codes in engine control unit.

3 Turn off all electrical **consumers** 

÷,

 $2/5$ 

## OK ESC

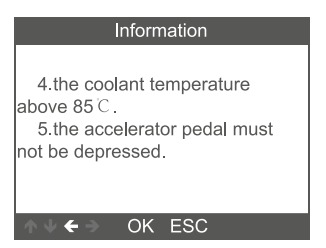

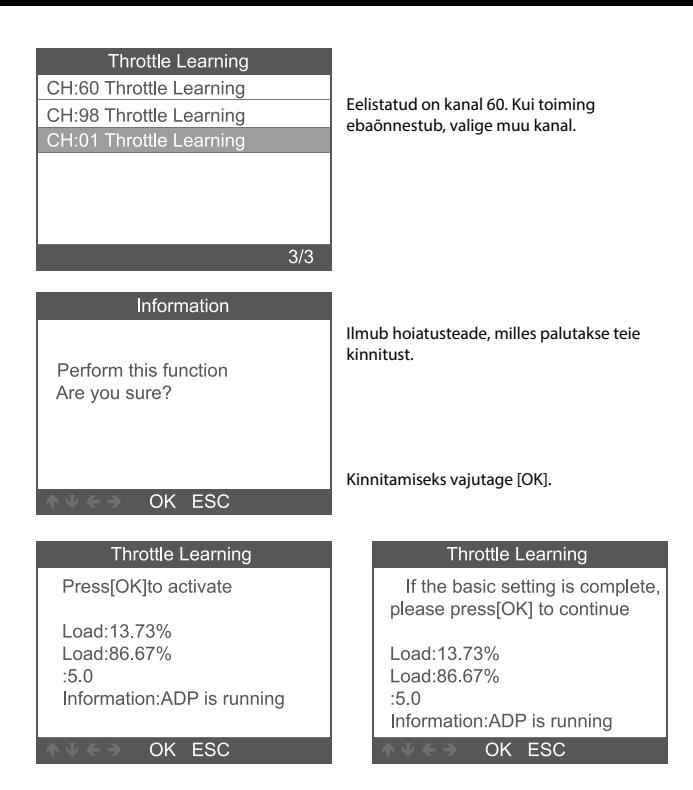

## **2.3.3 Elektroonilise seisupiduri piduriklotside vahetamine**

**2.3.3.1** Valige samm-sammult funktsioon [EPB ReplaceBrakePads] (elektroonilise seisupiduri piduriklotside vahetamine), misjärel kuvatakse alljärgnev.

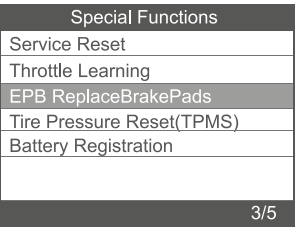

**2.3.3.2** Kuvatakse kolm üksust: EPB ReplaceBrakePads

(Kombinatsioon funktsioonidest Move Back Brake Motors (pidurimootorite tahapoole liigutamine) ja Move Forward Brake Motors (pidurimootorite ettepoole liigutamine)), Move Back Brake Motors, Move Forward Brake Motors.

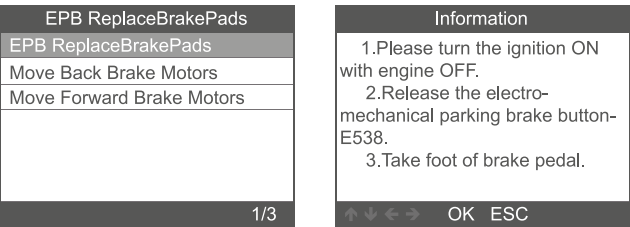

**2.3.3.3 Valige [EPB ReplaceBrakePads], piduriklotside vahetamise funktsiooni rakendamiseks klõpsake menüüle, vajutage [OK]. Väljumiseks vajutage [ESC].**

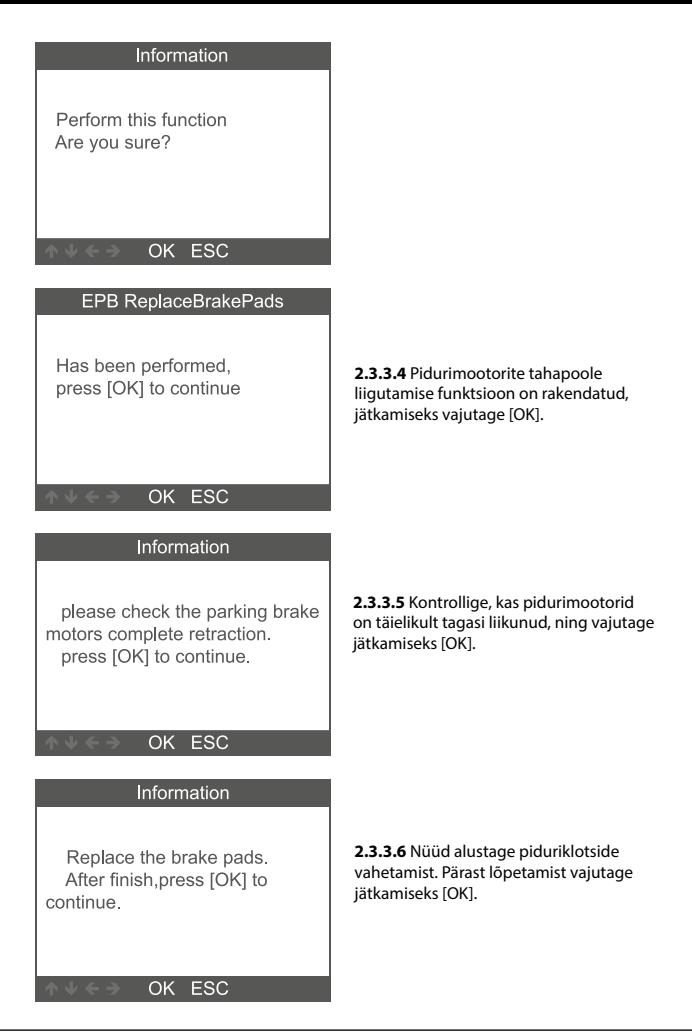

## **2.3.4 Rehvirõhu lähtestamine (TPMS)**

Valige samm-sammult funktsioon [Tire Pressure Reset (TPMS)] (rehvirõhu lähtestamine (TPMS)), misjärel kuvatakse alljärgnev.

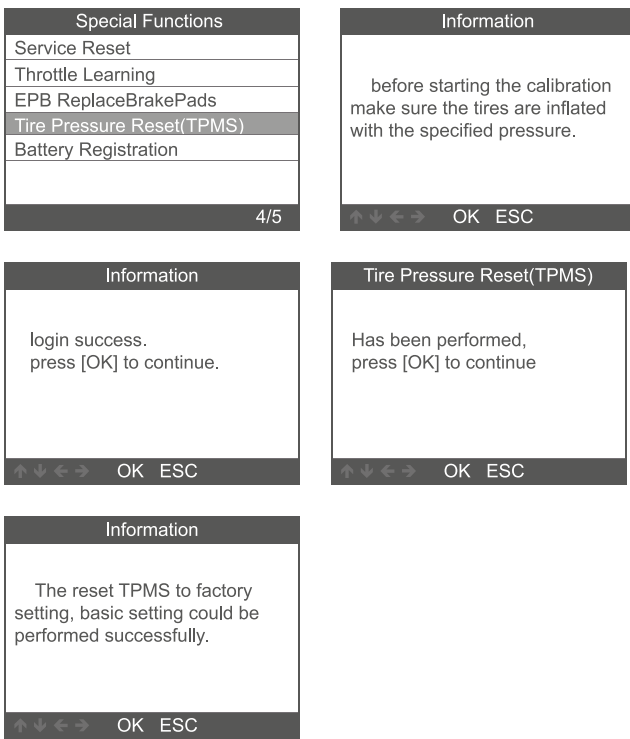
### **2.3.5 Aku registreerimine**

Valige samm-sammult funktsioon [Battery Registration] (aku registreerimine), misjärel kuvatakse alljärgnev.

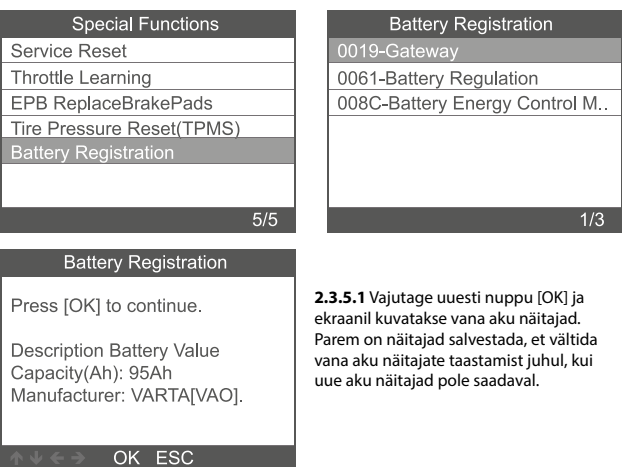

**2.3.5.1.2** Valige uue aku mahutavus ja tootja.

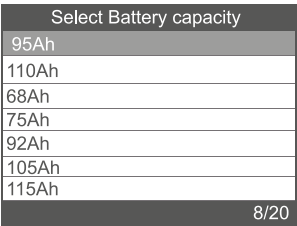

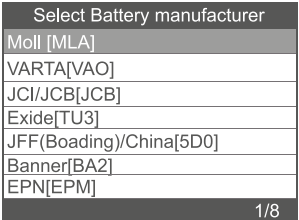

**Märkus.** Kui tootjat pole loetelus märgitud, valige muud.

### **2.3.5.1.3** Jätkamiseks vajutage [OK].

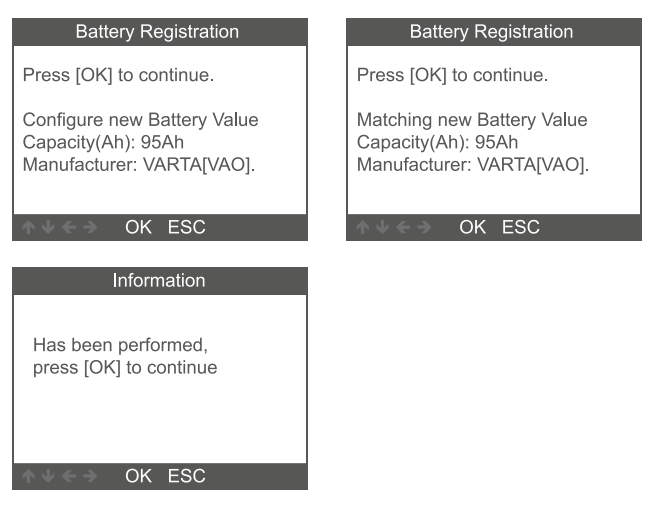

### **3 OBDII süsteem**

**3.1 Koodide lugemine** 

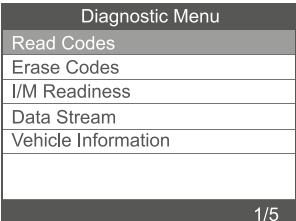

1. Kasutage diagnostikamenüüs funktsiooni Read Codes (koodide lugemine) valimiseks ÜLES/ALLA kerimise nuppu ja vajutage [OK].

# DTC

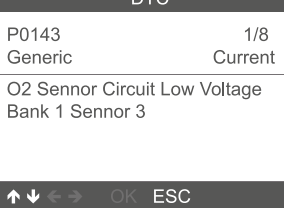

# **3.2 Koodide kustutamine**

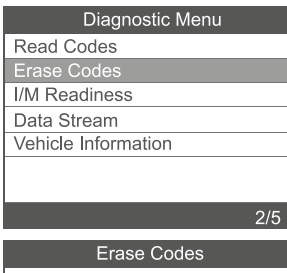

Clear/Reset Emission-Related Diagnostic Information, Are you sure?

# OK ESC

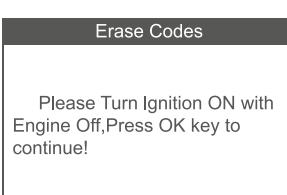

OK ESC

2. Vaadake ekraanil diagnostika veakoode ja nende määratlusi.

1. Kasutage diagnostikamenüüs funktsiooni Erase Codes (koodide kustutamine) valimiseks ÜLES/ALLA kerimise nuppe ja vajutage [OK].

2. Ilmub hoiatusteade, milles palutakse teie kinnitust.

3. Kinnitamiseks vajutage [OK].

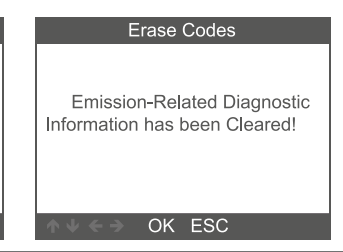

# **3.3 I/M valmidus**

Kasutage diagnostikamenüüs funktsiooni Erase Codes (koodide kustutamine) valimiseks ÜLES/ALLA kerimise nuppe ja vajutage [OK].

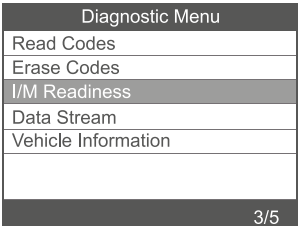

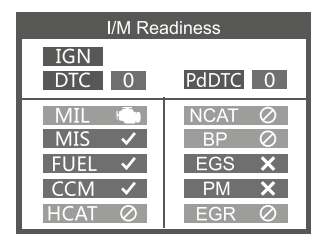

### **3.4 Andmevoog**

Kasutage diagnostikamenüüs funktsiooni Data Stream (andmevoog) valimiseks ÜLES/ALLA kerimise nuppu ja vajutage [OK].

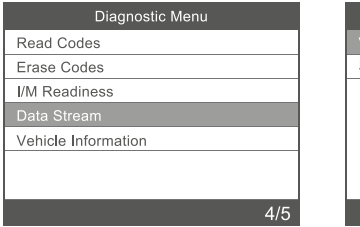

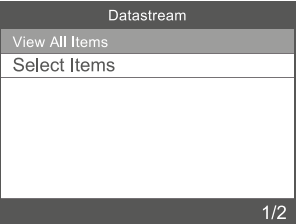

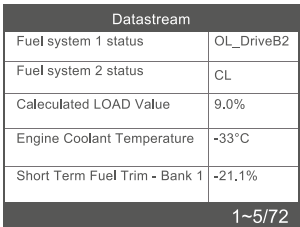

### **3.5 Sõiduki andmed**

Valige [Vehicle Information] (sõiduki andmed) ja vajutage [OK], ekraanil kuvatakse teave, nt sõiduki valmistajatehase tähis (VIN), kalibreerimise ID (CID) ja kalibreerimise kinnituse number (CVN).

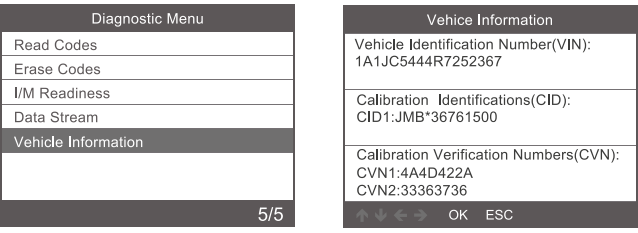

### **4. Töövahendi seadistamine**

### **4.1 Keel**

Valige [Language] (keel), misjärel kuvatakse alljärgnev.

Liidese keeled: inglise, prantsuse, saksa, hispaania, vene, portugali, rootsi, soome, norra, taani, itaalia.

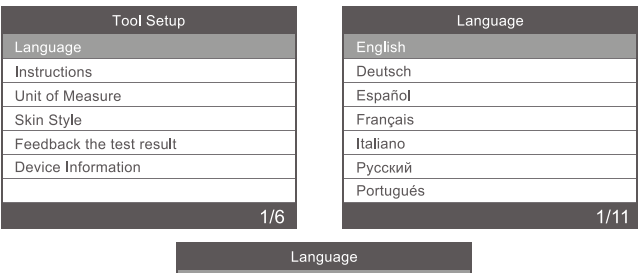

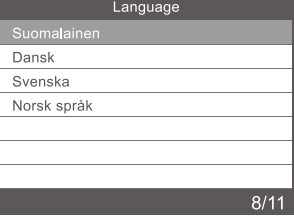

# **4.2 Juhised**

Valige [Instructions] (juhised), misjärel kuvatakse alljärgnev.

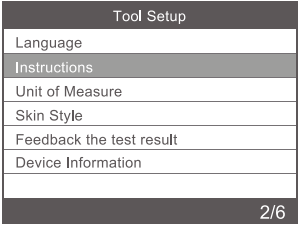

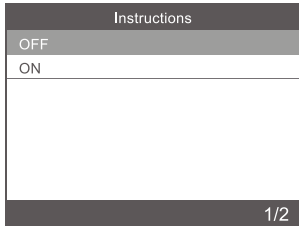

# **4.3 Mõõtühik**

Valige [Unit of Measure] (mõõtühik), misjärel kuvatakse alljärgnev.

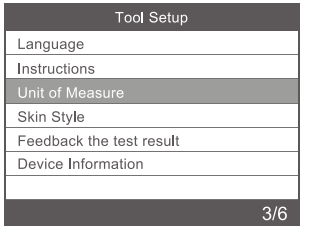

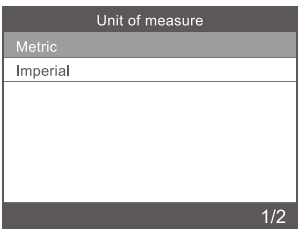

# **4.4 Rüü stiil**

Valige [Skin Style] (rüü stiil), misjärel kuvatakse alljärgnev.

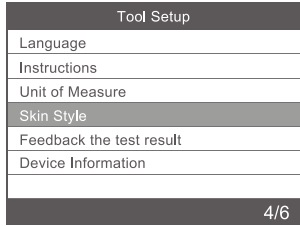

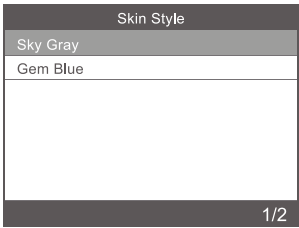

### **4.5 Seadme teave**

Valige [Device Information] (seadme teave), misjärel kuvatakse alljärgnev.

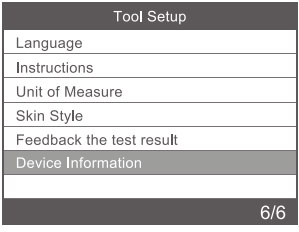

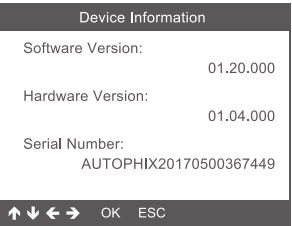

### **5. Teenindusprotseduurid**

lf you have any questions, please contact your local store distributor. lf it becomes necessary to return the scan tool for repair, contact your local distributor for more information.

### **6. Utiliseerimine**

Do not dispose of electrical devices with the household waste! Based on 2012/19/ EU directive all Electrical and electronic scrap must be collected separately and disposed of in an environmentally responsible manner for recycling. Please contact your community or city administration regarding disposal options for electrical and electronic scrap.

Importer STARTAX FINLAND OY www.startax.net

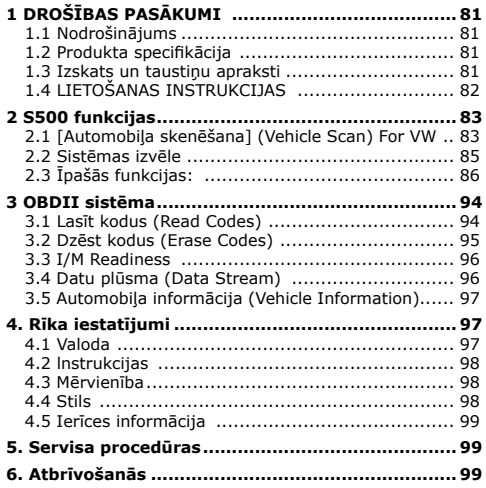

# <span id="page-80-0"></span>**1 DROŠĪBAS PASĀKUMI**

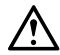

**Lai izvairītos no miesas bojājumiem vai automobiļu un/vai skenēšanas rīka bojājumiem, vispirms izlasiet šo lietošanas pamācību un, strādājot ar automobiļiem, ievērojiet vismaz šādus drošības pasākumus:** 

- Automobiļu testēšanu vienmēr veiciet drošā vidē, nemēģiniet lietot vai novērot rīku, vadot automobili.
- Rīka lietošana vai novērošana novērsīs autovadītāja uzmanību un var izraisīt letālu negadījumu.
- Valkājiet acu aizsargus, kas atbilst ANSI standartiem.
- Darbiniet automobili labi vēdināmā darba vietā: izplūdes gāzes ir indīgas.
- Transmisiju ieslēdziet PARK (automātiskajai pārnesumkārbai) vai NEUTRAL (manuālajai pārnesumkārbai) pozīcijā un pārliecinieties, ka ir ieslēgta stāvbremze.
- Uzturiet skenēšanas rīku sausu, tīru, bez ellas/ūdens vai smērvielām. Ja nepieciešams, izmantojiet tīru drāniņu ar maigu mazgāšanas līdzekli, lai notīrītu skenēšanas rīka ārpusi.

### **1.1 Nodrošinājums**

- 1. Atbalsta VW, AUDI, SKODA, SEAT u. c. automobiļus.
- 2. Atbalsta visus VW diagnostikas protokolus: UDS, TP20, TP16, KWP2000 un KWP1281.
- 3. Atbalsta visus OBDII/EOBD protokolus: VPW, PWM, ISO, KWP 2000 un CAN.

### **1.2 Produkta specifikācija**

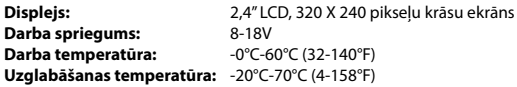

### **1.3 Izskats un taustiņu apraksti**

- **1. LCD DISPLEJS**  attēlo pārbaužu rezultātus. Pretgaismots, 320 x 240 pikseļu displejs
- **2. [OK] POGA** apstiprina izvēli (vai darbību) no izvēlnes.
- **3. [ESC] POGA** atceļ izvēli (vai darbību) no izvēlnes vai atgriežas izvēlnē.
- **4. [LEFT] RITINĀŠANAS POGA** izvēlnes režīmā, izmantojot izvēlni un apakšizvēlni, datu saskarnē pārvietojieties pa kreisi, izmantojiet "pa kreisi" pogu, lai pārvietotos uz iepriekšējo ekrānu.
- **5. [RIGHT] RITINĀŠANAS POGA** izvēlnes režīmā, izmantojot izvēlni un apakšizvēlni, datu saskarnē pārvietojieties pa labi, izmantojiet "pa labi" pogu, lai pārvietotos uz nākamo ekrānu.
- **6. [UP] RITINĀŠANAS POGA** izvēlnes režīmā, izmantojot izvēlni un apakšizvēlni, pārvietojieties uz augšu. Izgūstot datus vairāk nekā viena ekrāna garumā, pārvietojot ekrānu uz augšu uz iepriekšējo ekrānu, lai iegūtu vairāk datu.
- **7. [DOWN] RITINĀŠANAS POGA** izvēlnes režīmā, izmantojot izvēlni un apakšizvēlni, pārvietojieties uz leju. Izgūstot datus vairāk nekā viena ekrāna garumā, pārvietojot ekrānu uz leju uz nākamo ekrānu, lai iegūtu vairāk datu.

<span id="page-81-0"></span>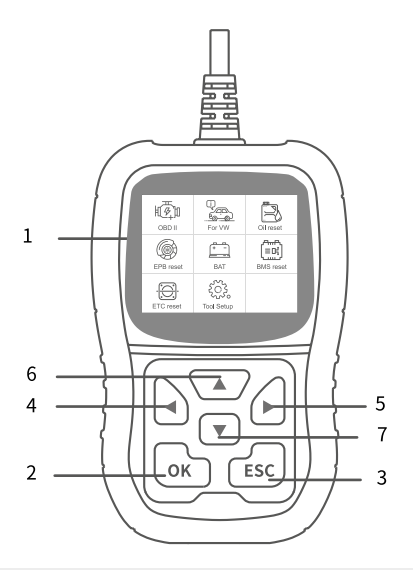

# **1.4 LIETOŠANAS INSTRUKCIJAS**

### **CAUTION: Don't connect or disconnect any test equipment with ignition on or engine running.**

- 1. Pieslēdziet S500.
- 2. Ieslēdziet aizdedzi.
- 3. Atrodiet automobiļa 16 kontaktu datu posmu savienotāju (DLC).

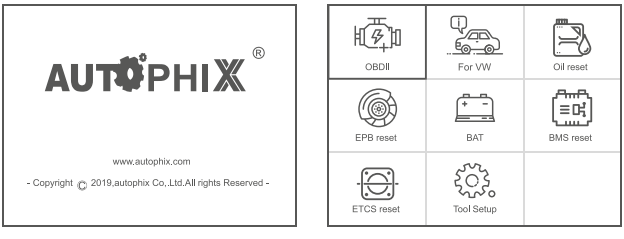

Galvenā saskarne Galvenā izvēlne

# <span id="page-82-0"></span>**2 S500 funkcijas**

# **2.1 [Automobiļa skenēšana] (Vehicle Scan) For VW**

Izvēlieties [For VW] un tad izvēlieties [Automobiļa skenēšana]. Šādi:

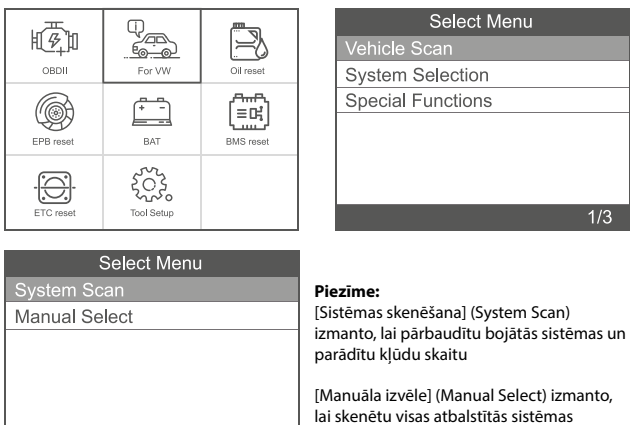

 $1/2$ 

**2.1.1** Izvēlieties [Sistēmas skenēšana], izvēlieties [0017–informācijas panelis], ekrānā tiek parādīts šādi:

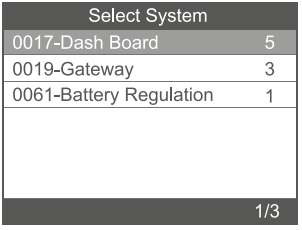

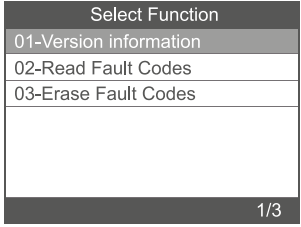

### **2.1.1.1** Izvēlieties [01–versijas informācija]. Ekrānā tiek parādīts šādi:

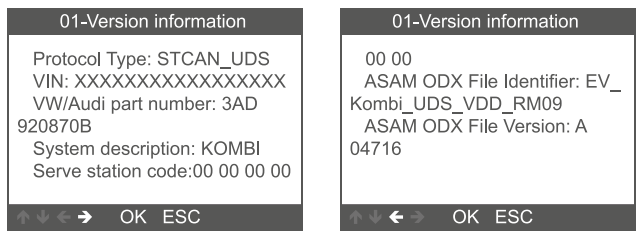

### **2.1.1.2** Izvēlieties [Lasīt kļūdu kodus] (Read Fault Codes). Ekrānā tiek parādīts šādi:

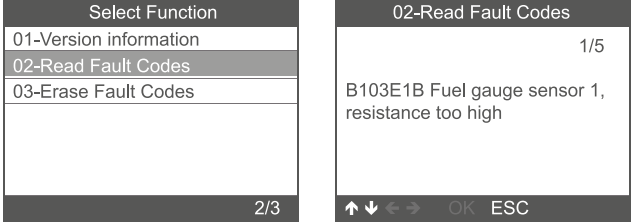

**2.1.1.3** Izvēlieties [Dzēst kļūdu kodus] (Erase Fault Codes), pēc tam nospiediet [OK] pogu. Ekrānā tiek parādīts šādi:

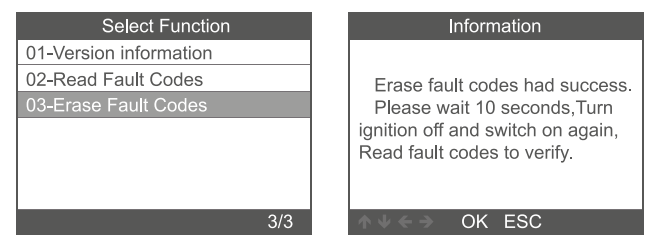

### **Märkus:**

Ainult mootoril, käigukastil, ABS- ja turvapadjasüsteemil on andmevoo funktsioon.

# <span id="page-84-0"></span>**2.2 Sistēmas izvēle**

**2.2.1** Izvēlieties [Sistēmas izvēle]–[Kopējā sistēma] (System Selection–Common System), ekrānā tiek parādītas visas atbalstītās sistēmas, pēc tam atlasiet vienu pārbaudāmo sistēmu.

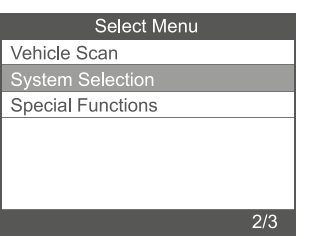

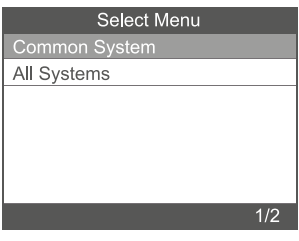

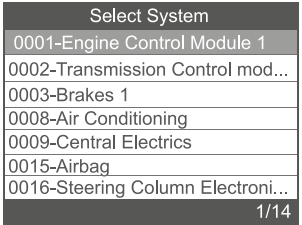

<span id="page-85-0"></span>**2.2.2** Izvēlieties [Visa sistēma] (All System), ekrānā tiek parādītas visas atbalstītās sistēmas, pēc tam atlasiet vienu pārbaudāmo sistēmu.

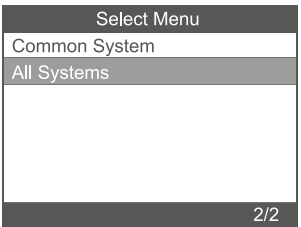

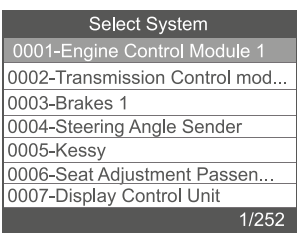

# **2.3 Īpašās funkcijas:**

Soli pa solim izvēlieties funkciju [Īpašās funkcijas] (Special Functions), un tā tiek parādīta šādi:

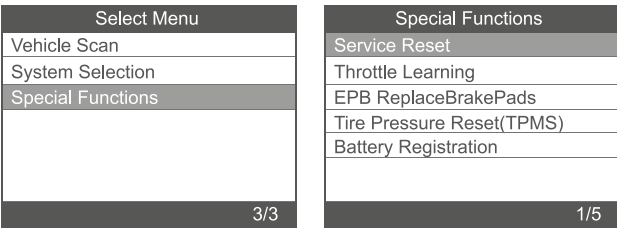

## **2.3.1** Servisa atiestatīšana

Soli pa solim izvēlieties funkciju [Servisa atiestatīšana] (Service Reset), un tā tiek parādīta šādi:

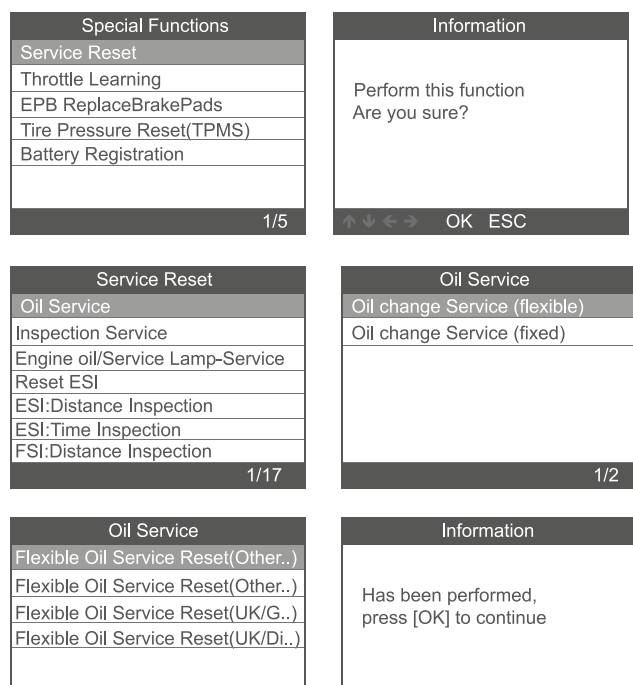

 $1/4$ 

OK ESC

### **2.3.2** Droseles noteikšana

Soli pa solim izvēlieties funkciju [Droseles noteikšana] (Throttle Learning), un tā tiek parādīta šādi:

Lai veiktu droseles saskaņošanas funkciju, ir jāievēro šādi nosacījumi:

- 1. Lūdzu, ieslēdziet aizdedzi ar izslēgtu dzinēju.
- 2. Pārliecinieties, ka dzinēja vadības blokā NAV kļūdu kodu.
- 3. Izslēdziet visus elektrības patērētājus.
- 4. Dzesēšanas šķidruma temperatūra virs 85°C.
- 5. Akseleratora pedāli nedrīkst nospiest.

#### **Special Functions** Information Service Reset 1. Please turn the ignition ON with engine OFF. **Throttle Learning** 2 Make sure there is No fault EPB ReplaceBrakePads codes in engine control unit. Tire Pressure Reset(TPMS) 3 Turn off all electrical **Battery Registration consumers**  $2/5$ A, OK ESC Information

4 the coolant temperature above 85 C. 5 the accelerator pedal must not be depressed.

OK ESC

÷.

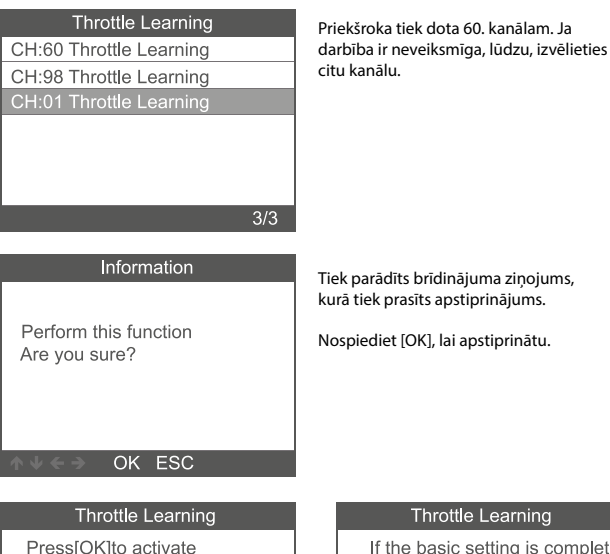

Load:13.73% Load:86.67%  $:5.0$ Information:ADP is running

OK ESC

ete. please press[OK] to continue

Load:13.73% Load:86.67%  $:5.0$ Information:ADP is running

OK ESC

### **2.3.3. EPB nomainīt bremžu klučus**

**2.3.3.1** Soli pa solim izvēlieties funkciju [EPB nomainīt bremžu klučus] (EPB Replace Brake Pads), un tā tiek parādīta šādi:

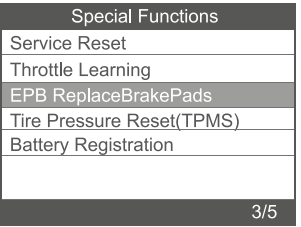

**2.3.3.2** Tiek attēloti trīs vienumi: EPB ReplaceBrakePads

(Move Back Brake Motors un Move Forward Brake Motors kombinācija), Move Back Brake Motors, Move Forward Brake Motors.

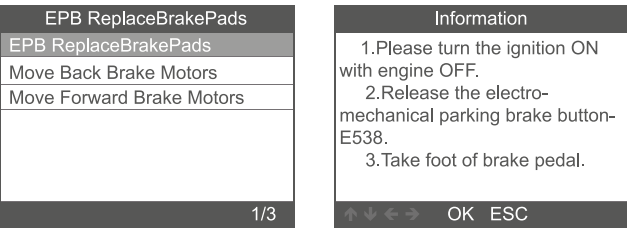

**2.3.3.3 Atlasiet [EPB ReplaceBrakePads], noklikšķiniet uz izvēlnes, lai veiktu bremžu kluču nomaiņas funkciju, nospiediet [OK]. Lai izietu, spiediet [ESC].**

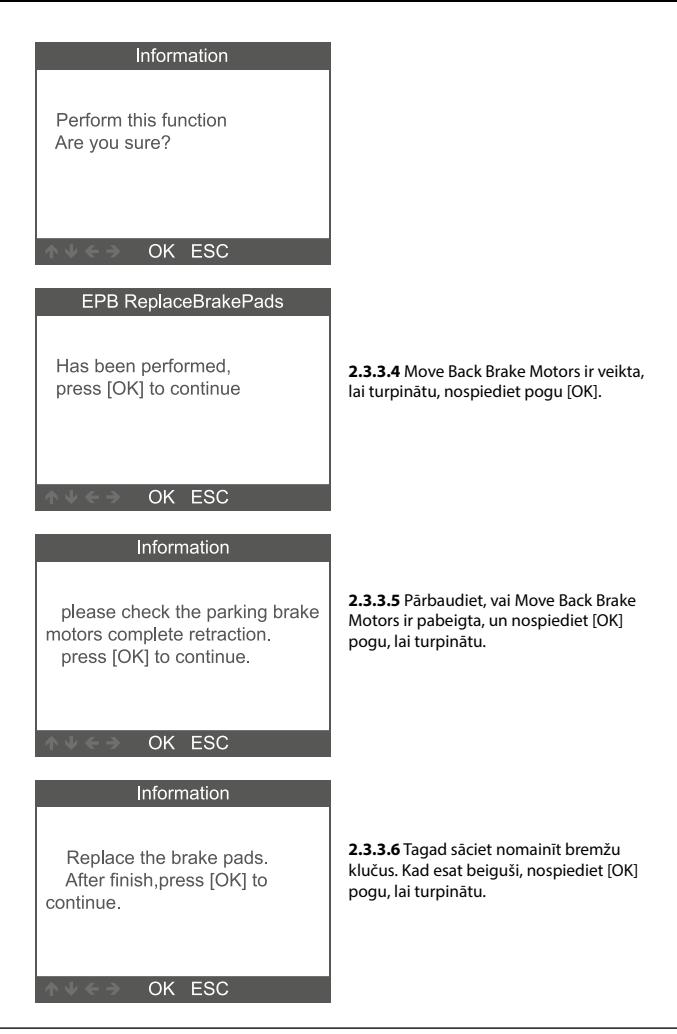

### **2.3.4 Riepu spiediena atiestatīšana (TPMS)**

Soli pa solim izvēlieties funkciju [Riepu spiediena atiestatīšana (TPMS)] (Tire Pressure Reset (TPMS)), un tā tiek parādīta šādi:

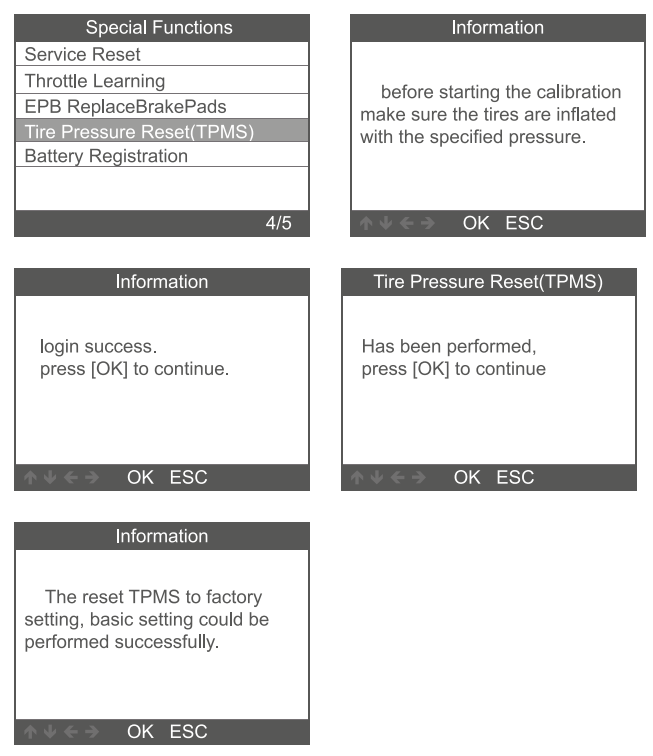

## **2.3.5 Akumulatora reģistrēšana**

Soli pa solim izvēlieties funkciju [Akumulatora reģistrēšana] (Battery Registration), un tā tiek parādīta šādi:

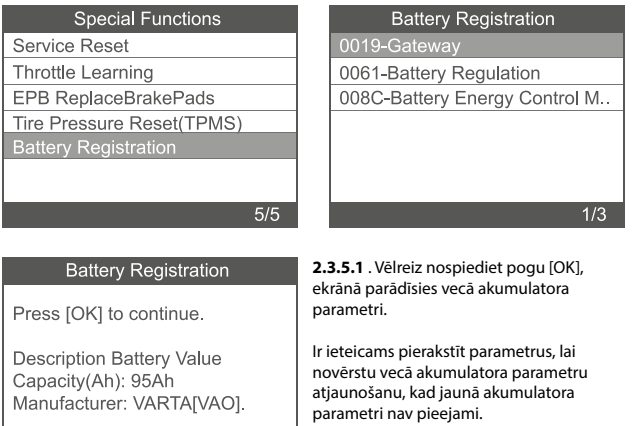

**2.3.5.1.2** Izvēlieties jaunu akumulatora kapacitāti un ražotāju:

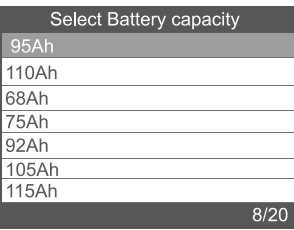

OK ESC

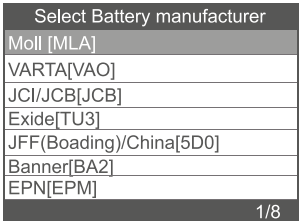

**Piezīme:** ja sarakstā nav norādīts ražotājs, lūdzu, izvēlieties citu

<span id="page-93-0"></span>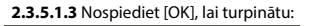

# **Battery Registration**

Press [OK] to continue.

Configure new Battery Value Capacity(Ah): 95Ah Manufacturer: VARTA[VAO].

# OK ESC

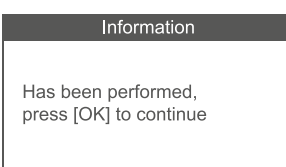

OK ESC

# **3 OBDII sistēma**

**3.1 Lasīt kodus (Read Codes)** 

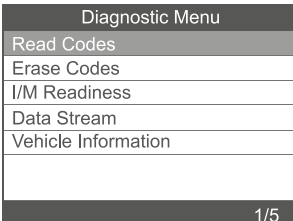

## **Battery Registration**

Press [OK] to continue.

Matching new Battery Value Capacity(Ah): 95Ah Manufacturer: VARTA[VAO]

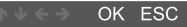

1. Izmantojiet ritināšanas pogas UP/DOWN, lai diagnostikas izvēlnē atlasītu "Lasīt kodus", un nospiediet [OK].

<span id="page-94-0"></span>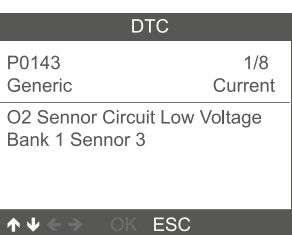

2. Skatiet DTC un to definīcijas ekrānā.

# **3.2 Dzēst kodus (Erase Codes)**

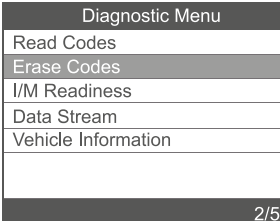

# Erase Codes

Clear/Reset Emission-Related Diagnostic Information, Are you sure?

OK ESC

### **Erase Codes**

Please Turn Ignition ON with Engine Off, Press OK key to continue!

OK ESC

1. Izmantojiet ritināšanas pogas UP/DOWN, lai diagnostikas izvēlnē atlasītu "Dzēst kodus", un nospiediet [OK].

2. Tiek parādīts brīdinājuma ziņojums, kurā tiek prasīts apstiprinājums.

3. Nospiediet [OK], lai apstiprinātu.

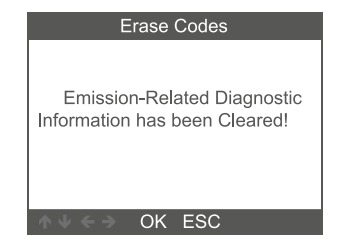

### <span id="page-95-0"></span>**3.3 I/M Readiness**

Izmantojiet ritināšanas pogas UP/DOWN, lai diagnostikas izvēlnē atlasītu "Dzēst kodus", un nospiediet [OK].

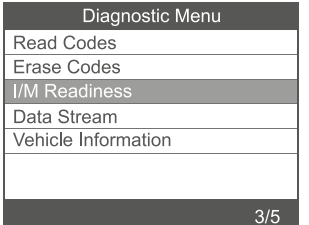

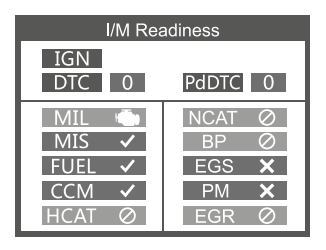

### **3.4 Datu plūsma (Data Stream)**

Izmantojiet ritināšanas pogas UP/DOWN, lai diagnostikas izvēlnē atlasītu "Datu plūsma", un nospiediet [OK].

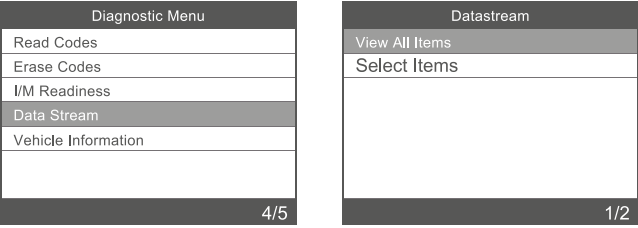

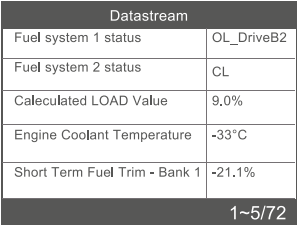

### <span id="page-96-0"></span>**3.5 Automobiļa informācija (Vehicle Information)**

Izvēlieties [Automobiļa informācija] un nospiediet [OK], ekrānā tiks parādīta informācija, piemēram, VIN (automobila identifikācijas numurs), CID (1D kalibrēšana) un CVN (kalibrēšanas verifikācijas numurs).

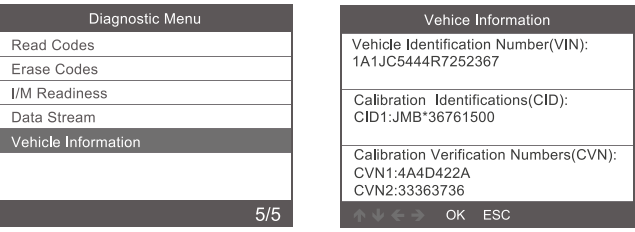

### **4. Rīka iestatījumi**

### **4.1 Valoda**

Izvēlieties [Valoda], un tiks attēlots:

Saskarnes valodas: angļu, franču, vācu, spāņu, krievu, portugāļu, zviedru, somu, norvēģu, dāņu, itāļu.

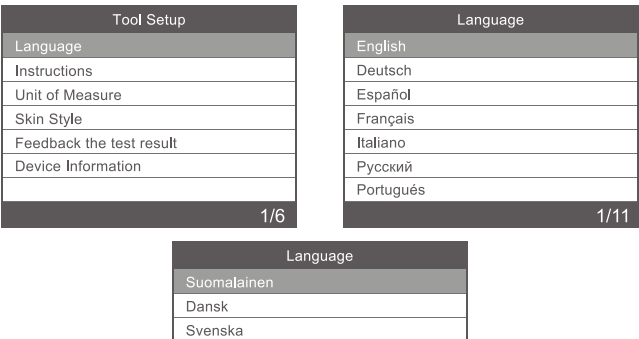

Norsk språk

# <span id="page-97-0"></span>**4.2 lnstrukcijas**

Izvēlieties [Instrukcijas], un tiks attēlots:

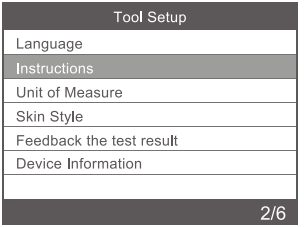

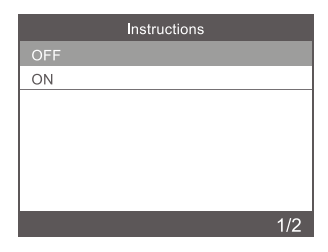

### **4.3 Mērvienība**

Izvēlieties [Mērvienība], un tiks attēlots:

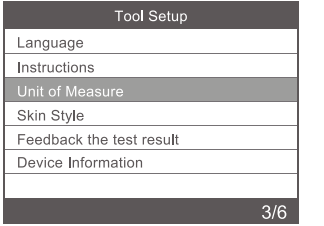

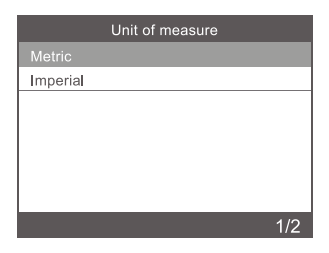

### **4.4 Stils**

Izvēlieties [Mērvienība], un tiks attēlots:

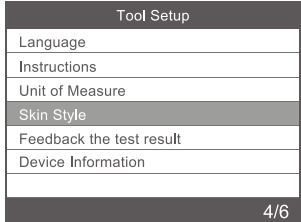

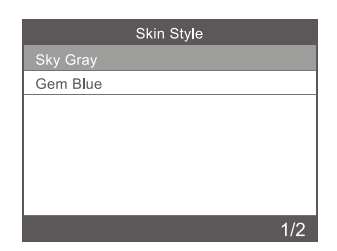

### <span id="page-98-0"></span>**4.5 Ierīces informācija**

Izvēlieties "Ierīces informācija" (Device Information), un tiks attēlots:

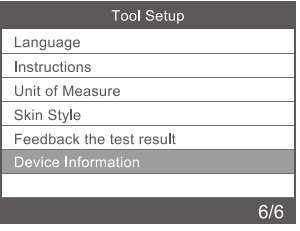

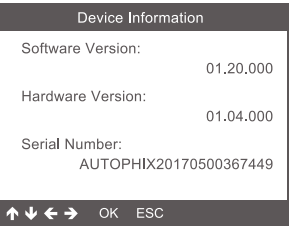

### **5. Servisa procedūras**

Ja skenēšanas rīks ir jāatdod remontā, sazinieties ar vietējo izplatītāju, lai iegūtu vairāk informācijas.

# **6. Atbrīvošanās**

Neizmetiet elektriskās ierīces kopā ar sadzīves atkritumiem! Pamatojoties uz direktīvu 2012/19/ES, visi elektroniskie lūžņi ir jāsavāc atsevišķi un jāutilizē videi draudzīgā veidā pārstrādei. Lūdzu, sazinieties ar savu kopienu vai pilsētas administrāciju, lai uzzinātu par elektrisko un elektronisko lūžņu utilizācijas iespējām.

Importētājs STARTAX FINLAND OY www.startax.net

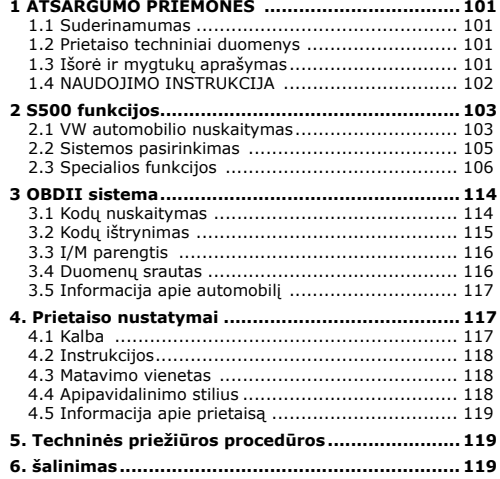

### <span id="page-100-0"></span>**1 ATSARGUMO PRIEMONĖS**

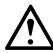

**Siekdami išvengti kūno sužalojimų ar automobilio ir (arba) nuskaitymo prietaiso pažeidimų, iš pradžių perskaitykite šią naudojimo instrukciją ir dirbdami su automobiliu laikykitės bent šių atsargumo priemonių:** 

- Automobilio patikrą visada atlikite saugioje aplinkoje. Nebandykite dirbti su prietaisu ar jį stebėti vairuodami automobilį.
- Prietaiso naudojimas ar stebėjimas gali atitraukti vairuotojo dėmesį nuo kelio ir tapti mirtinos avarijos priežastimi.
- Naudokite ANSI standartus atitinkančius apsauginius akinius.
- Automobilį užveskite gerai vėdinamoje darbo vietoje: išmetamosios dujos yra nuodingos.
- Pavarų perjungimo svirtelę nustatykite į padėtį PARK (automobiliuose su automatine pavarų dėže) arba į NEUTRAL (automobiliuose su mechanine pavarų dėže) ir įsitikinkite, ar įjungtas stovėjimo stabdys.
- Nuskaitymo prietaisas turi būti laikomas sausoje ir švarioje vietoje, apsaugant jį nuo riebalų / vandens arba tepalų. Prireikus nuskaitymo prietaiso išorę nuvalykite švaria šluoste ir švelniu plovikliu.

### **1.1 Suderinamumas**

- 1. Suderinamas su VW, AUDI, SKODA, SEAT ir kitais automobiliais.
- 2. Palaiko visus VW diagnostikos protokolus: UDS, TP20, TP16, KWP2000 ir KWP1281.
- 3. Palaiko visus OBDII / EOBD protokolus : VPW, PWM, ISO, KWP 2000 ir CAN.

### **1.2 Prietaiso techniniai duomenys**

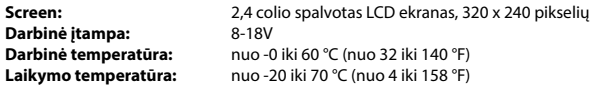

### **1.3 Išorė ir mygtukų aprašymas**

- **1. LCD EKRANAS** rodo patikros rezultatus, apšviestas, 320 x 240 pikselių.
- **2. [OK] MYGTUKAS** patvirtina parinktį (arba veiksmą) meniu.
- **3. [ESC] MYGTUKAS** atšaukia parinktį (arba veiksmą) meniu arba leidžia grįžti atgal į meniu.
- **4. SLINKTIES [Į KAIRĘ] MYGTUKAS** esant įjungtam meniu režimui, naudojamas slenkant per meniu ir submeniu elementus į kairę pusę arba duomenų sąsajoje grižtant į ankstesnijį langą.
- **5. SLINKTIES [Į DEŠINĘ] MYGTUKAS** esant įjungtam meniu režimui, naudojamas slenkant per meniu ir submeniu elementus į dešinę pusę arba duomenų sąsajoje pereinant į kitą langą.
- **6. SLINKTIES [AUKŠTYN] MYGTUKAS** esant įjungtam meniu režimui, naudojamas slenkant per meniu ir submeniu elementus aukštyn. Kai duomenų ieškoma daugiau nei viename lange, naudojamas grįžtant į ankstesnį langą dėl papildomos informacijos.
- **7. SLINKTIES [ŽEMYN] MYGTUKAS** esant įjungtam meniu režimui, naudojamas slenkant per meniu ir submeniu elementus žemyn. Kai duomenų ieškoma daugiau nei viename lange, naudojamas pereinant prie kito lango dėl papildomos informacijos.

<span id="page-101-0"></span>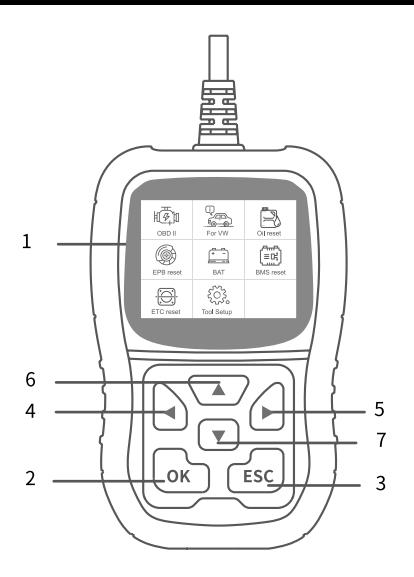

### **1.4 NAUDOJIMO INSTRUKCIJA**

### **CAUTION: Don't connect or disconnect any test equipment with ignition on or engine running.**

- 1. S500 prijungimas
- 2. Įjunkite degimą.
- 3. Raskite automobilyje 16 kontaktų duomenų perdavimo jungtį (DLC).

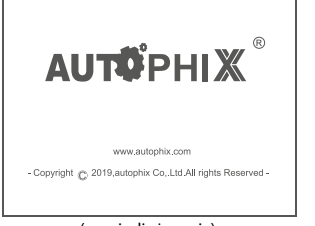

 $\boldsymbol{\mathcal{L}}$ For VW Oil reset OBDII ᆔ  $\equiv$  D<sup>2</sup> <u>...</u> FPR reset BAT **BMS** reset ETCS reset **Tool Setup** 

(pagrindinė sąsaja) (pagrindinis meniu)

### <span id="page-102-0"></span>**2 S500 funkcijos**

### **2.1 VW automobilio nuskaitymas**

Pasirinkite [For VW] (skirta VW) ir [Vehicle Scan] (automobilio nuskaitymas), kaip parodyta toliau:

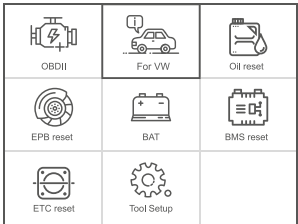

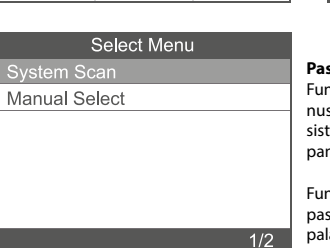

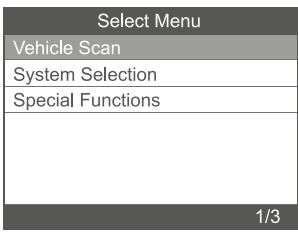

### **Pastaba:**

Ikcija [System Scan] (sistemos skaitymas) naudojama sugedusioms temoms patikrinti ir gedimų skaičiui matyti.

**Ikcija [Manual Select] (rankinis** pasirinkimas) naudojama visoms laikomoms sistemoms nuskaityti.

**2.1.1** Pasirinkite [System Scan] (sistemos nuskaitymas) ir [0017-Dash Board] (0017 – prietaisų skydelis). Ekrane pasirodys tokia informacija:

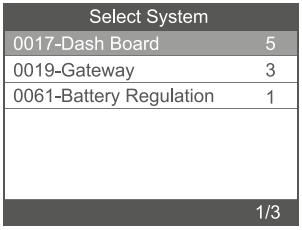

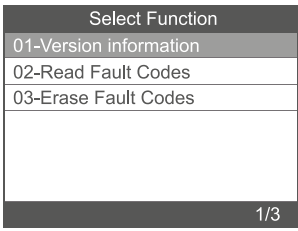

**2.1.1.1** Pasirinkite [01-version information ] (01 – versijos informacija). Ekrane pasirodys tokia informacija:

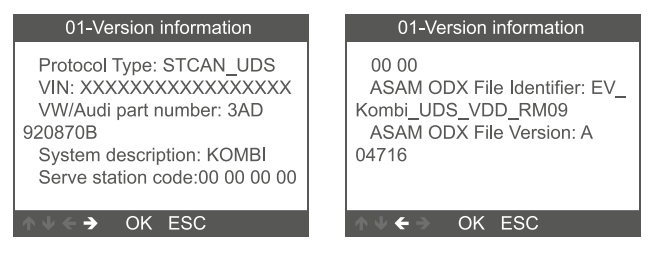

**2.1.1.2** Pasirinkite [Read Fault Codes] (nuskaityti gedimo kodus). Ekrane pasirodys tokia informacija:

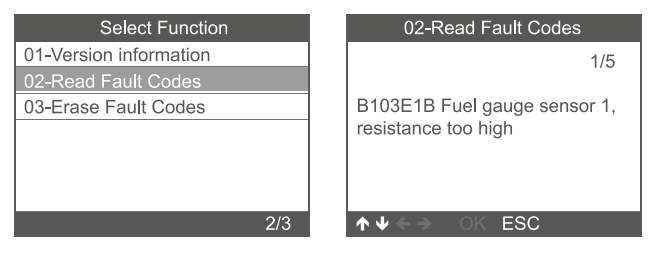

**2.1.1.3** Pasirinkite [Erase Fault Codes] (ištrinti gedimo kodus) ir paspauskite [OK] mygtuką. Ekrane pasirodys tokia informacija:

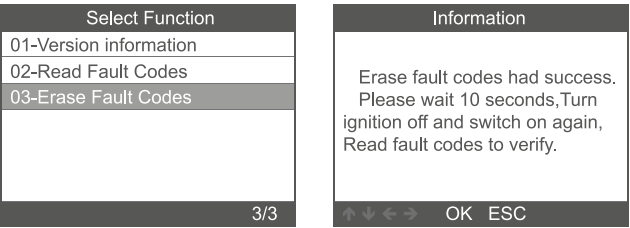

**Pastaba:** Duomenų srauto funkciją turi tik variklis, pavarų dėžė, ABS ir oro saugos pagalvių sistemos.

<span id="page-104-0"></span>**2.2.1** Pasirinkite [System Selection] (sistemos pasirinkimas) – [Common System] (bendra sistema). Ekrane pasirodys visos palaikomos sistemos. Tada pasirinkite vieną iš sistemų, kurią norite patikrinti.

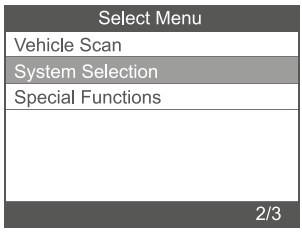

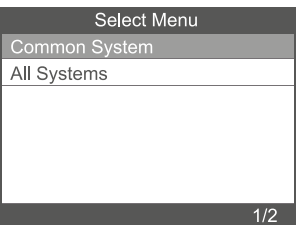

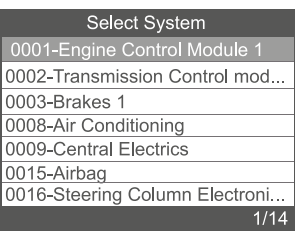

<span id="page-105-0"></span>**2.2.2** Pasirinkite [AII System] (visos sistemos). Ekrane pasirodys visos palaikomos sistemos. Tada pasirinkite vieną iš sistemų, kurią norite patikrinti.

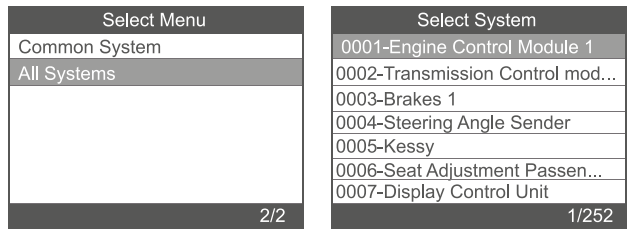

# **2.3 Specialios funkcijos**

Atlikdami veiksmus iš eilės, pasirinkite funkciją [Special Functions] (specialios funkcijos). Ekrane pasirodys tokia informacija:

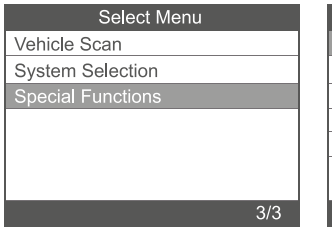

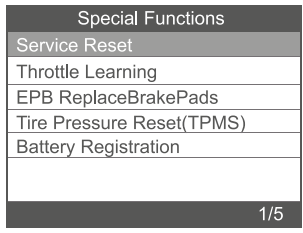

### **2.3.1** Techninės priežiūros atkūrimas

Atlikdami veiksmus iš eilės, pasirinkite funkciją [Service Reset] (techninės priežiūros atkūrimas). Ekrane pasirodys tokia informacija:

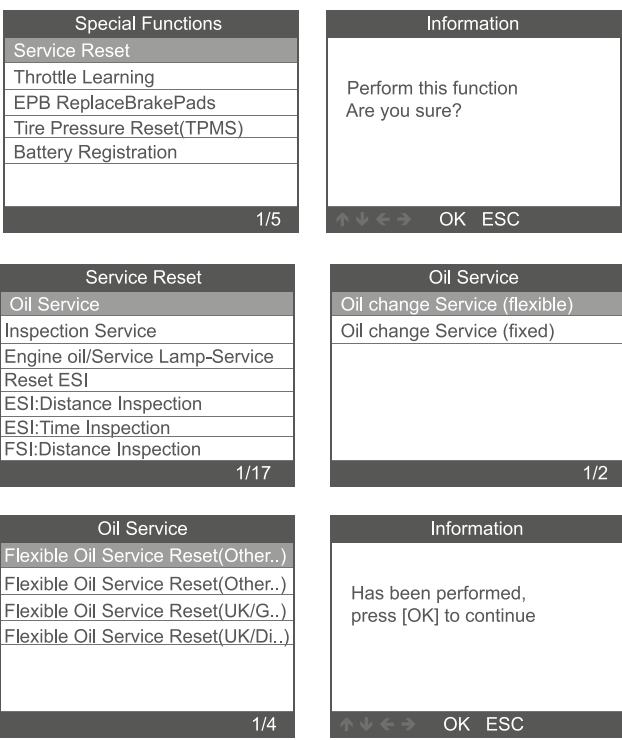

### **2.3.2** Droselinės sklendės pritaikymas

Atlikdami veiksmus iš eilės, pasirinkite funkciją [Throttle Learning] (droselinės sklendės pritaikymas). Ekrane pasirodys tokia informacija:

Droselinės sklendės pritaikymo funkcija galima naudotis tokiomis sąlygomis:

- 1. Išjungę variklį įjunkite degimą.
- 2. Isitikinkite, ar variklio valdymo bloke NĖRA gedimo kodų.
- 3. Išjunkite visus elektros prietaisus.
- 4. Aušinimo skysčio temperatūra yra aukštesnė nei 85 °C.
- 5. Negali būti nuspaustas akceleratoriaus pedalas.

# **Special Functions**

Service Reset

**Throttle Learning** 

**EPB ReplaceBrakePads** 

Tire Pressure Reset(TPMS)

**Battery Registration** 

 $2/5$ 

# Information

1. Please turn the ignition ON with engine OFF.

2. Make sure there is No fault codes in engine control unit.

3 Turn off all electrical

consumers

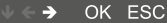

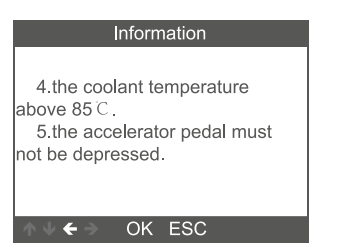
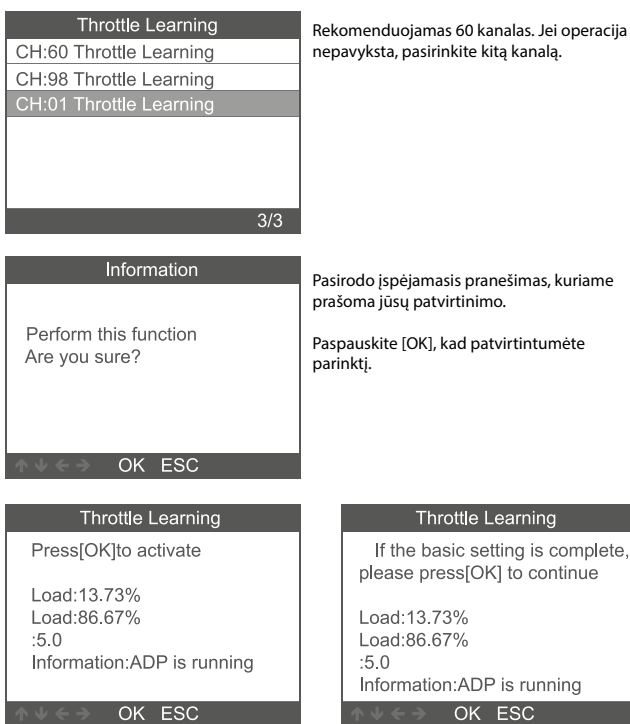

#### **2.3.3. Elektroninio stovėjimo stabdžio (EPB) stabdžių kaladėlių keitimas**

**2.3.3.1** Atlikdami veiksmus iš eilės, pasirinkite funkciją [EPB replace Brake pads] (EPB stabdžių kaladėlių keitimas). Ekrane pasirodys tokia informacija:

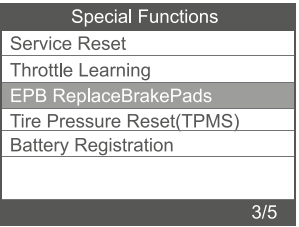

2.3.3.2 Rodomi trys elementai: "EPB ReplaceBrakePads" (EPB stabdžių kaladėlių keitimas)

(funkcijų "Move Back Brake Motors" (paslinkti stabdžių variklius atgal) ir "Move Forward Brake Motors" (paslinkti stabdžių variklius į priekį) kombinacija), "Move Back Brake Motors" (paslinkti stabdžių variklius atgal), "Move Forward Brake Motors" (paslinkti stabdžių variklius į priekį).

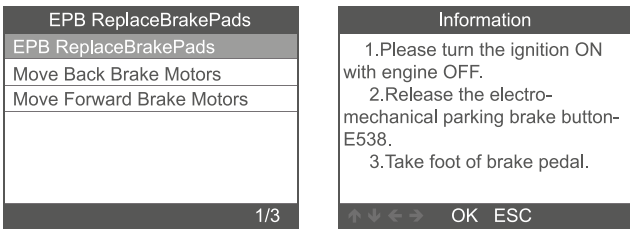

**2.3.3.3 Pasirinkite meniu elementą [EPB ReplaceBrakePads] (EPB stabdžių kaladėlių keitimas) ir spustelėkite [OK], kad būtų vykdoma stabdžių kaladėlių keitimo funkcija. Norėdami išeiti, spauskite [ESC].**

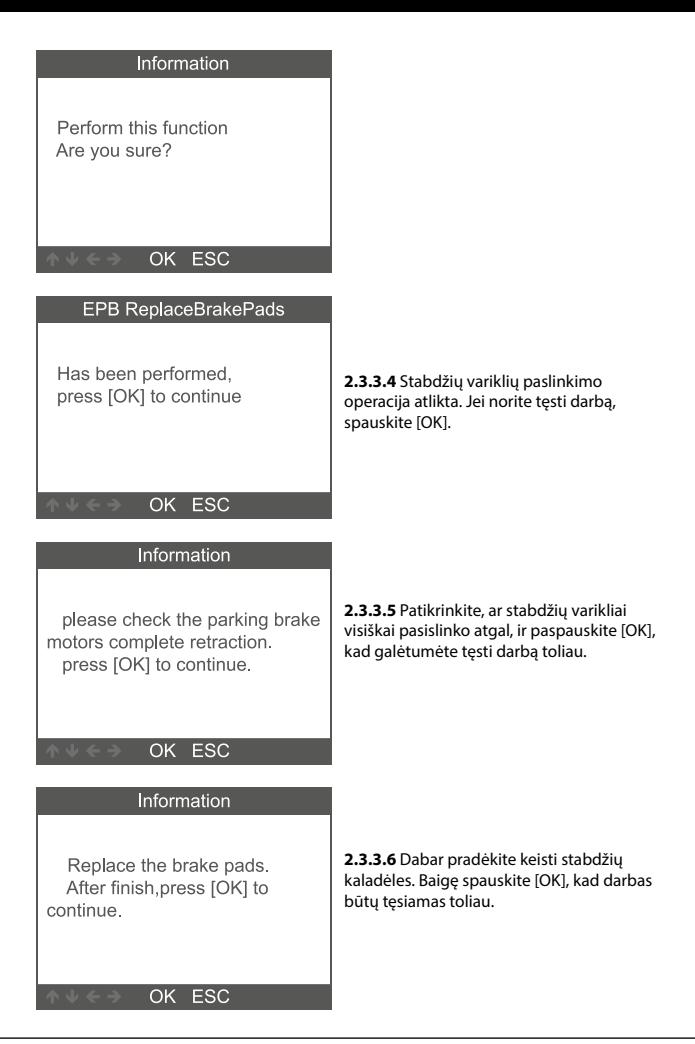

## **2.3.4 Padangų slėgio kontrolės sistemos (TPMS) nustatymas iš naujo**

Atlikdami veiksmus iš eilės, pasirinkite funkciją [Tire Pressure reset (TPMS)] (padangų slėgio kontrolės sistemos nustatymas iš naujo (TPMS)). Ekrane pasirodys tokia informacija:

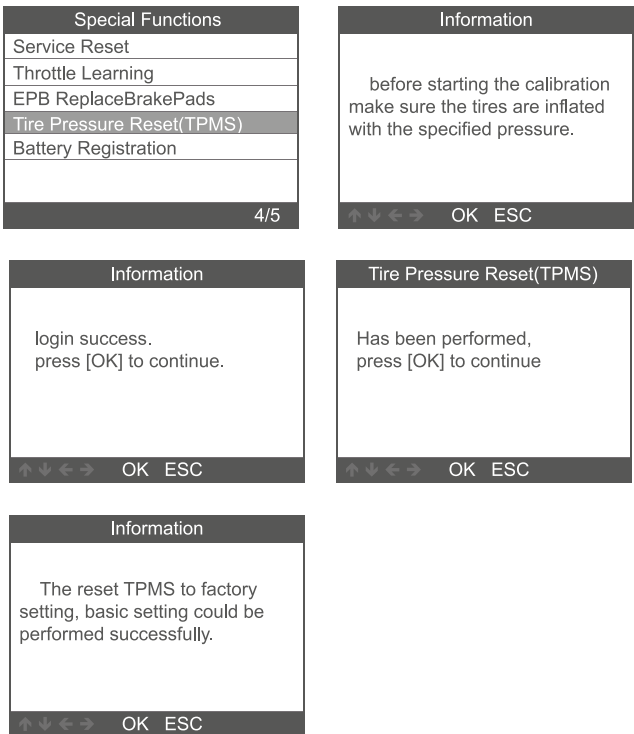

## **2.3.5 Akumuliatoriaus registracija**

Atlikdami veiksmus iš eilės, pasirinkite funkciją [Battery Registration] (akumuliatoriaus registracija). Ekrane pasirodys tokia informacija:

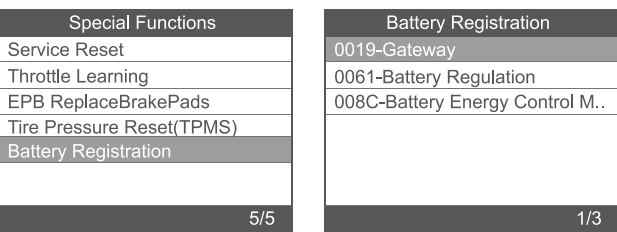

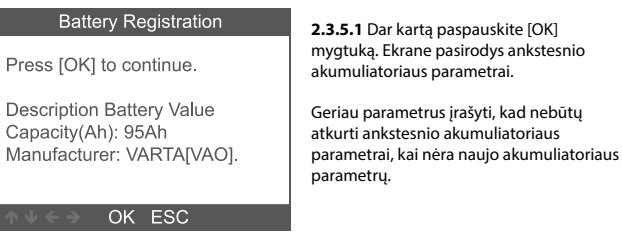

**2.3.5.1.2** Pasirinkite naujo akumuliatoriaus talpą ir gamintoją:

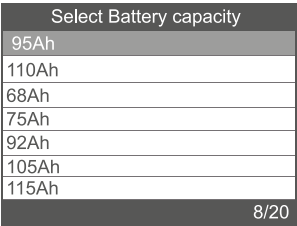

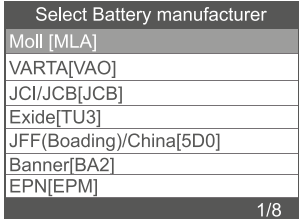

**Pastaba:** Jei gamintojas nenurodytas, pasirinkite kitą.

#### **2.3.5.1.3** Norėdami tęsti darbą, spauskite [OK]:

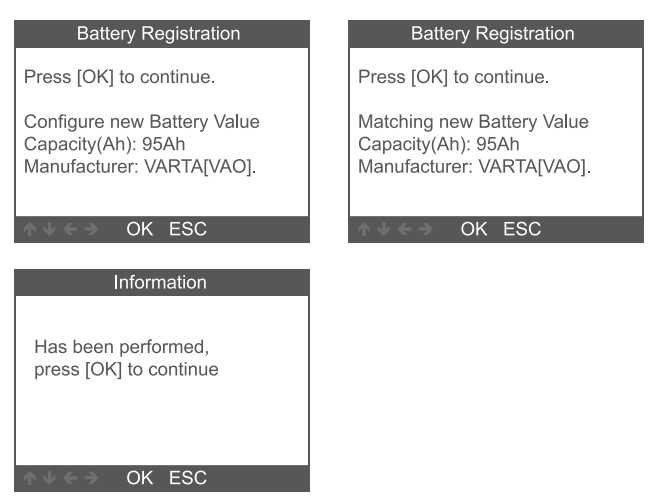

## **3 OBDII sistema**

## **3.1 Kodų nuskaitymas**

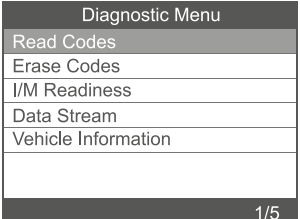

1. Slinkties AUKŠTYN / ŽEMYN mygtuku diagnostikos meniu pasirinkite "Read Codes" (nuskaityti kodus) ir paspauskite [OK].

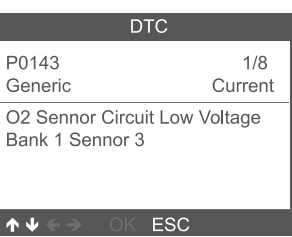

# **3.2 Kodų ištrynimas**

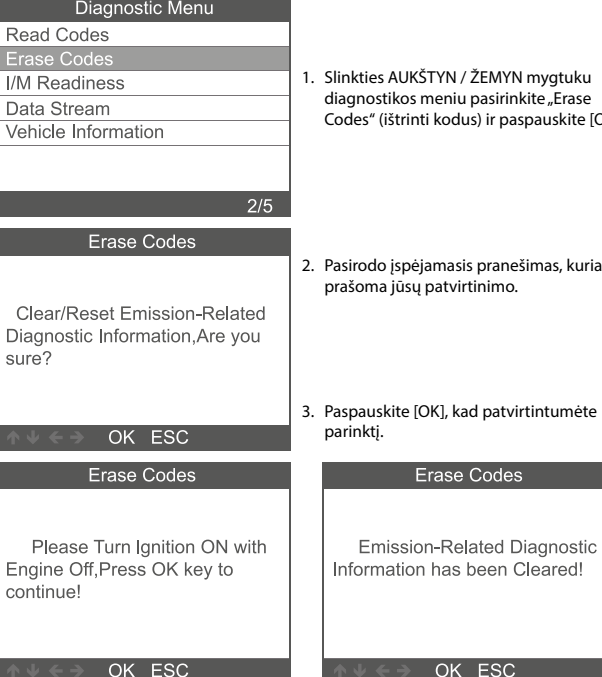

2. Peržiūrėkite ekrane rodomus DTC ir jų apibrėžtis.

ŽEMYN mygtuku pasirinkite "Erase is) ir paspauskite [OK].

- s pranešimas, kuriame .<br>tinimo
- d patvirtintumėte

## **3.3 I/M parengtis**

Slinkties AUKŠTYN / ŽEMYN mygtuku diagnostikos meniu pasirinkite "I/M Readiness" (I/M parengtis) ir paspauskite [OK].

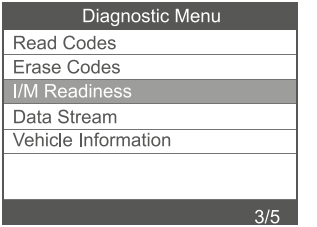

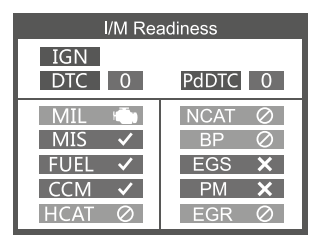

#### **3.4 Duomenų srautas**

Slinkties AUKŠTYN / ŽEMYN mygtuku diagnostikos meniu pasirinkite "Data Stream" (duomenų srautas) ir paspauskite [OK].

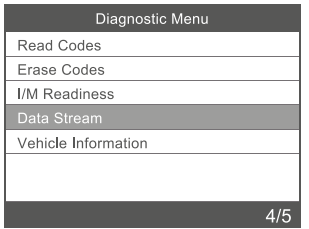

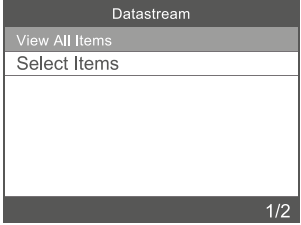

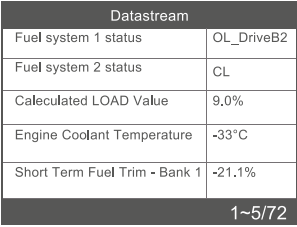

## **3.5 Informacija apie automobilį**

Pasirinkite [Vehicle lnformation] (informacija apie automobilį) ir paspauskite [OK]. Ekrane pasirodys tokia informacija kaip automobilio identifikacinis numeris (VIN), kalibravimo identifikatorius (CID) ir kalibravimo patikros numeris (CVN).

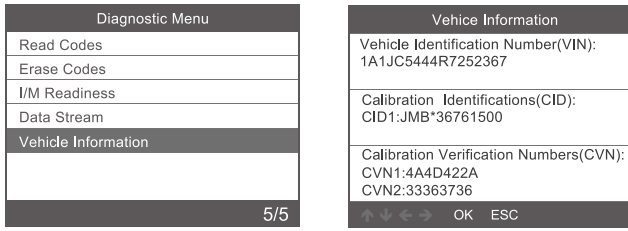

#### **4. Prietaiso nustatymai**

#### **4.1 Kalba**

Pasirinkite [Language] (kalba). Ekrane pasirodys tokia informacija: Sąsajos kalbos: anglų, prancūzų, vokiečių, ispanų, rusų, portugalų, švedų, suomių, norvegų, danų, italų.

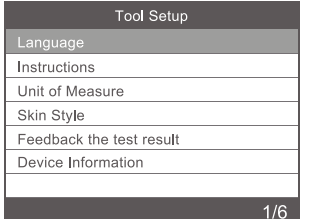

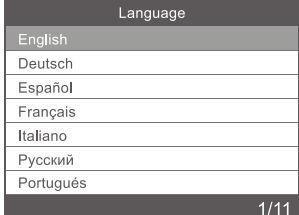

Vehice Information

OK ESC

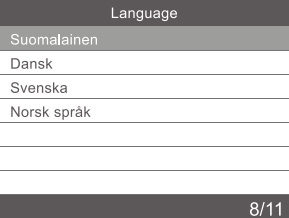

## **4.2 Instrukcijos**

Pasirinkite [lnstructions] (instrukcijos). Ekrane pasirodys tokia informacija:

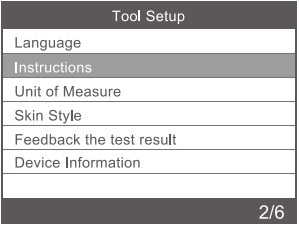

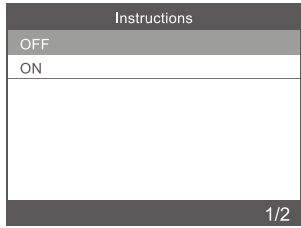

#### **4.3 Matavimo vienetas**

Pasirinkite [Unit of Measure] (matavimo vienetas). Ekrane pasirodys tokia informacija:

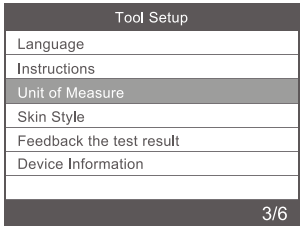

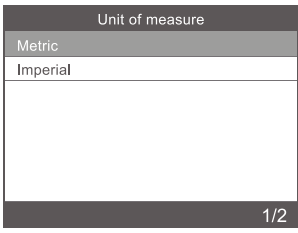

## **4.4 Apipavidalinimo stilius**

Pasirinkite [Skin Style] (apipavidalinimo stilius). Atsidarys toliau parodytas langas:

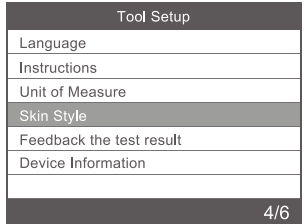

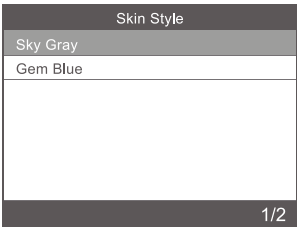

## **4.5 Informacija apie prietaisą**

Pasirinkite [Device information] (informacija apie prietaisą). Ekrane pasirodys tokia informacija:

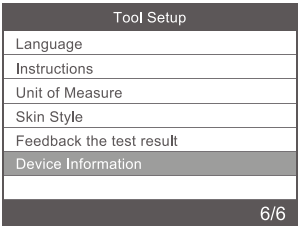

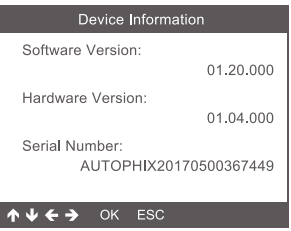

## **5. Techninės priežiūros procedūros**

Jei nuskaitymo prietaisą reikia grąžinti remontuoti, daugiau informacijos teiraukitės vietinio platintojo.

#### **6. šalinimas**

Neišmeskite elektros prietaisų su buitinėmis atliekomis!

Remiantis 2012/19/ES direktyva, visas elektros ir elektronikos laužas turi būti surenkamas atskirai ir perdirbamas aplinką tausojančiu būdu.

Dėl elektros ir elektronikos laužo išmetimo būdų susisiekite su savo bendruomene ar miesto administracija.

Importuotojas STARTAX FINLAND OY www.startax.net

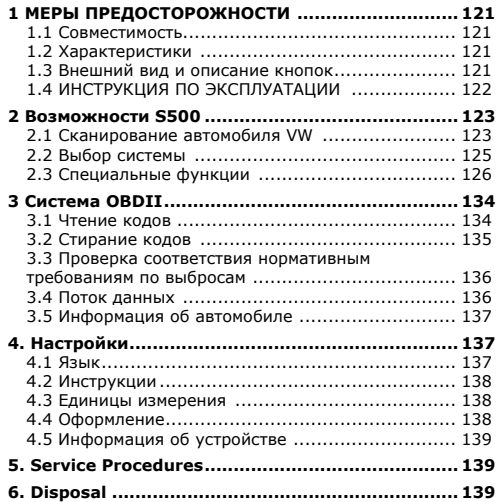

#### <span id="page-120-0"></span>**1 МЕРЫ ПРЕДОСТОРОЖНОСТИ**

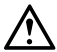

**Во избежание травм или повреждения автомобиля и/или сканера следует сначала прочитать настоящее руководство по эксплуатации и соблюдать следующие меры предосторожности при работе с автомобилем:** 

- Диагностика автомобиля должна всегда проводиться в безопасных условиях. Не работать со сканером и не наблюдать за ним во время управления автомобилем.
- Работа со сканером или наблюдение за ним может отвлекать водителя и стать причиной несчастного случая со смертельным исходом.
- Работать в средствах защиты глаз, соответствующих стандартам ANSI.
- Заводить автомобиль только в хорошо проветриваемой рабочей зоне: выхлопные газы ядовиты.
- Переключить коробку передач в положение PARK (автомат) или NEUTRAL (механика) и проверить, чтобы стояночный тормоз был включен.
- Хранить сканер в сухом и чистом месте, отдельно от масел, жидкостей и смазок. При необходимости очищать поверхность прибора чистой тканью с мягким моющим средством.

#### **1.1 Совместимость**

- 1. Совместим с автомобилями VW, AUDI, SKODA, SEAT и другими.
- 2. Поддерживает все протоколы диагностики VW: UDS, TP20, TP16, KWP2000 и KWP1281.
- 3. Поддерживает все протоколы OBDII/EOBD: VPW, PWM, ISO, KWP 2000 и CAN.

#### **1.2 Характеристики**

Цветной ЖК-дисплей 2,4", 320×240 пикселей Рабочее напряжение: от 8 до 18 В Температура эксплуатации: от 0 до +60 °С Температура хранения: - 20 до +70 °С

#### **1.3 Внешний вид и описание кнопок**

- **1. ЖК-ДИСПЛЕЙ** Используется для отображения результатов проверок, имеет подсветку, 320×240 пикселей
- **2. КНОПКА [OK]** Используется для подтверждения выбора/действия из меню.
- **3. КНОПКА [ESC]** Используется для отмены выбора/действия из меню или для возврата в меню.
- **4. КНОПКА [ВЛЕВО]** Используется для перехода влево по меню или для возврата на предыдущий экран в интерфейсе данных.
- **5. КНОПКА [ВПРАВО]**  Используется для перехода вправо по меню или для на следующий экран в интерфейсе данных.
- **6. КНОПКА [ВВЕРХ]** Используется для перехода вверх по меню. При наличии нескольких экранов данных эта кнопка используется для возврата на предыдущий экран.
- **7. КНОПКА [ВНИЗ]** Используется для перехода вниз по меню. При наличии нескольких экранов данных эта кнопка используется для перехода на следующий экран.

<span id="page-121-0"></span>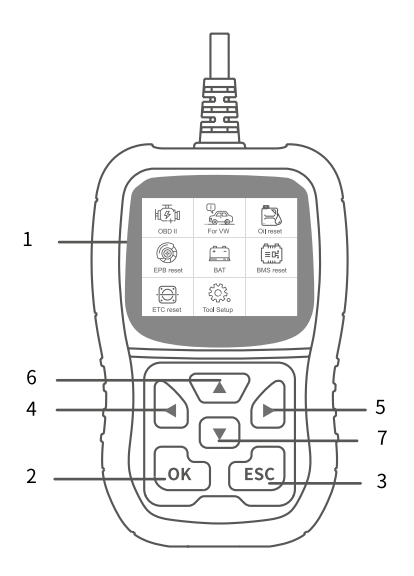

# **1.4 ИНСТРУКЦИЯ ПО ЭКСПЛУАТАЦИИ**

- 1. Подключение S500
- 2. Включите зажигание.
- 3. Найдите в автомобиле 16-контактный диагностический разъем (DLC).

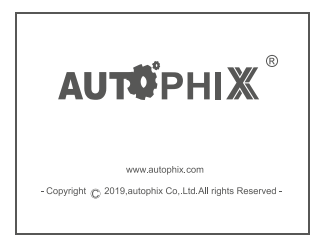

 $\widehat{\mathcal{F}}$ ll OBDI For VW Oil reset ₩  $\equiv$  D  $\cdots$ BAT R rese **BMS** reset ETCS rese **Tool Setup** 

(Главный интерфейс) (Главное меню)

#### <span id="page-122-0"></span>**2 Возможности S500**

#### **2.1 Сканирование автомобиля VW**

Выберите [For VW], затем [Vehicle Scan], как показано ниже:

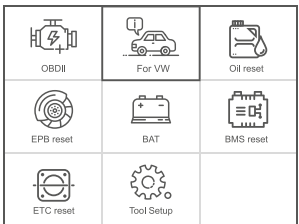

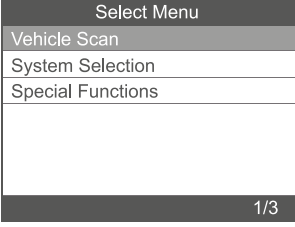

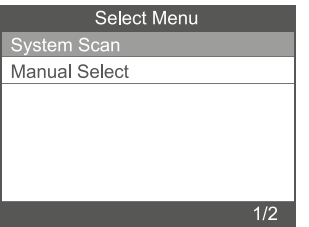

#### **Примечание:**

функция [System Scan] используется для проверки неисправных систем и отображения количества неисправностей

Функция [Manual Select] используется для сканирования всех поддерживаемых систем.

**2.1.1** Выберите [System Scan], затем [0017-Dash Board]. Откроется следующий экран:

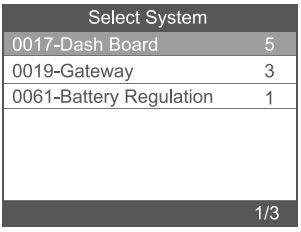

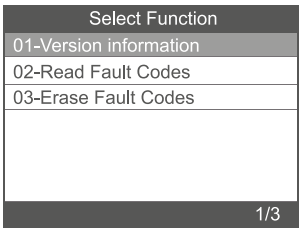

**2.1.1.1** Выберите [01-Version Information]. Откроется следующий экран:

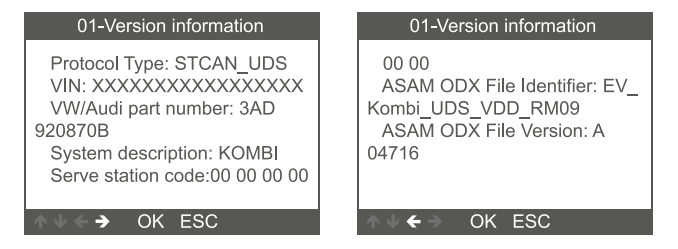

**2.1.1.2** Выберите [Read Fault Codes]. Откроется следующий экран:

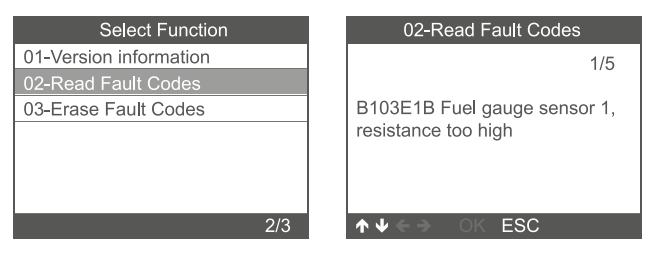

**2.1.1.3** Выберите [Erase Fault Codes], затем нажмите кнопку [OK]. Откроется следующий экран:

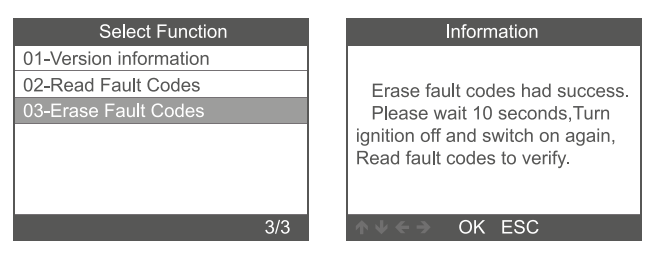

**Примечание:** только системы двигателя, трансмиссии, ABS и подушек безопасности имеют функцию потока данных.

<span id="page-124-0"></span>**2.2.1** Если выбрать [System Selection] - [Common System], на экране отобразятся все поддерживаемые системы. Выберите одну систему для проверки.

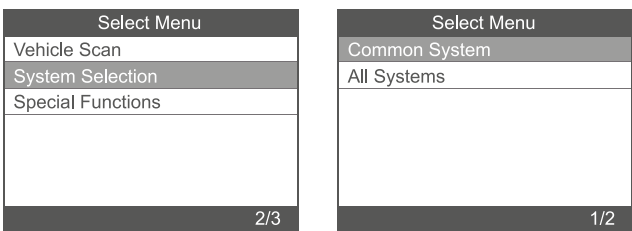

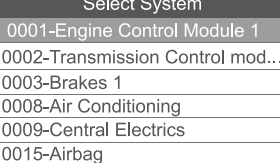

0016-Steering Column Electroni..

 $1/14$ 

<span id="page-125-0"></span>**2.2.2** Если выбрать [All Systems], на экране отобразятся все поддерживаемые системы. Выберите одну систему для проверки.

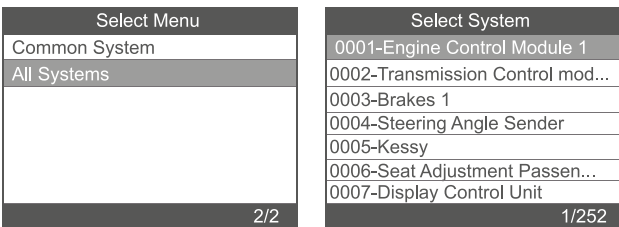

## **2.3 Специальные функции**

Выберите пункт [Special Functions] и следующий подпункт, как показано ниже:

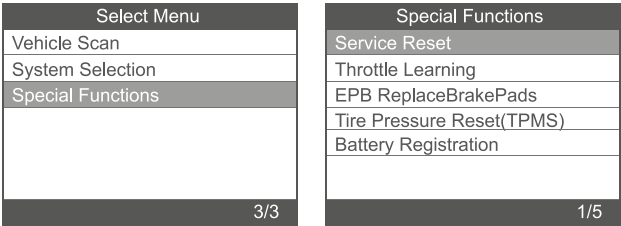

## **2.3.1** Сброс сервисного интервала

Выберите пункт [Service Reset] и последующие подпункты, как показано ниже:

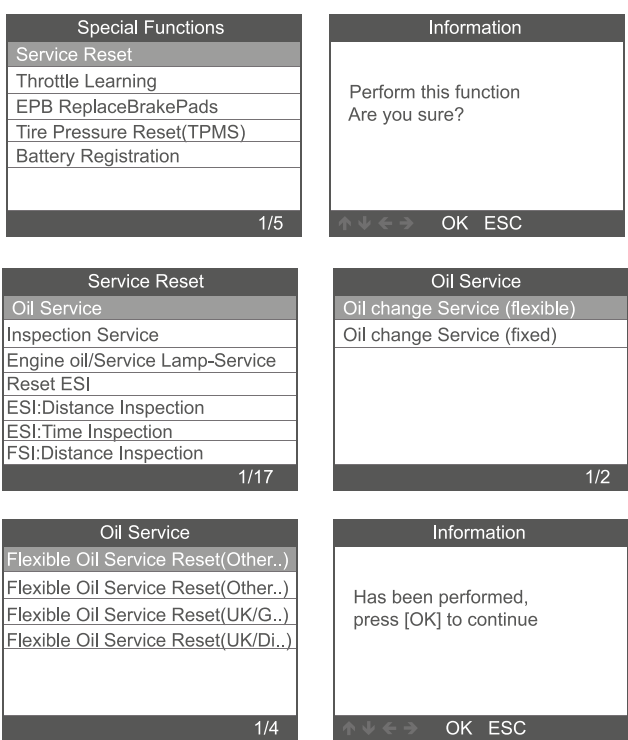

 $1/4$ 

#### **2.3.2** Адаптация дроссельной заслонки

Выберите пункт [Throttle Learning] и выполните следующие шаги, как показано ниже:

- Для применения этой функции должны быть выполнены следующие условия:
- 1. Зажигание должно быть включено, двигатель выключен.
- 2. В блоке управления двигателем не должно быть кодов неисправностей.
- 3. Все электрические потребители должны быть выключены.
- 4. Температура охлаждающей жидкости выше 85 °C.
- 5. Педаль газа не нажата.

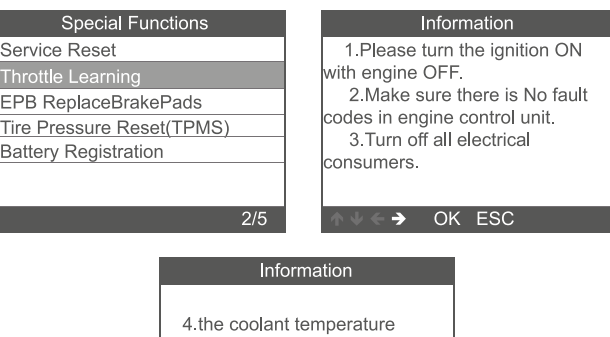

above 85 C.

5 the accelerator pedal must not be depressed.

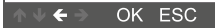

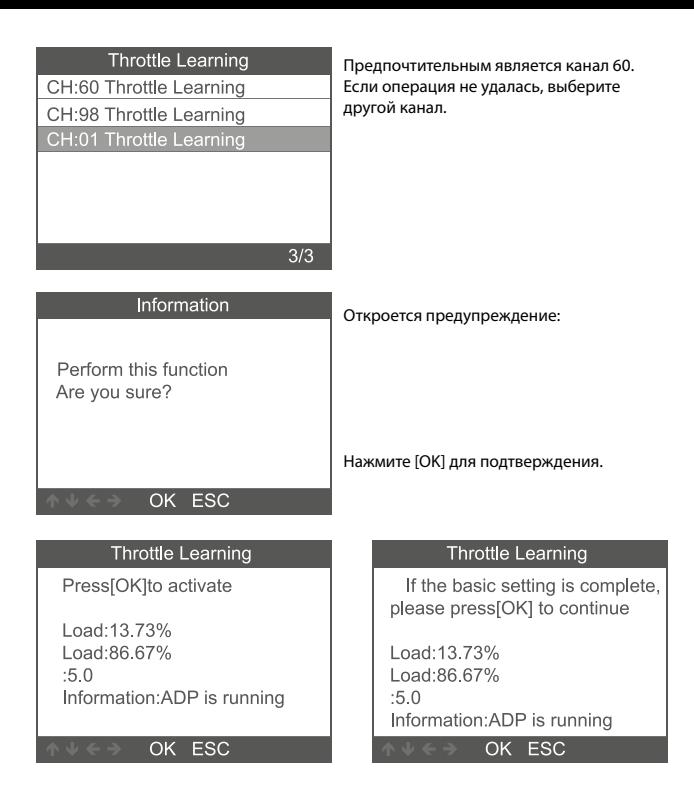

#### **2.3.3. Замена тормозных колодок электронного стояночного тормоза**

**2.3.3.1** Выберите пункт [EPB Replace Brake Pads] и выполните следующие шаги, как показано ниже:

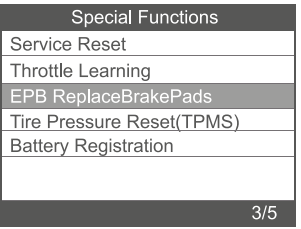

**2.3.3.2** Отображаются три пункта: [EPB ReplaceBrakePads] (комбинация остальных двух пунктов), [Move Back Brake Motors] и [Move Forward Brake Motors].

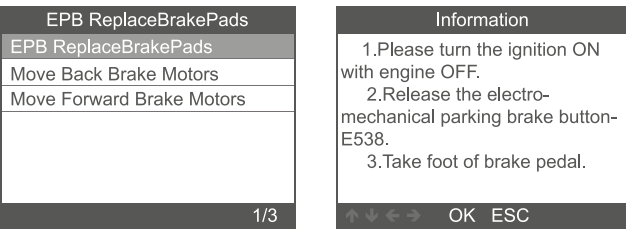

**2.3.3.3 Выберите пункт меню [EPBReplaceBrakePads]. Для выполнения функции замены тормозных колодок нажмите [OK]. Для выхода нажмите [ESC].**

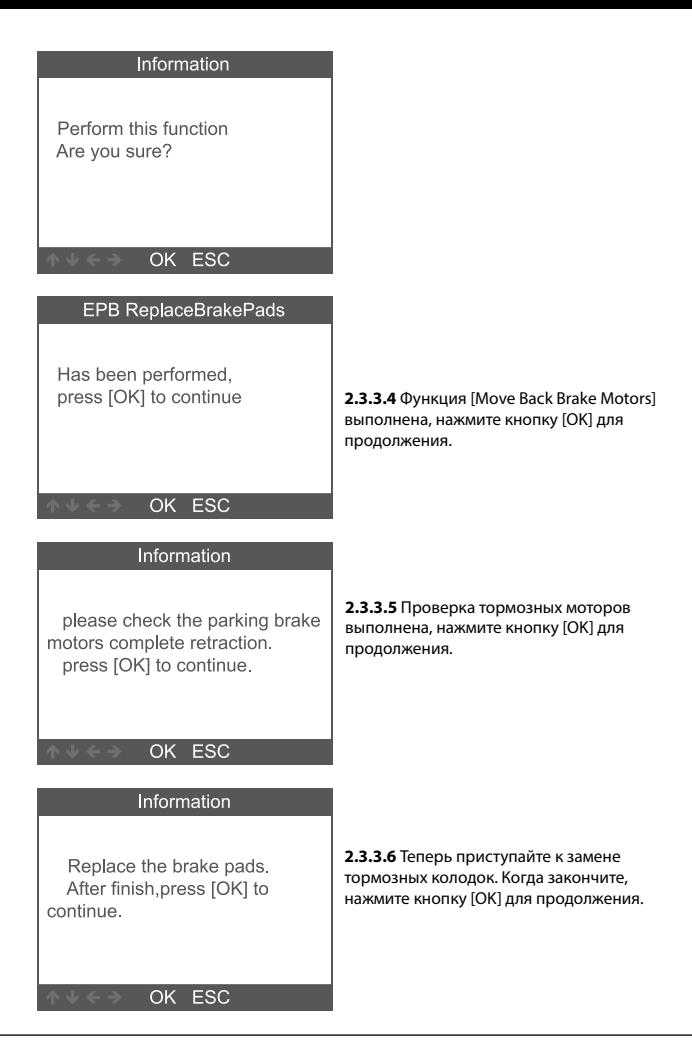

## **2.3.4 Сброс системы контроля давления в шинах (TPMS)**

Выберите пункт [Tire Pressure reset (TPMS)] и выполните следующие шаги, как показано ниже:

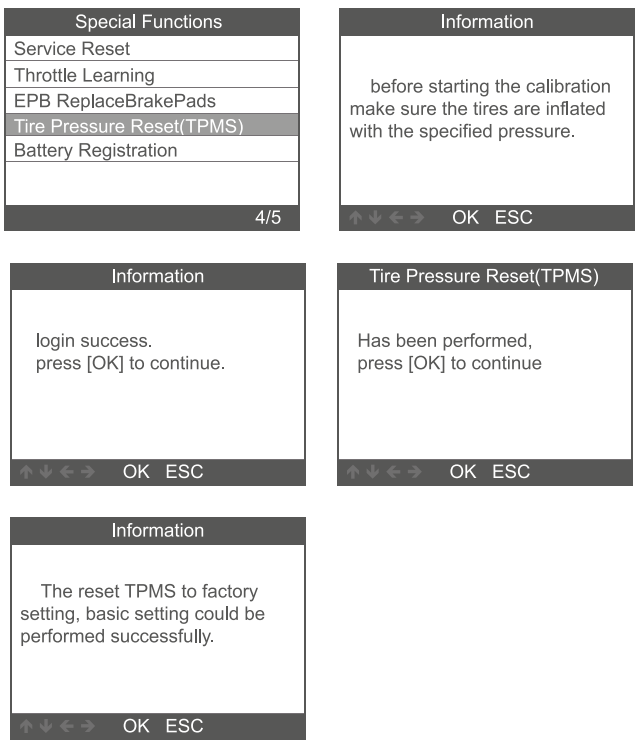

#### **2.3.5 Регистрация аккумулятора**

Выберите пункт [Battery Registration] и выполните следующие шаги, как показано ниже:

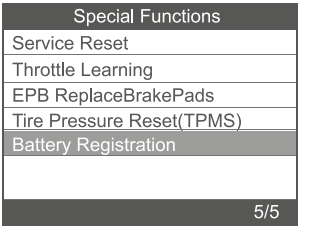

# **Battery Registration**

Press [OK] to continue.

**Description Battery Value** Capacity(Ah): 95Ah Manufacturer: VARTA[VAO].

#### OK ESC

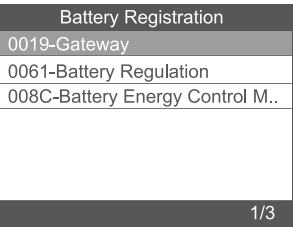

**2.3.5.1** Нажмите кнопку [OK] еще раз. На экране отобразятся параметры старого аккумулятора.

Рекомендуем записать эти параметры, чтобы не восстанавливать параметры старого аккумулятора при отсутствии параметров нового аккумулятора.

**2.3.5.1.2** Выберите емкость и производителя нового аккумулятора:

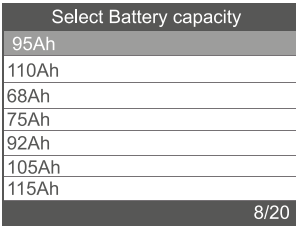

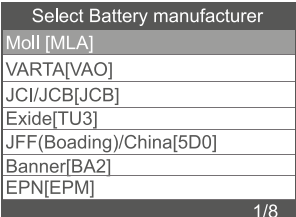

**Примечание:** если производителя нет в списке, выберите другого производителя

# <span id="page-133-0"></span>**2.3.5.1.3** Нажмите [OK] для продолжения: **Battery Registration Battery Registration** Press [OK] to continue. Press [OK] to continue. Configure new Battery Value Matching new Battery Value Capacity(Ah): 95Ah Capacity(Ah): 95Ah Manufacturer: VARTA[VAO]. Manufacturer: VARTA[VAO] OK ESC OK ESC Information Has been performed, press [OK] to continue OK ESC

## **3 Система OBDII**

#### **3.1 Чтение кодов**

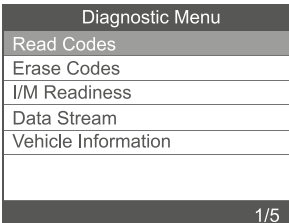

1. В меню диагностики с помощью кнопок ВВЕРХ/ВНИЗ выберите пункт [Read Codes] и нажмите [OK].

<span id="page-134-0"></span>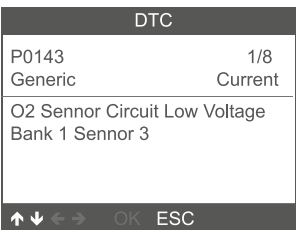

## **3.2 Стирание кодов**

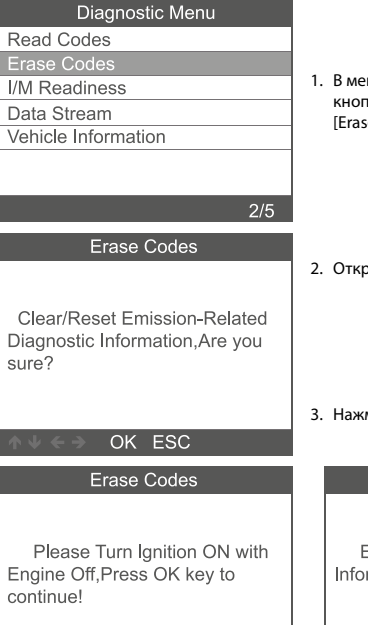

2. Просмотрите коды неисправностей с расшифровкой на экране.

ню диагностики с помощью .<br>10К ВВЕРХ/ВНИЗ выберите пункт е Codes] и нажмите [OK].

ооется предупреждение:

мите [OK] для подтверждения.

## Emission-Related Diagnostic rmation has been Cleared!

OK ESC

Erase Codes

# OK ESC

#### <span id="page-135-0"></span>**3.3 Проверка соответствия нормативным требованиям по выбросам**

В меню диагностики с помощью кнопок ВВЕРХ/ВНИЗ выберите пункт [I/M Readiness] и нажмите [OK].

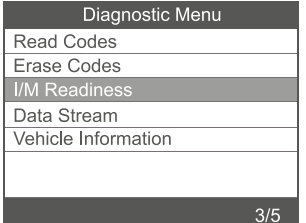

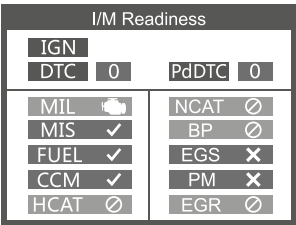

#### **3.4 Поток данных**

В меню диагностики с помощью кнопок ВВЕРХ/ВНИЗ выберите пункт [Data Stream] и нажмите [OK].

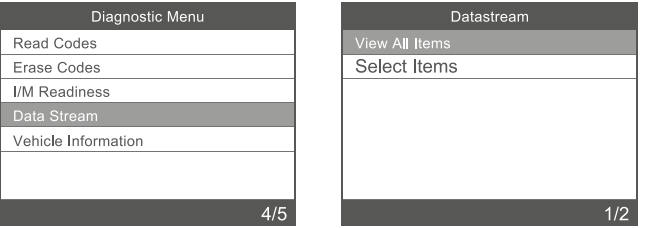

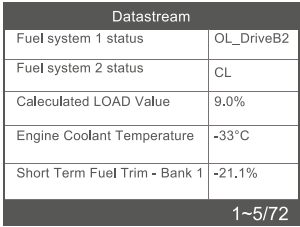

#### <span id="page-136-0"></span>**3.5 Информация об автомобиле**

В меню выберите пункт [Vehicle Information] и нажмите [OK], на дисплей выводятся такие данные, как идентификационный номер автомобиля (VIN), идентификатор калибровки (CID) и проверочный номер калибровки (CVN).

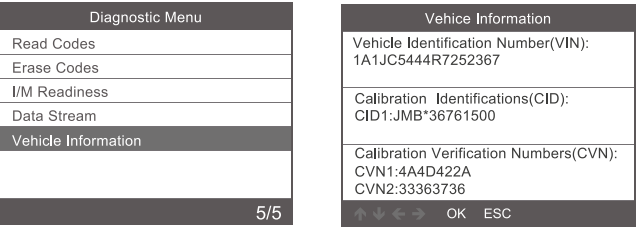

#### **4. Настройки**

#### **4.1 Язык**

В меню выберите пункт [Language], откроется показанный ниже экран: Языки интерфейса: английский, французский, немецкий, испанский, русский, португальский, шведский, финский, норвежский, датский, итальянский.

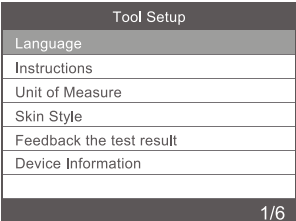

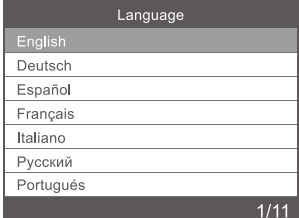

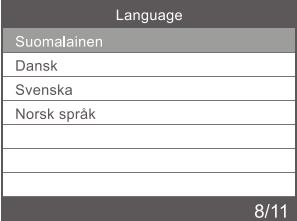

## <span id="page-137-0"></span>**4.2 Инструкции**

В меню выберите пункт [Instructions], откроется показанный ниже экран:

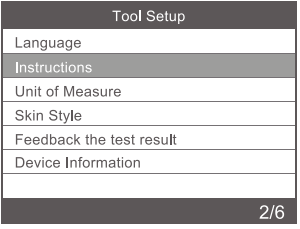

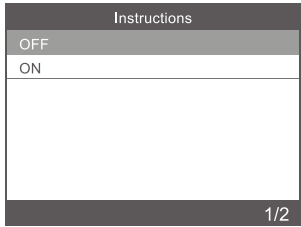

#### **4.3 Единицы измерения**

В меню выберите пункт [Unit of Measure], откроется показанный ниже экран:

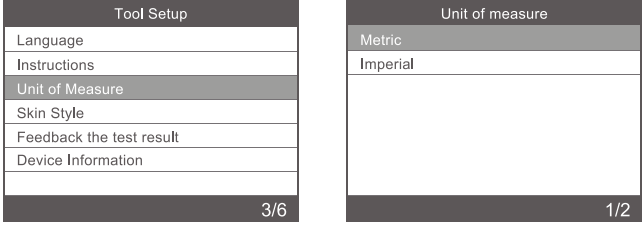

#### **4.4 Оформление**

В меню выберите пункт [Skin Style], откроется показанный ниже экран:

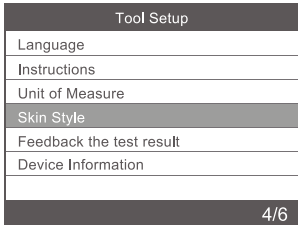

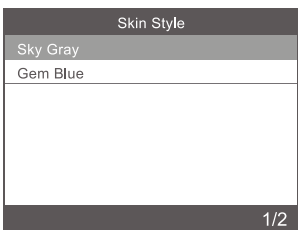

## <span id="page-138-0"></span>**4.5 Информация об устройстве**

В меню выберите пункт [Device Information], откроется показанный ниже экран:

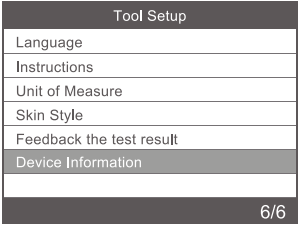

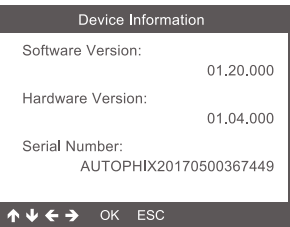

#### **5. Service Procedures**

lf you have any questions, please contact your local store distributor. lf it becomes necessary to return the scan tool for repair, contact your local distributor for more information.

#### **6. Disposal**

Do not dispose of electrical devices with the household waste! Based on 2012/19/ EU directive all Electrical and electronic scrap must be collected separately and disposed of in an environmentally responsible manner for recycling. Please contact your community or city administration regarding disposal options for electrical and electronic scrap.

Importer STARTAX FINLAND OY www.startax.net